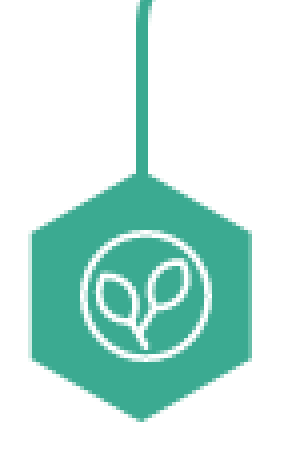

# **농지은행시스템 전자계약 사용자매뉴얼(마이페이지 활용법)**

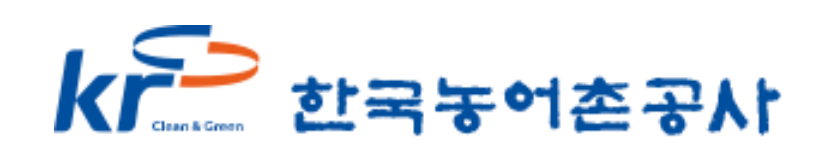

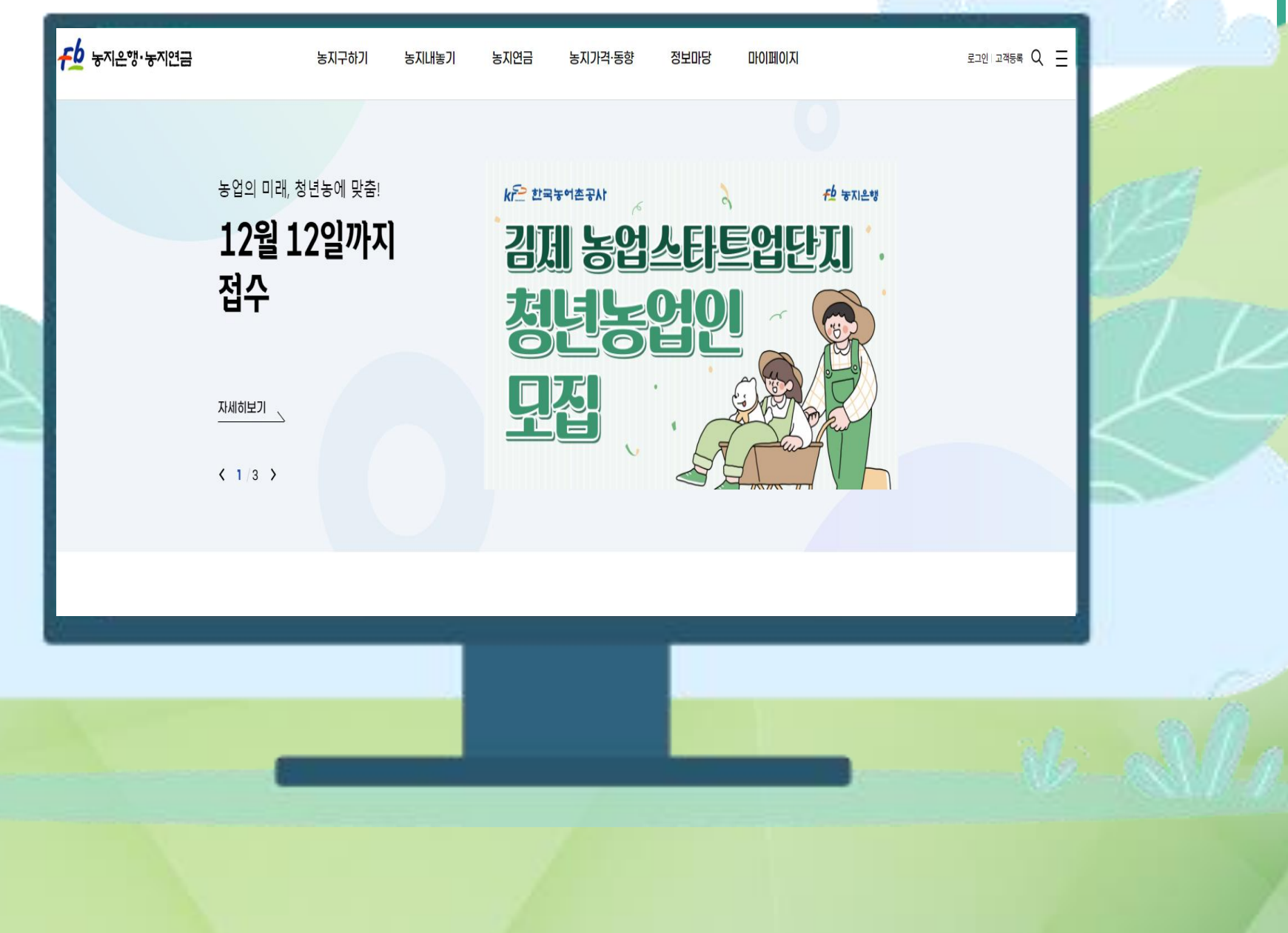

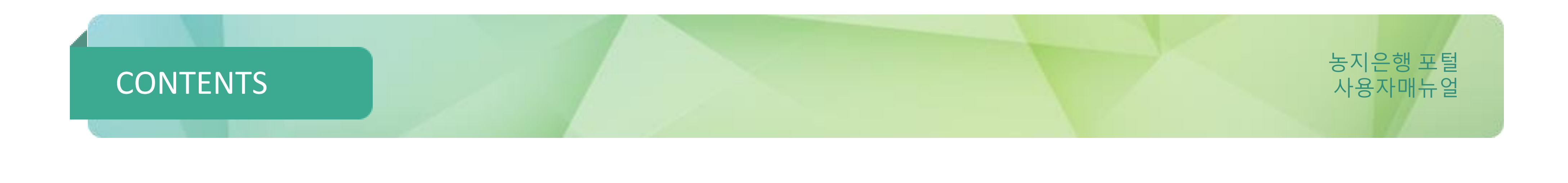

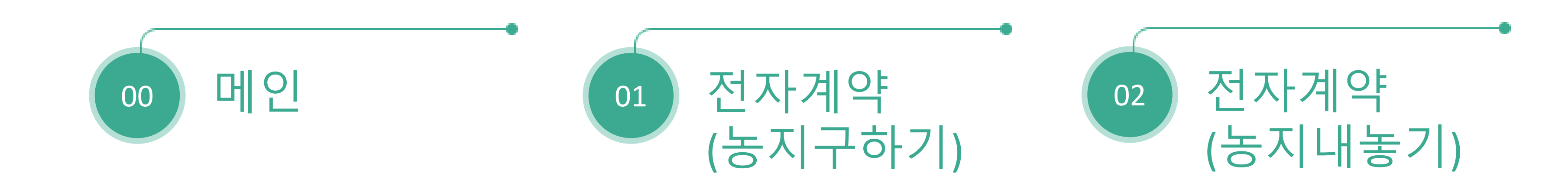

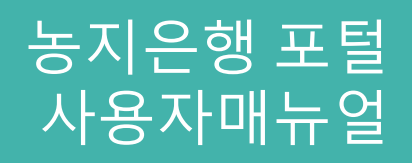

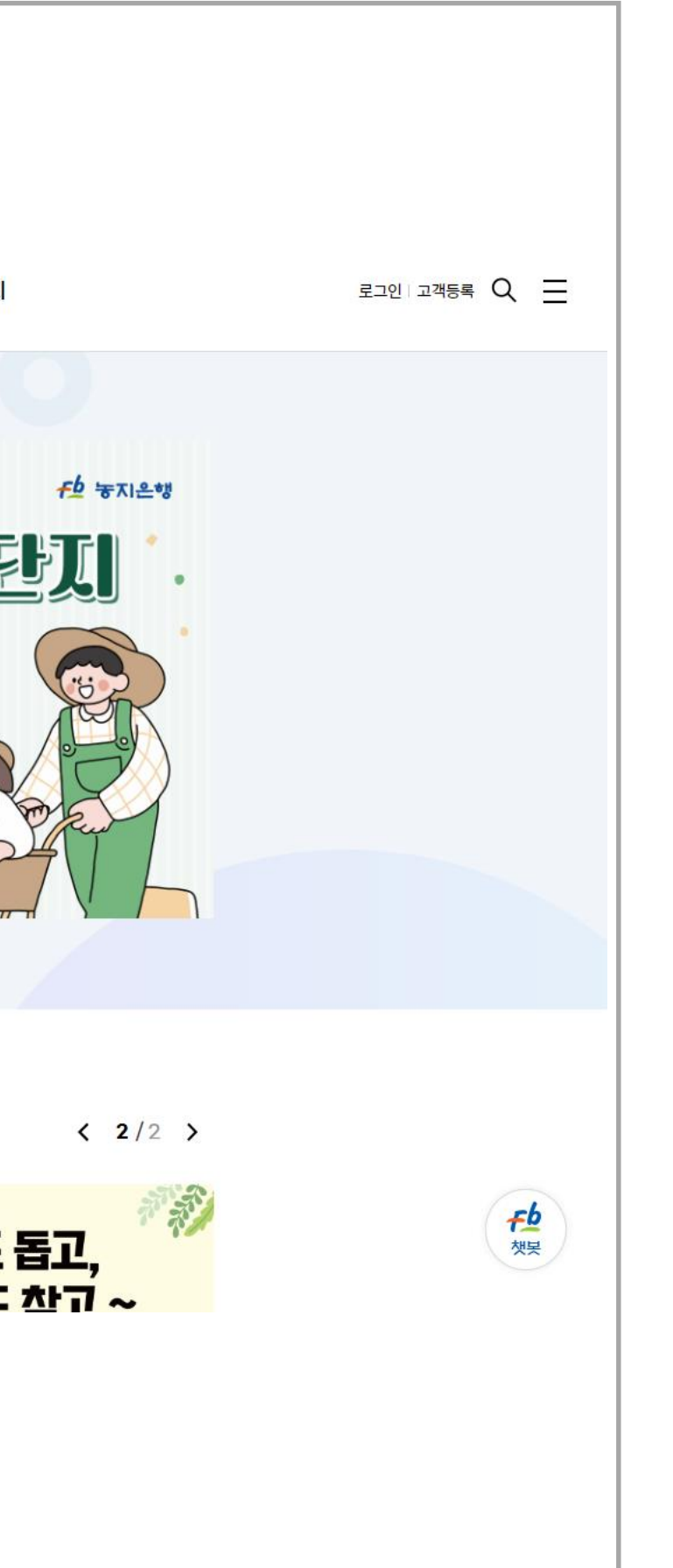

0.1

Fb 농지은행·농지연금 농지구하기 농지연금 농<mark>지가격·동향</mark> 정보마당 마이페이지 농지내놓기 농업의 미래, 청년농에 맞춤! kr의 한국농어촌공사 12월 12일까지 김제 농업스타트업단지 접수 변동업인 曷 모집 자세히보기  $\sqrt{2}$  $\left($   $\frac{1}{3}$ **커뮤니티** 전체 보도자료 공지사항 홍보자료 < 1/4 > 알리미 盛大学 홍보자료 홍보자료 홍보자료 농촌도 돕고, 2023년 더 새로워진 농지 솔솔 5차 테스트 ! 솔솔 4차 가운데 정렬 의자귀드 <u>차고 ~</u> 여그 매 내기!!

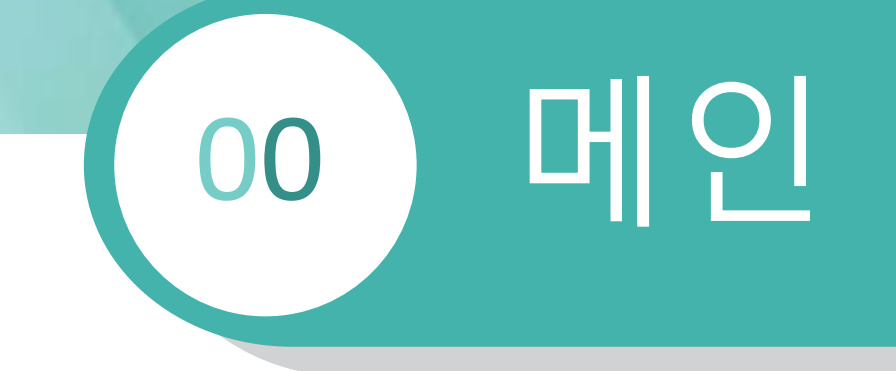

메인화면

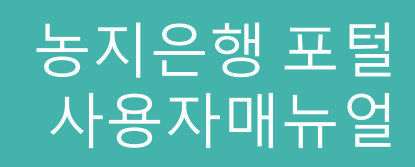

# 00 메인

0.1 메인화면

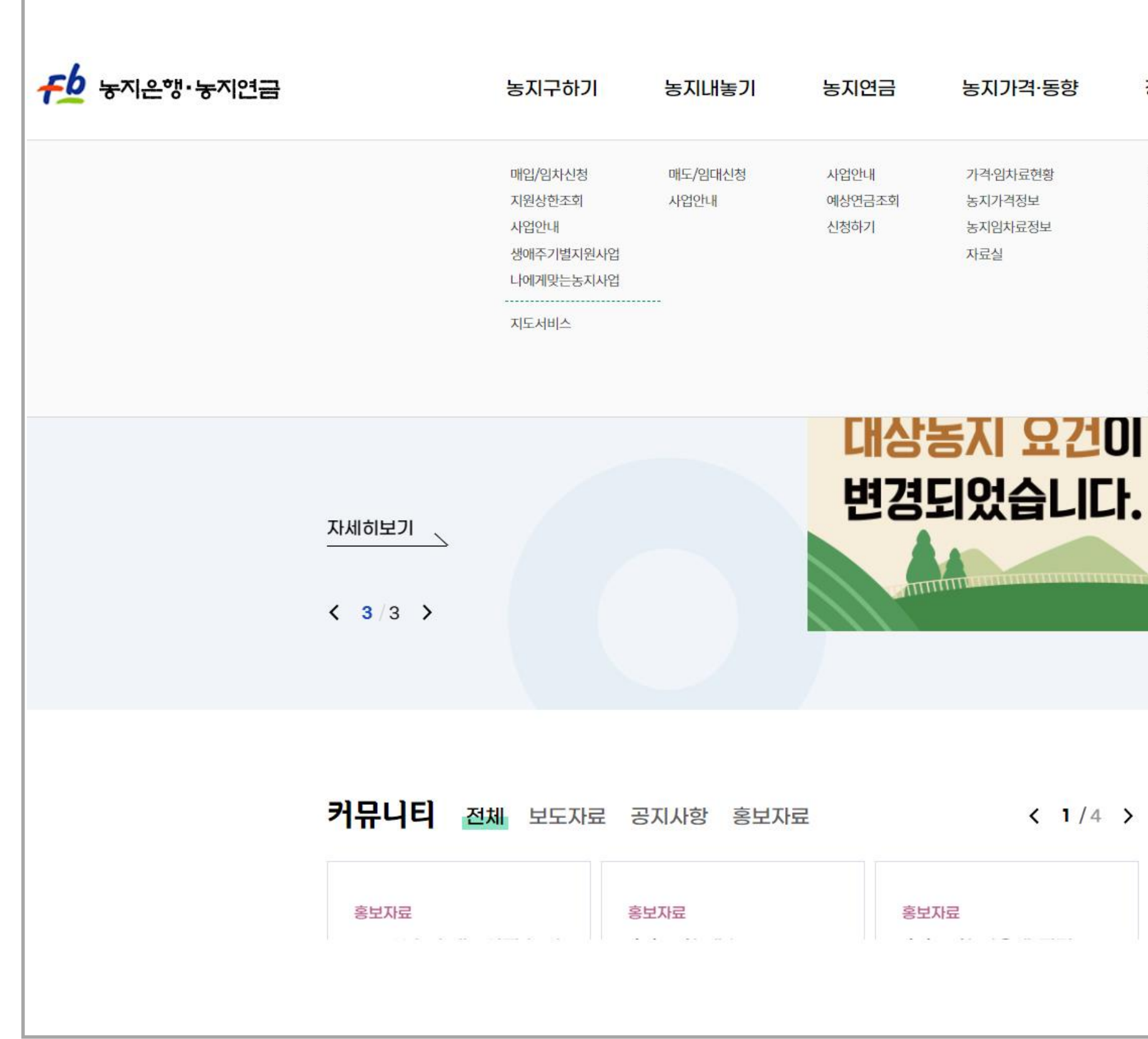

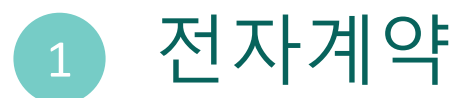

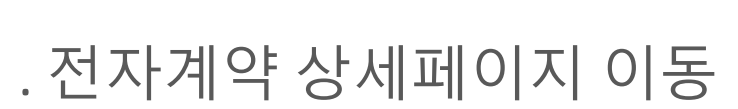

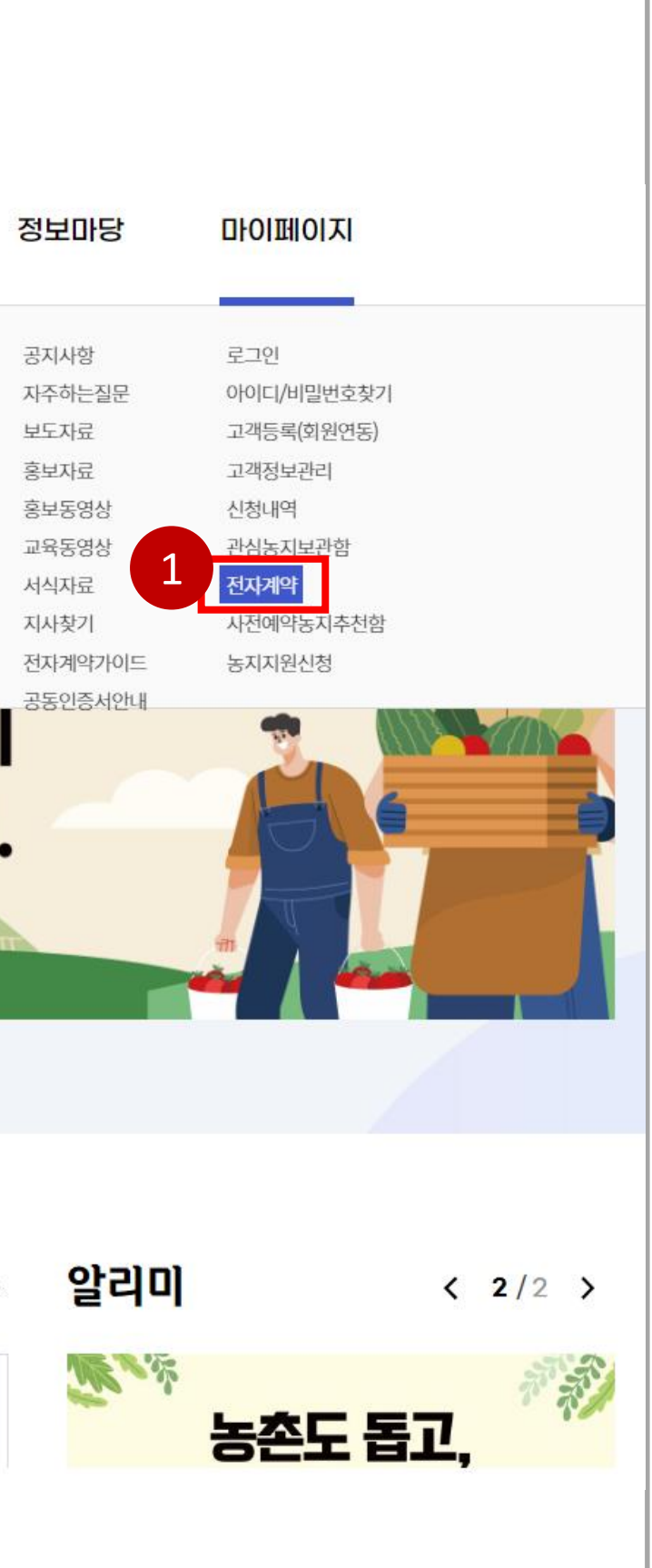

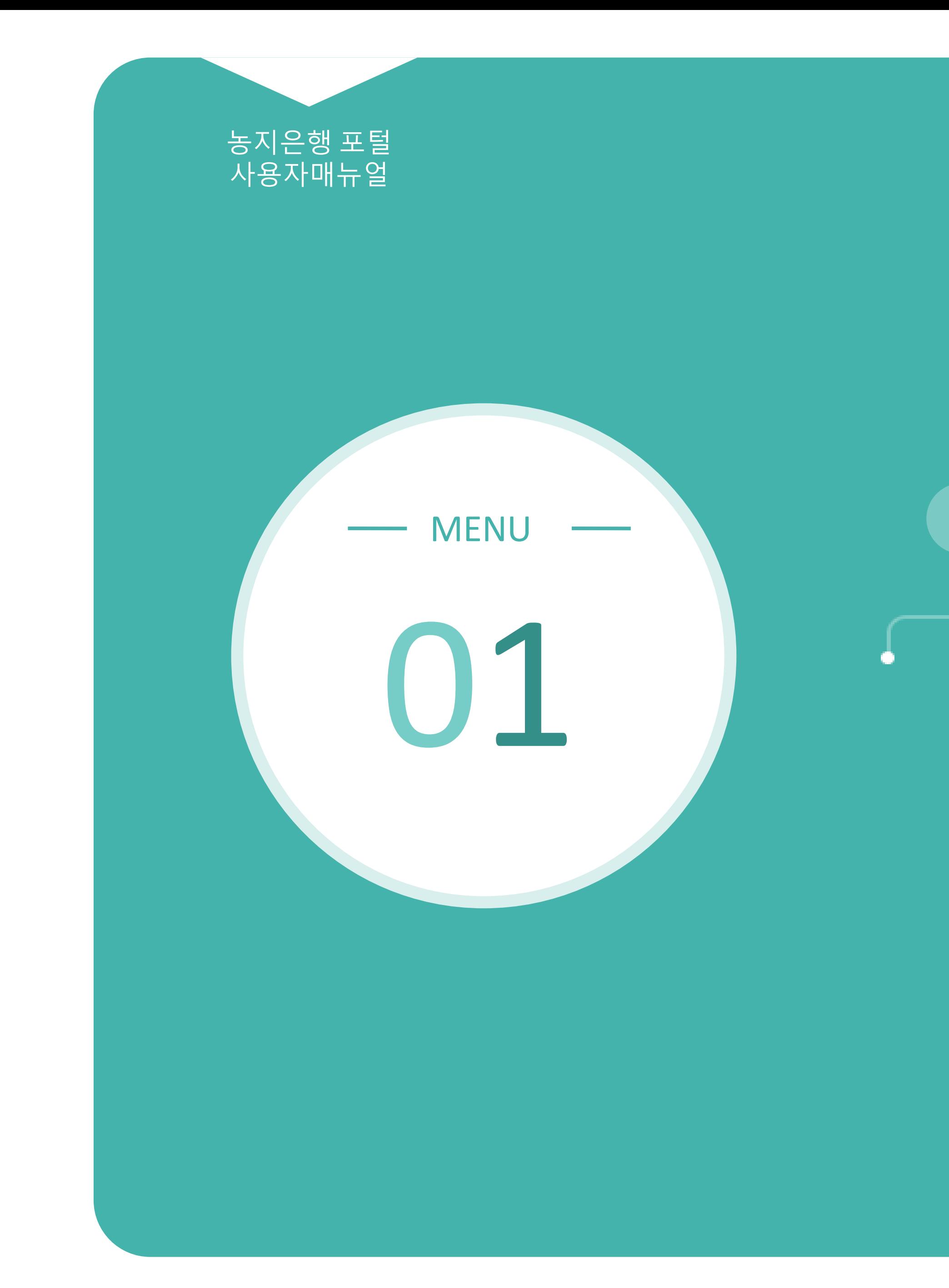

## 전자계약(농지구하기)

1.1 계약내역 1.2 계약내용 보기 1.3 신청내역 1.4 신청내역 상세

### 마이페이지 농지구하기 페이지 활용 방법

## 1 전체 계약내역 확인

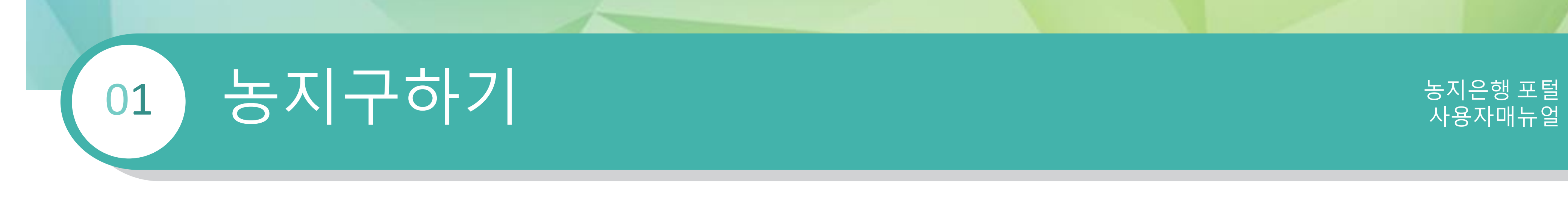

. 전체 계약내역 목록 확인

#### 마이페이지 > 전자계약 > 농지구하기 > 계약내역 1.1

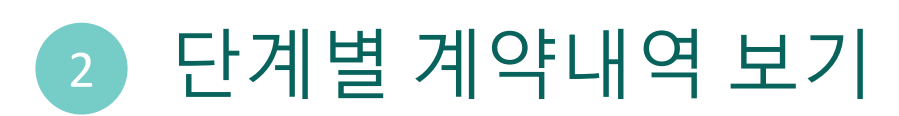

. 단계별 계약내역 건수 확인 . 각 단계별 계약내역 목록 확인

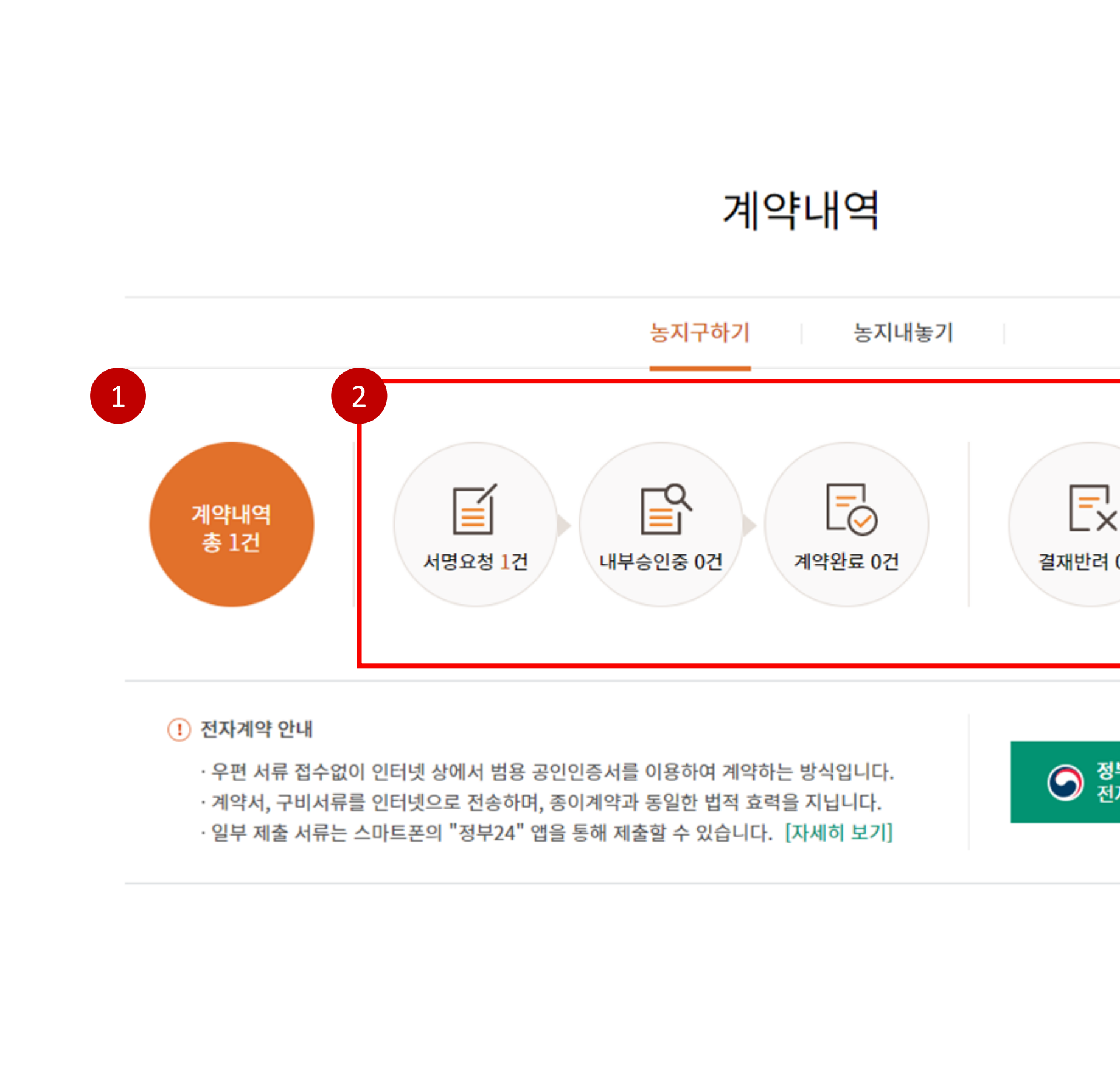

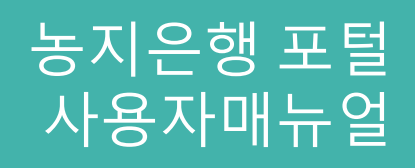

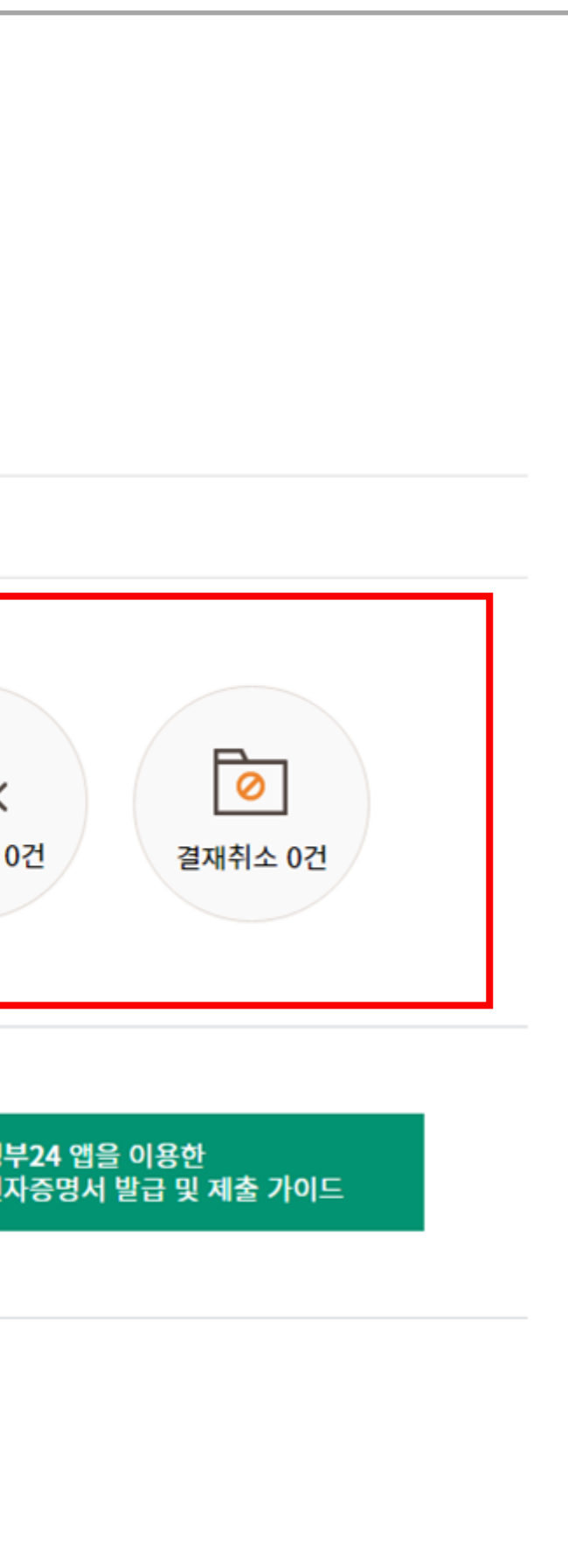

### 1 농지구하기 계약내용 보기 . 상세 계약내용 확인

2 계약서 다운로드

## 농지은행 포털 농지구하기 사용자매뉴얼 01

#### 마이페이지 > 전자계약 > 농지구하기 > 계약내용 보기 1.2

. PDF 파일로 계약서 다운로드

3 상담내역

. 상담내역 세부 내용 확인

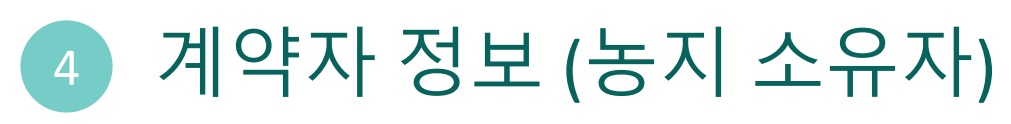

. 상세 계약자 정보 확인

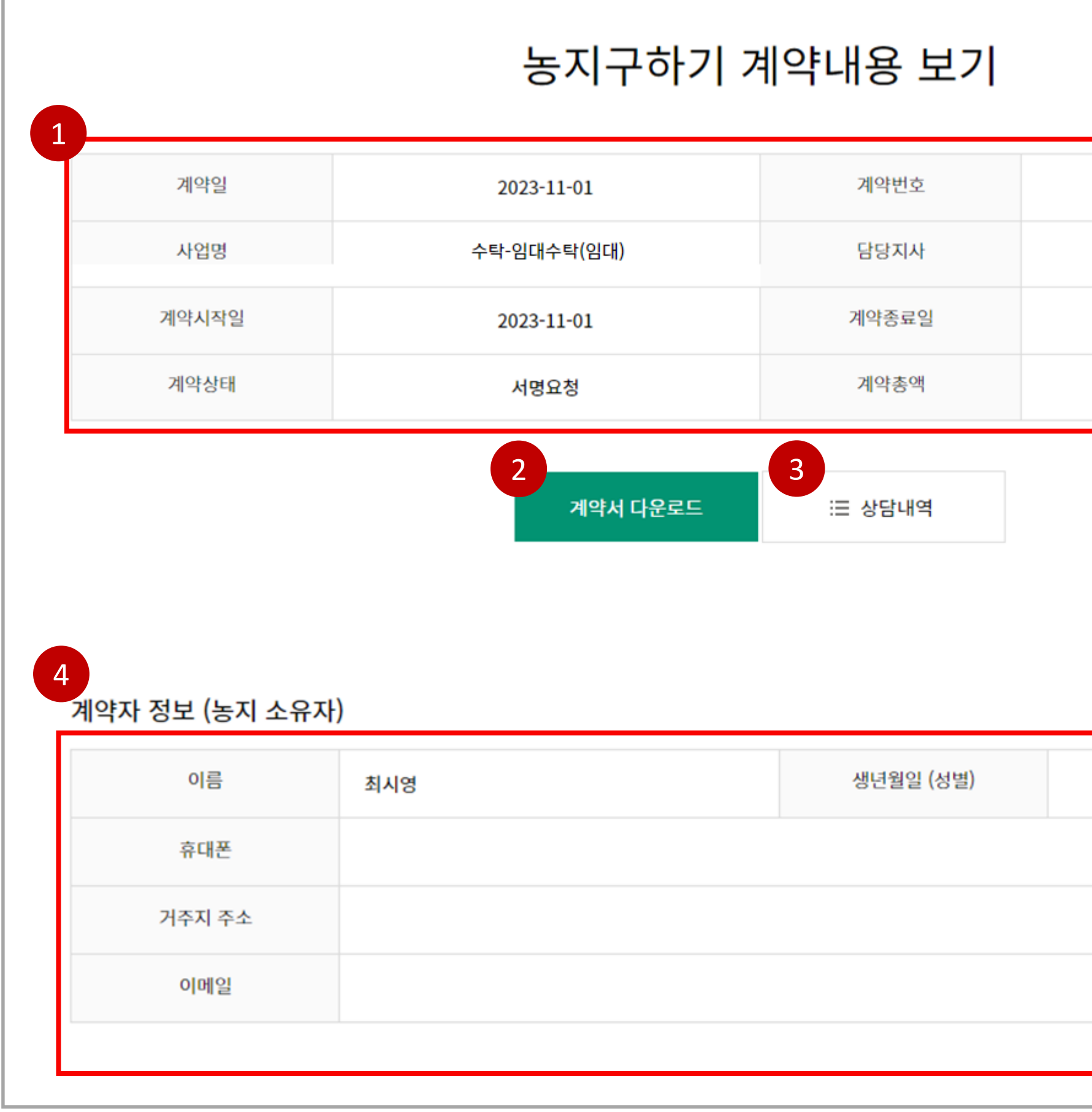

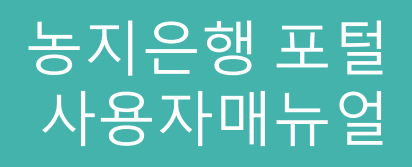

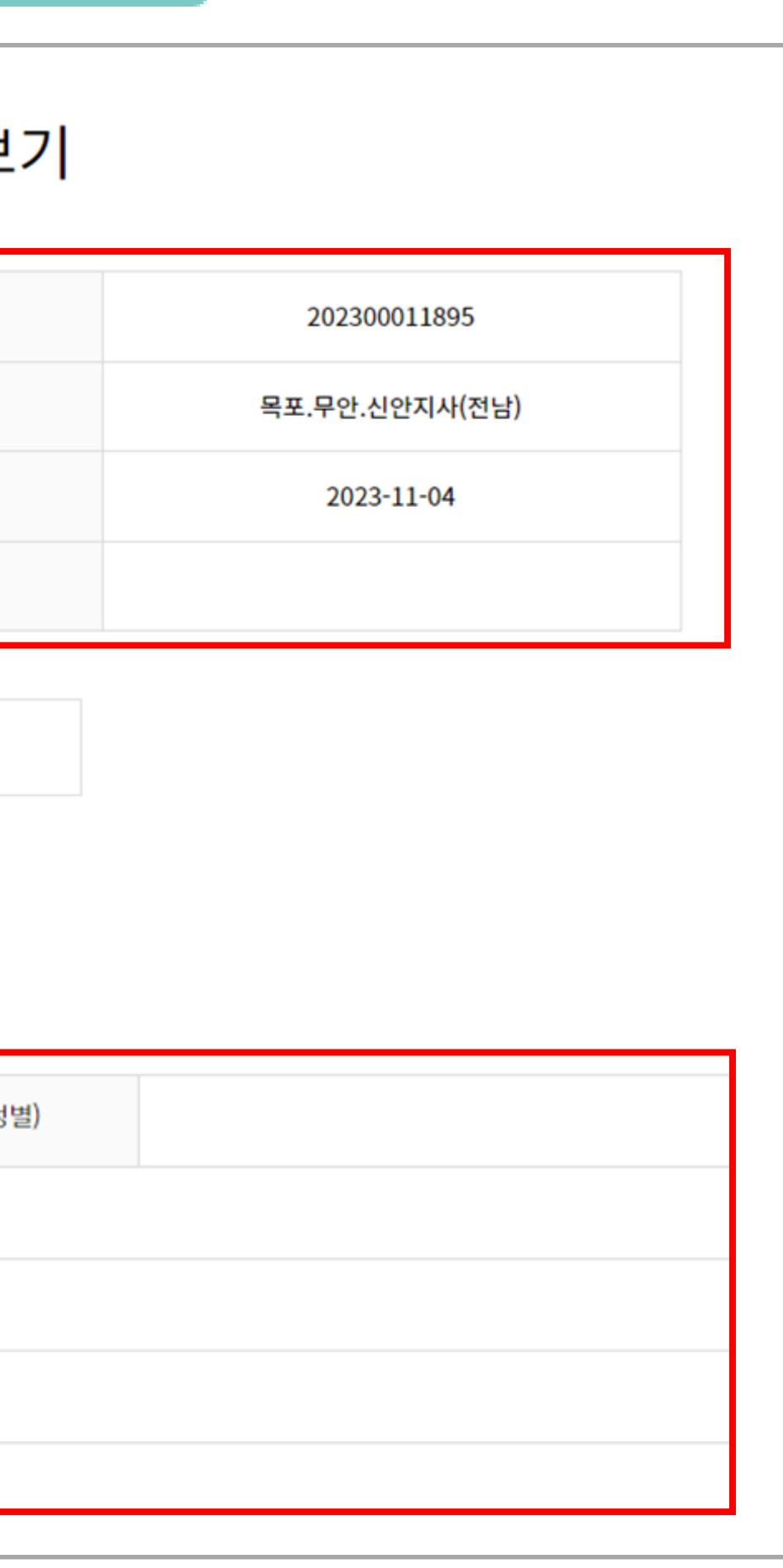

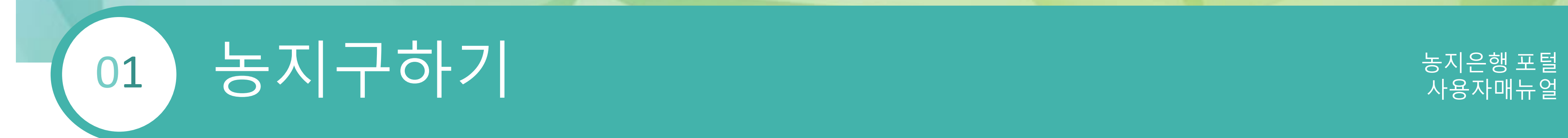

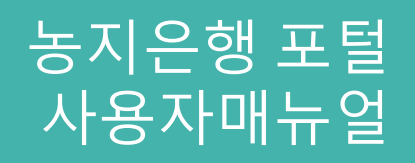

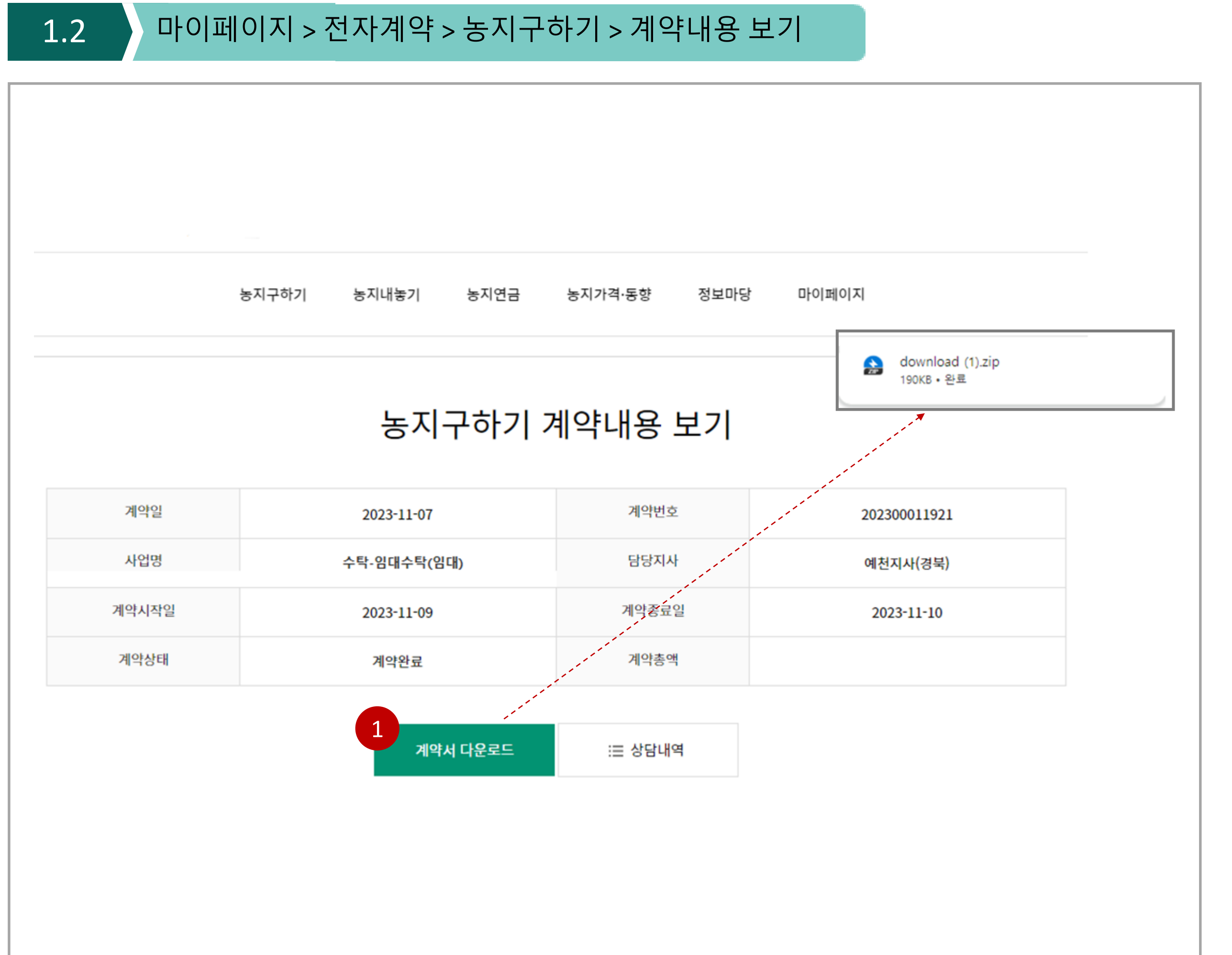

### 1 계약서 다운로드

. PDF 파일로 계약서 다운로드

### 마이페이지 > 전자계약 > 농지구하기 > 계약내용 보기

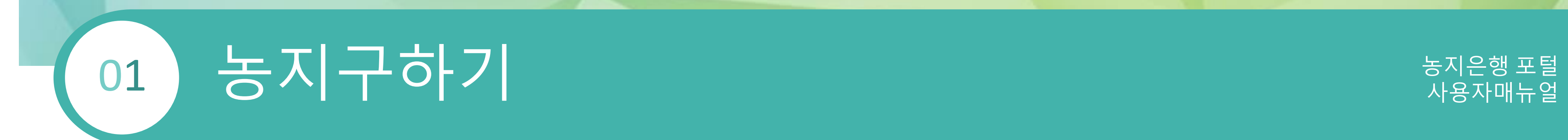

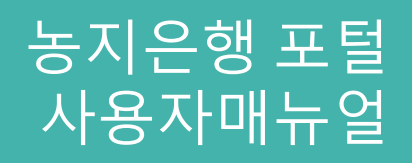

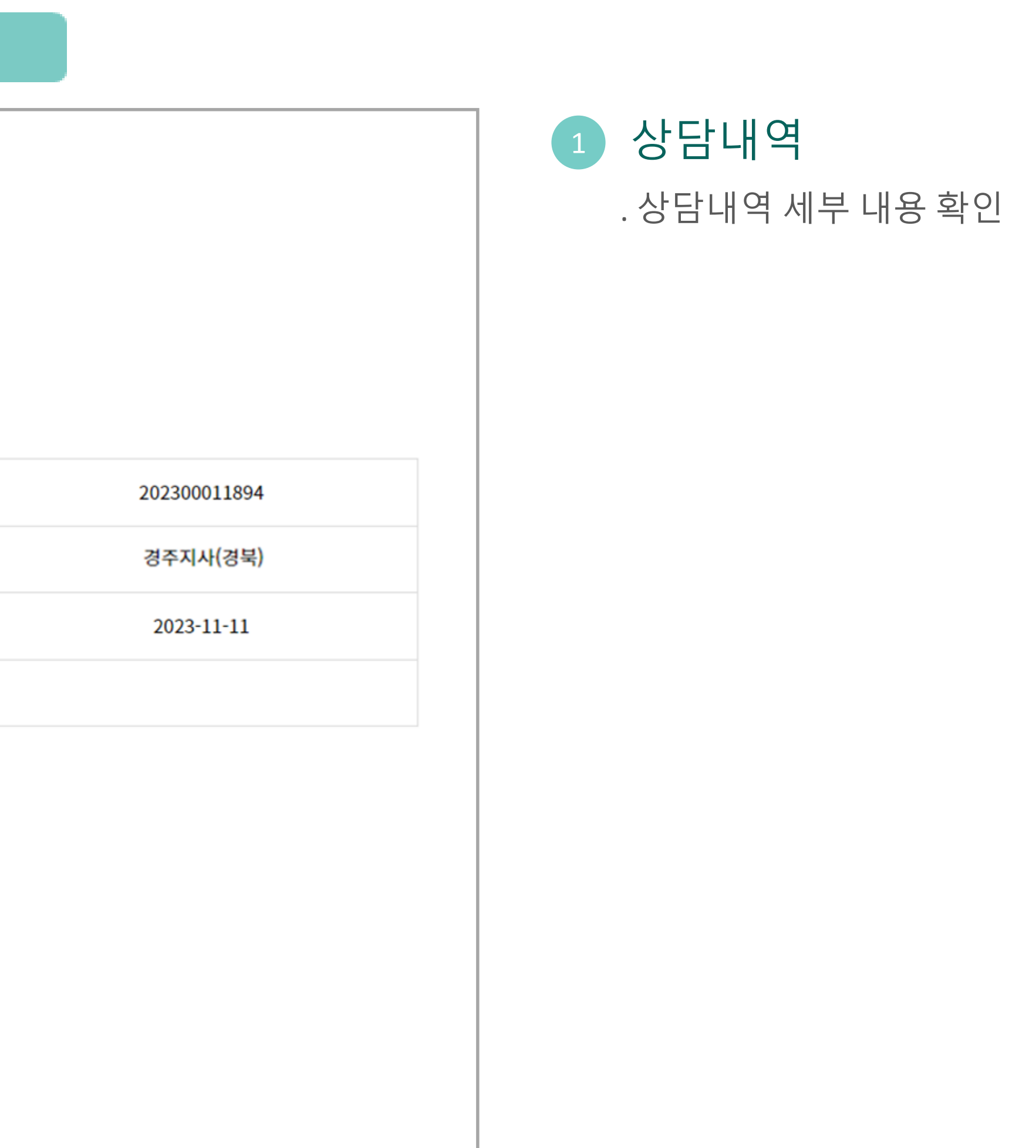

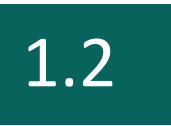

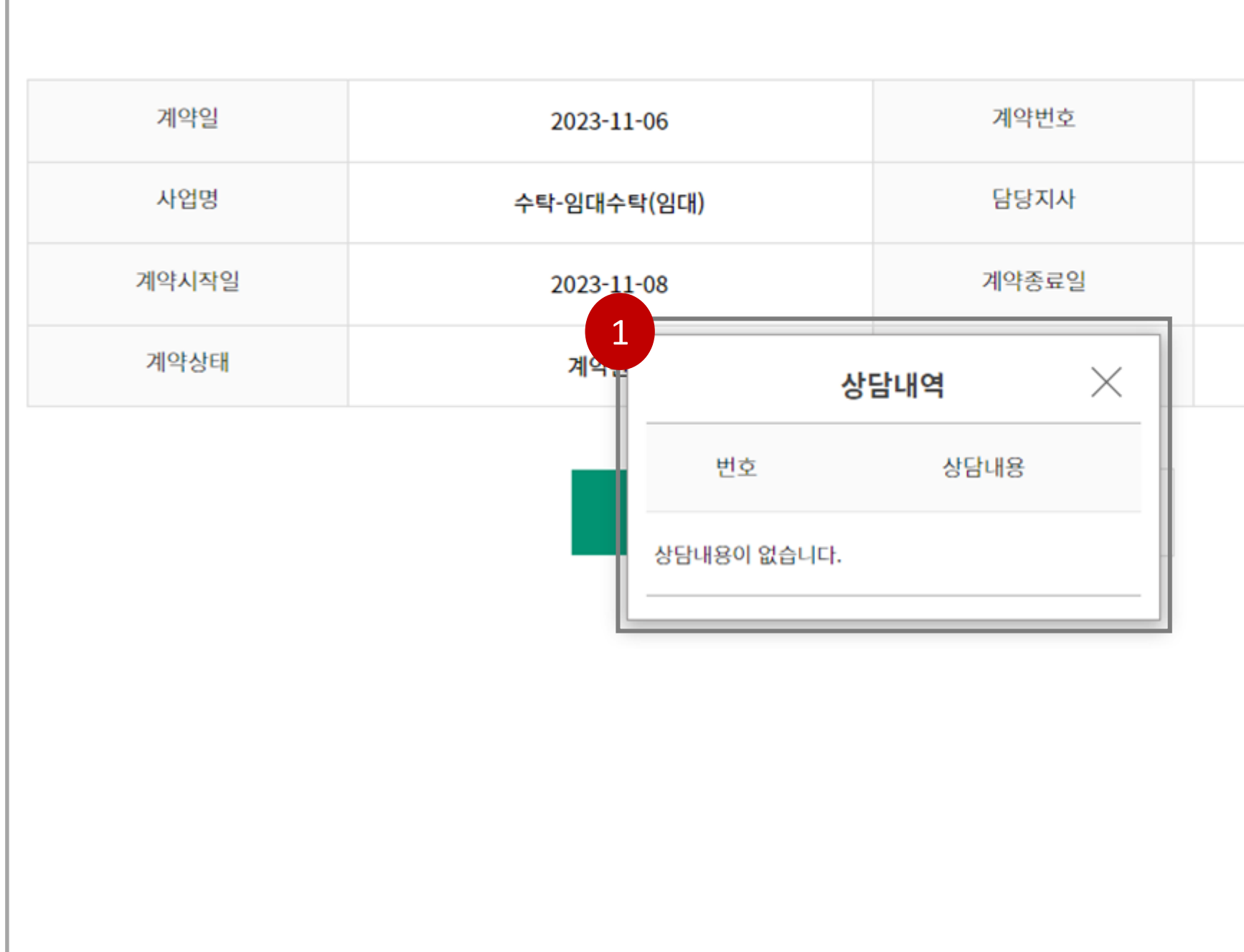

### 농지구하기 계약내용 보기

## 1 농지정보

## 그는 지구하기 때문에 대한 것이다. 그 사용자매뉴얼 01

. 농지정보 내역 확인

#### 마이페이지 > 전자계약 > 농지구하기 > 계약내용 보기 1.2

2 농지내놓기

. 농지내놓기 페이지로 이동

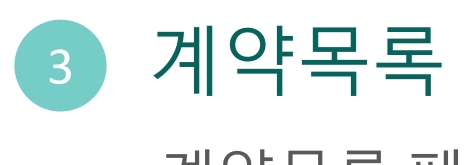

. 계약목록 페이지로 이동

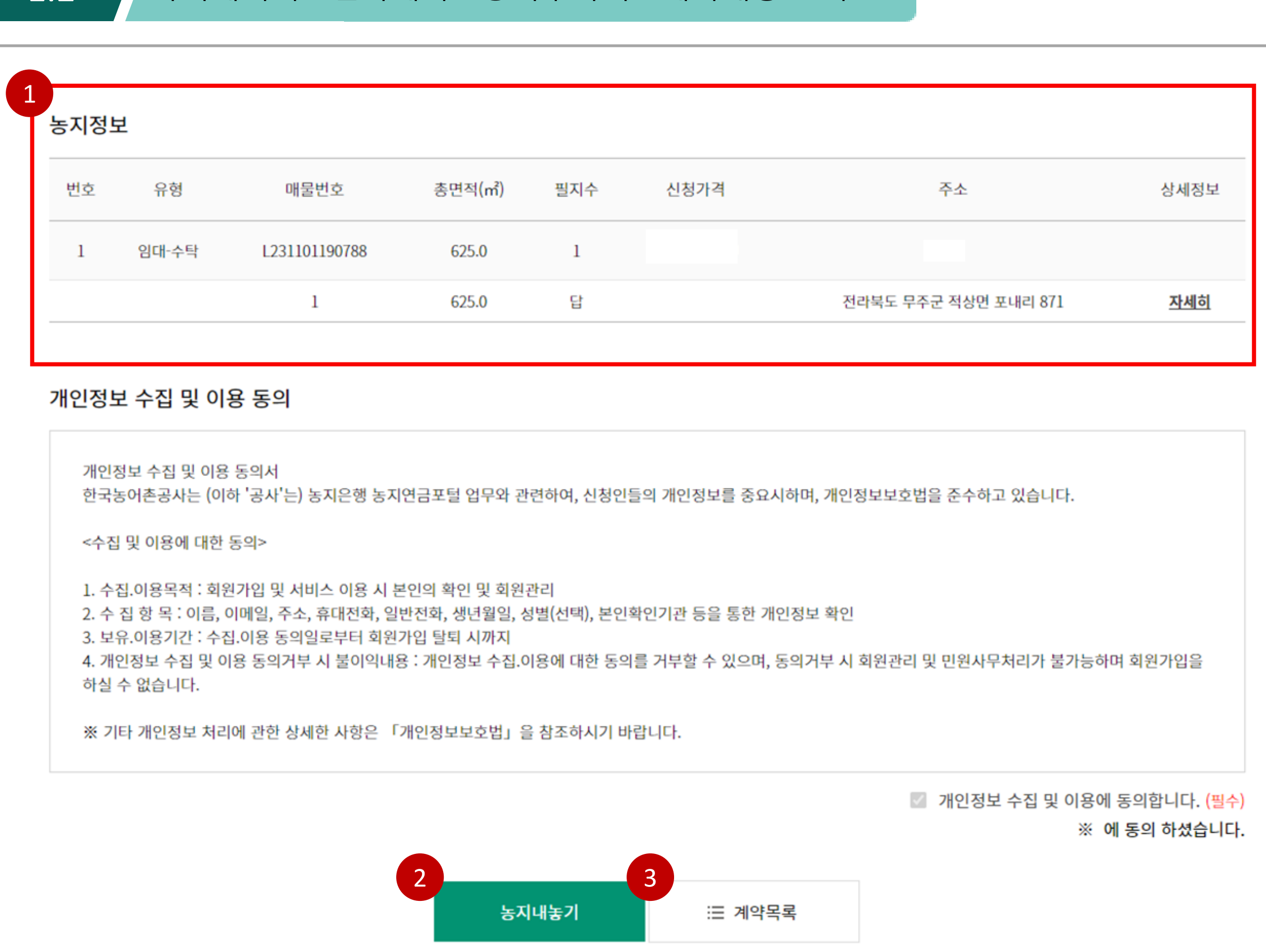

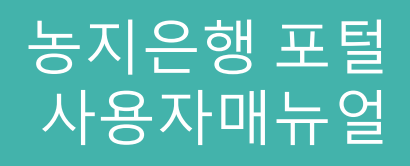

## 그는 지구하기 때문에 대한 것이다. 그 사용자매뉴얼 01

#### 마이페이지 > 전자계약 > 농지구하기 > 계약내용 보기 1.2

#### 농지정보

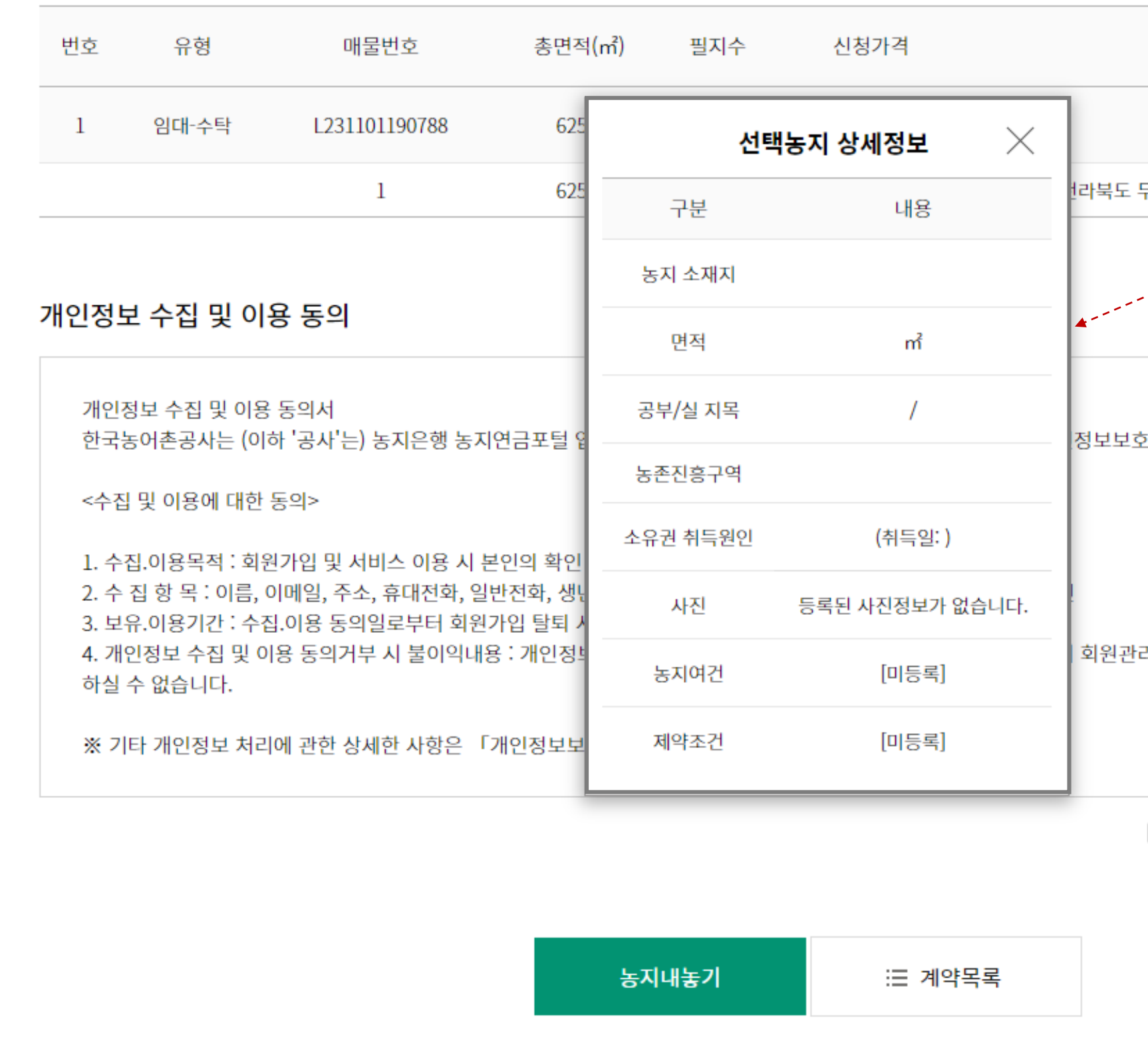

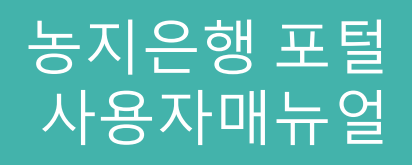

## 1 선택농지 상세정보

. 선택농지 상세정보 확인

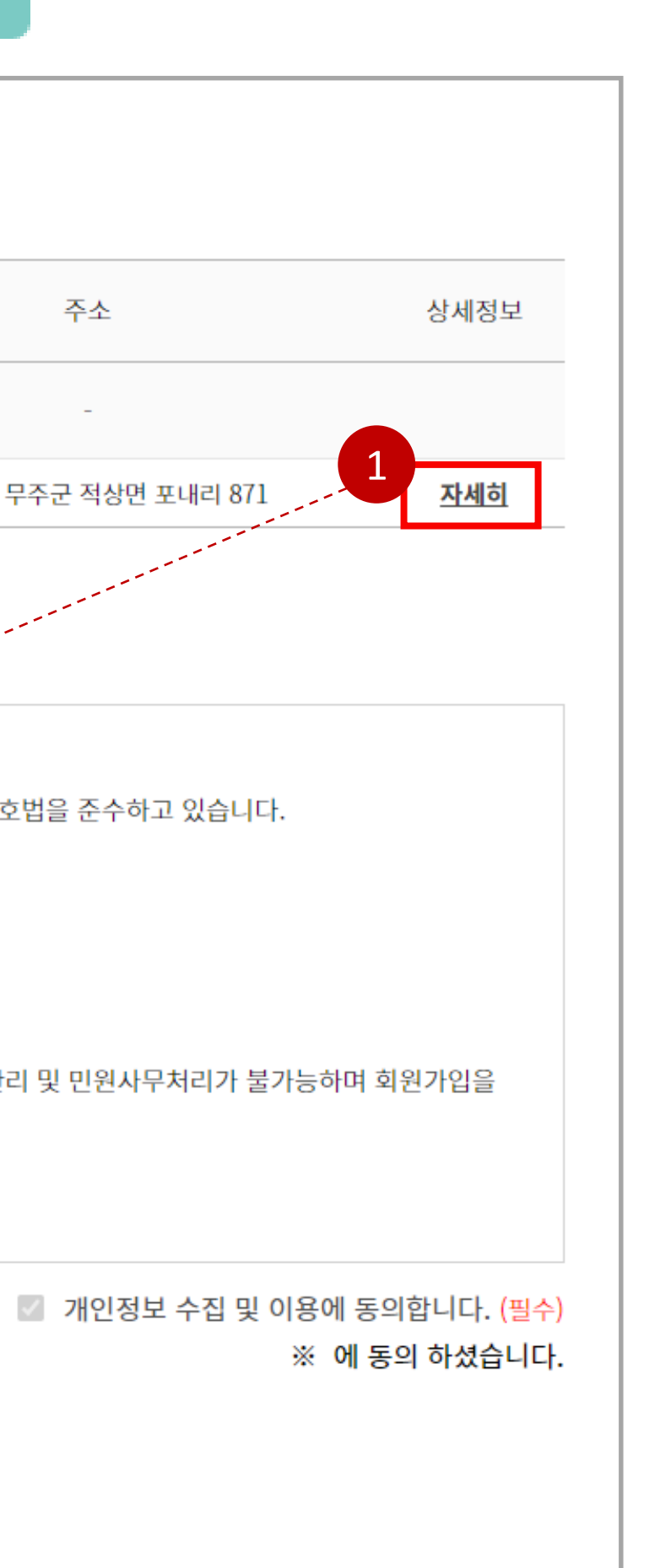

## 농지은행 포털 농지구하기 사용자매뉴얼 01

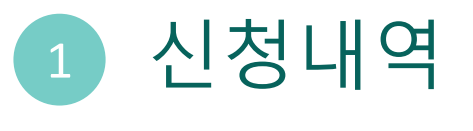

#### 마이페이지 > 신청내역 1.3

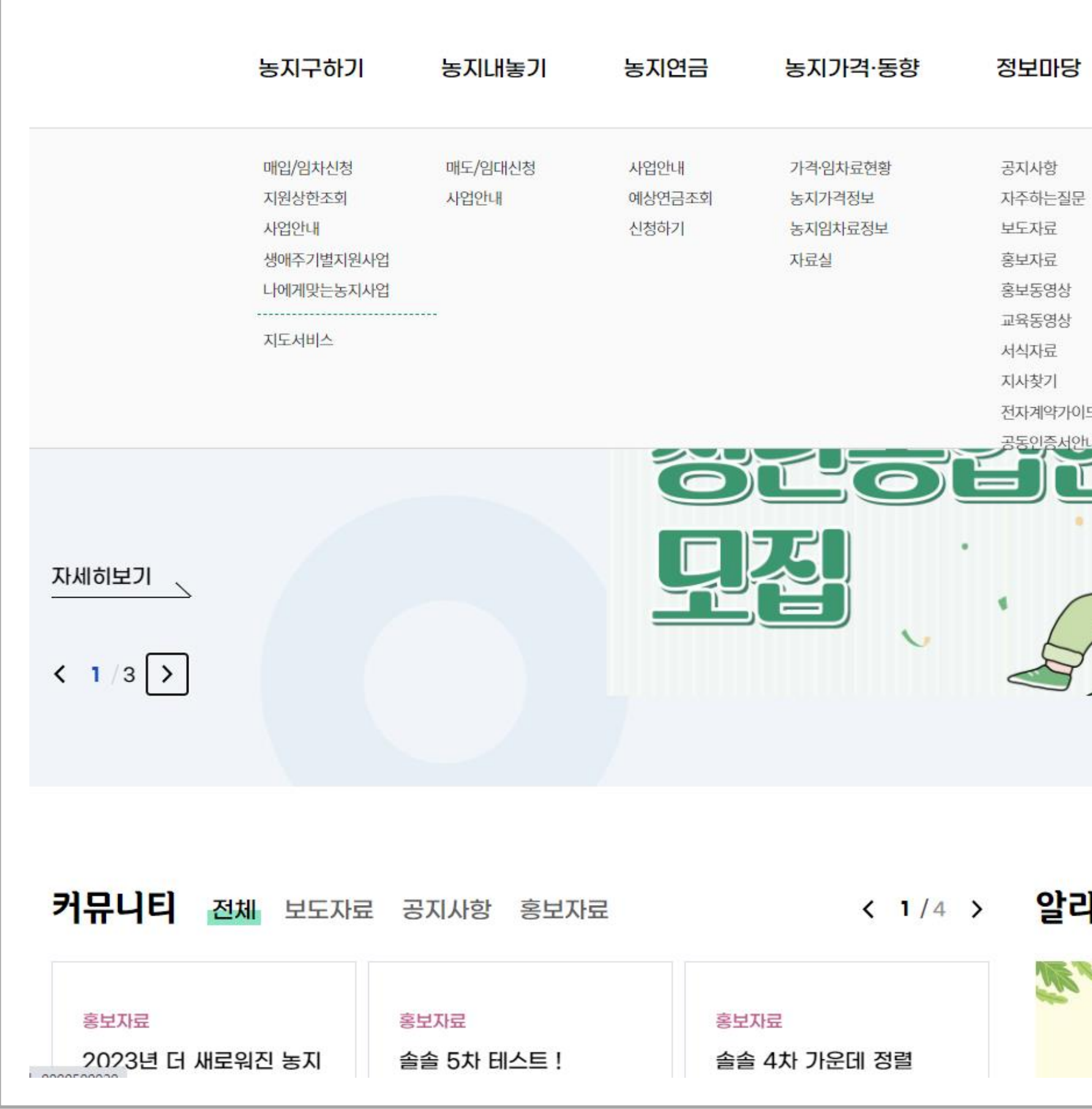

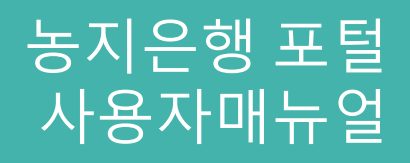

. 신청내역 상세보기

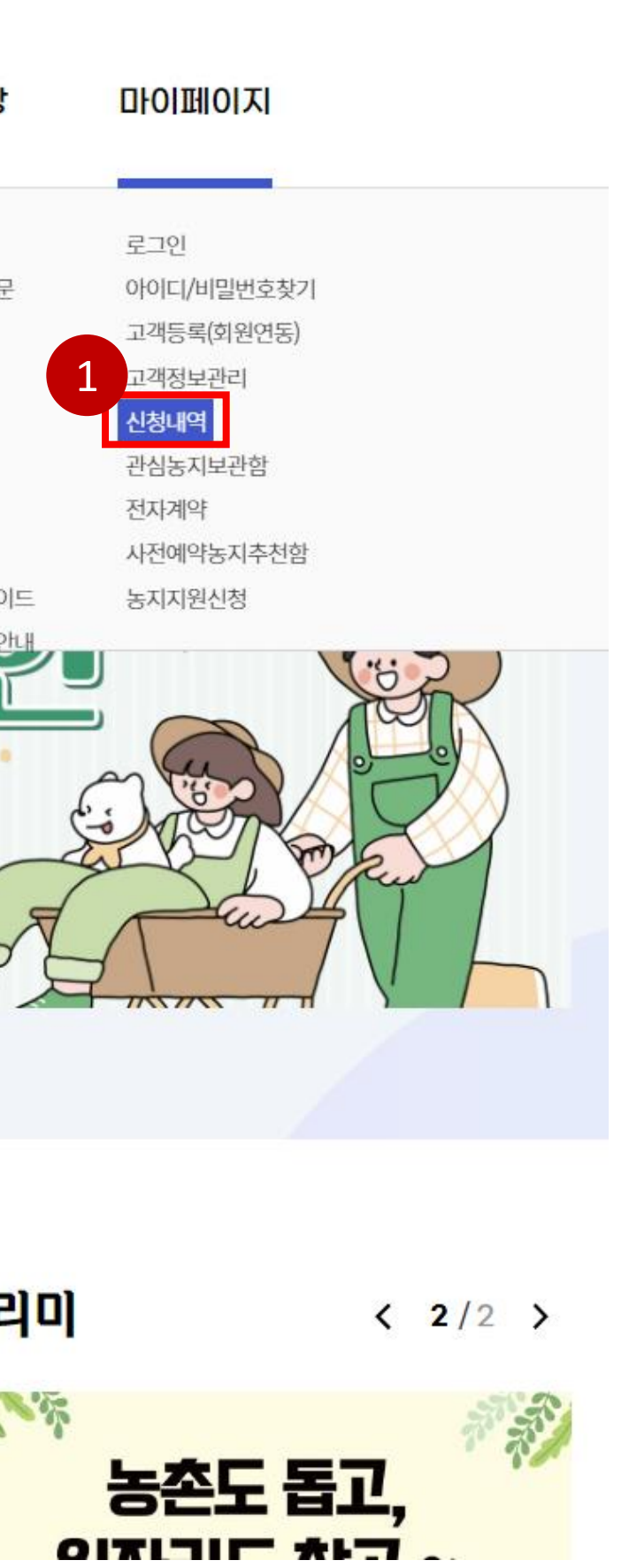

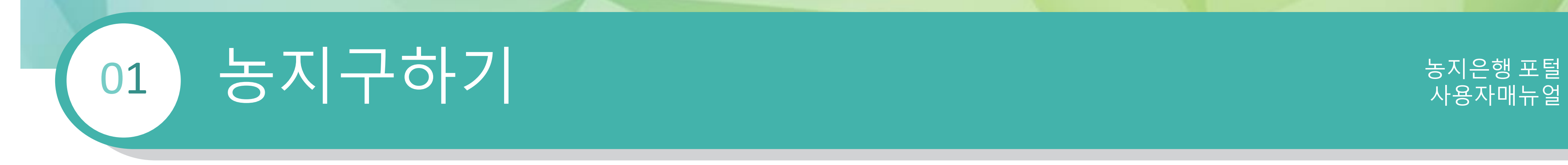

### 1 신청내역 상세 확인 . 신청번호 클릭 시 신청내역 상세 확인

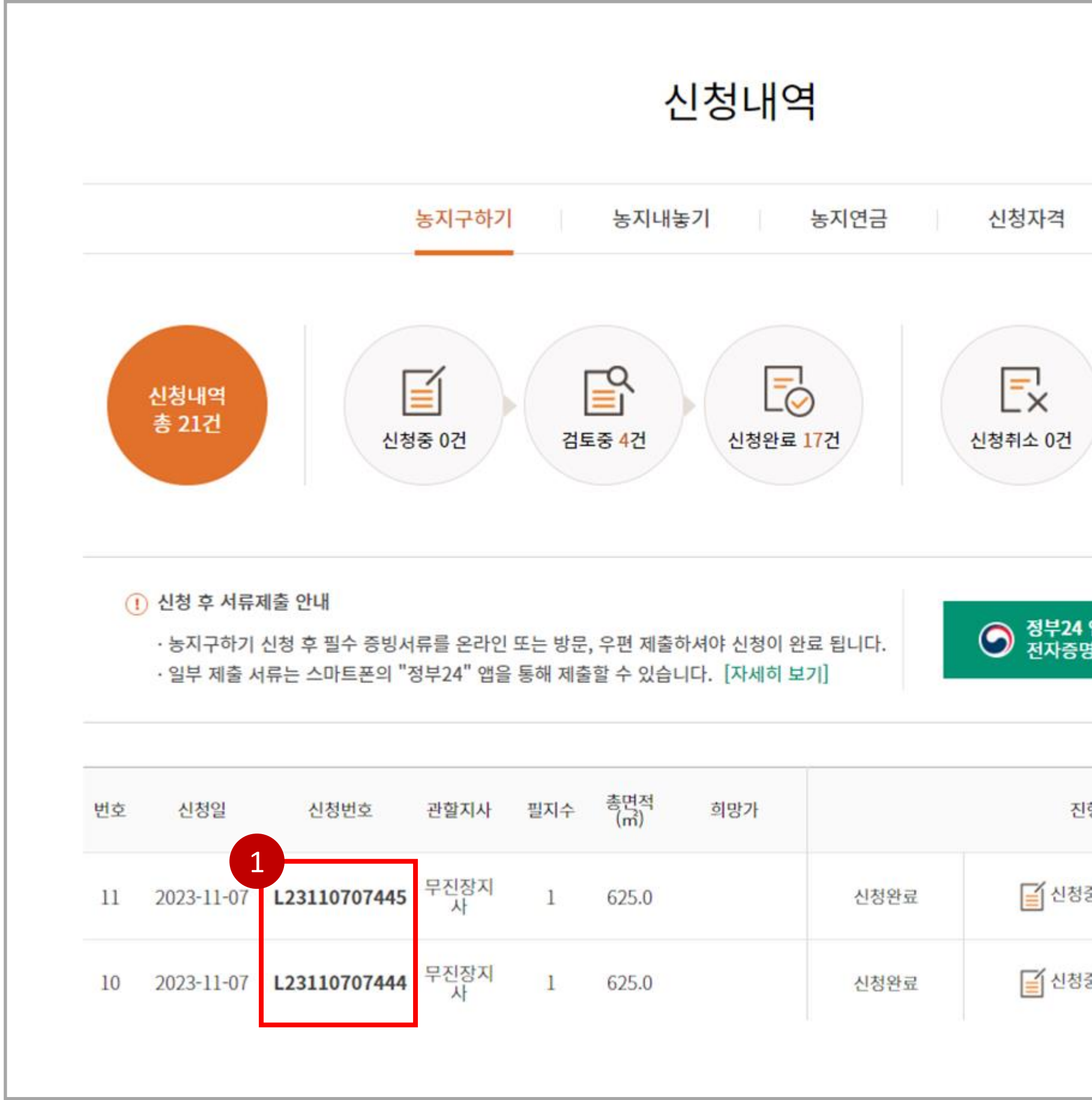

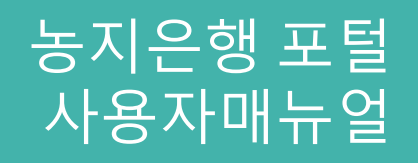

#### 1.3 마이페이지 > 신청내역

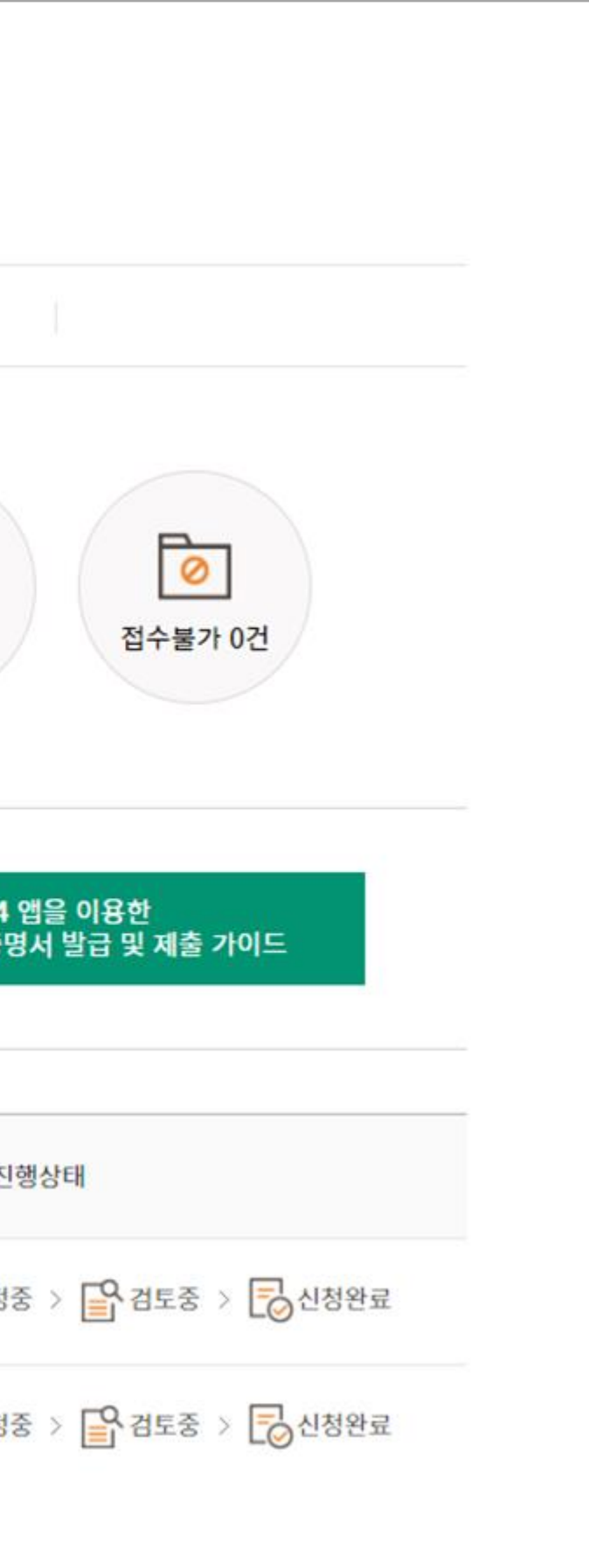

## 농지은행 포털 농지구하기 사용자매뉴얼 01

### 1.4 마이페이지 > 신청내역 > 신청내역 상세

### 농지구하기 신청내역 상세

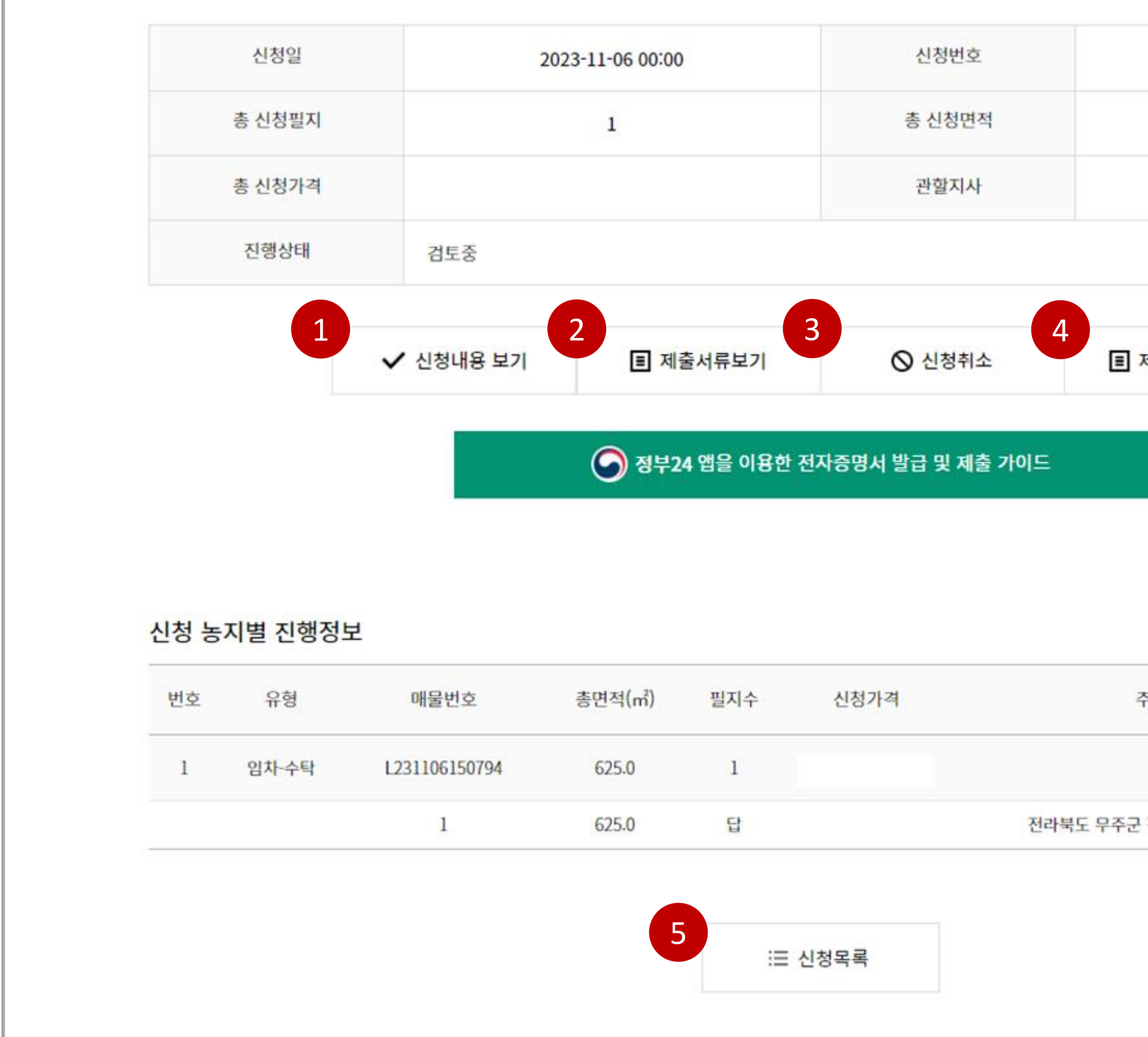

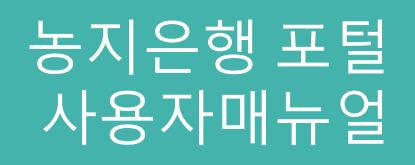

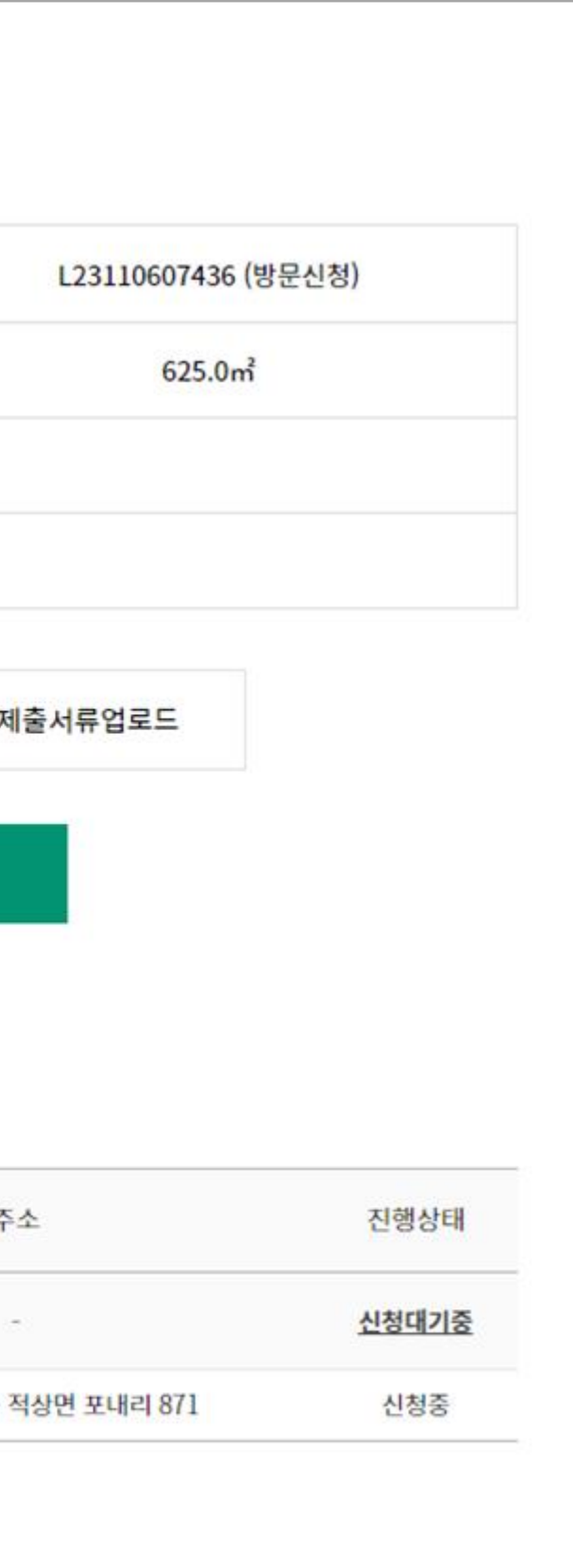

## 1 신청내용 보기 . 농지내놓기 신청내용 상세보기 2 제출서류 보기 . 사업유형에 따른 제출서류 확인 3 신청취소 . 신청한 신청서 취소 4 제출서류 업로드 . 사업유형에 따른 제출서류 업로드 5 신청목록 . 신청목록으로 돌아가기

## 1 신청내용 보기

## **그러워 하기 시**대 지역에서 대한 사용자매뉴얼 보호 기능을 하는 것이 있습니다. 01

. 농지구하기 신청내용 상세보기 페이지

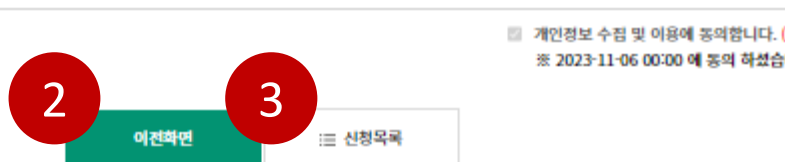

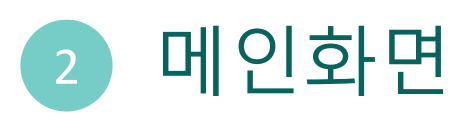

. 메인화면으로 돌아가기

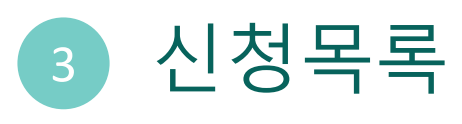

1.4 마이페이지 > 신청내역 > 신청내역 상세

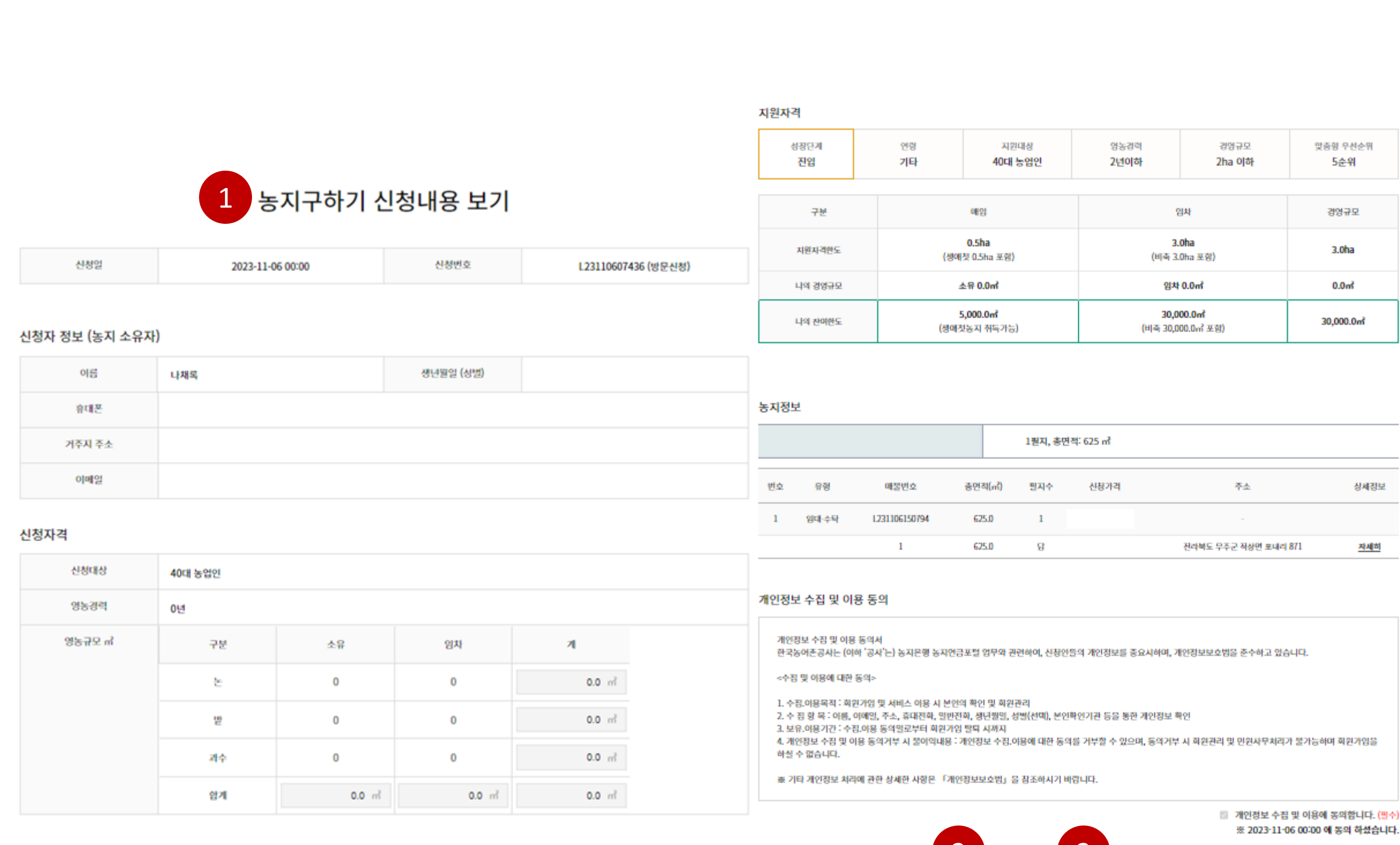

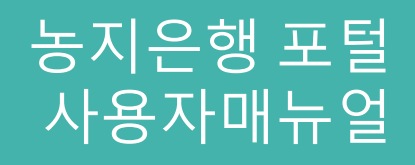

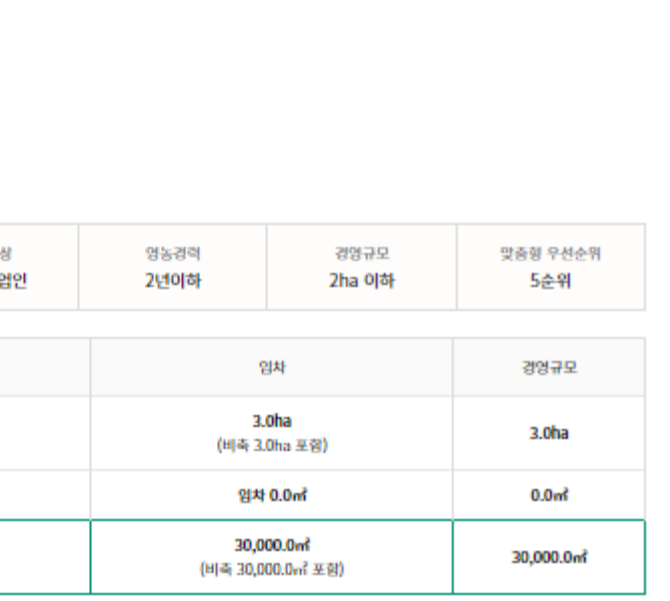

### 1 제출서류 확인

## 그는 지구하기 전자를 통해 보호 사용자매뉴얼 01

. 사업유형에 따른 제출서류 상세보기 페이지

1.4

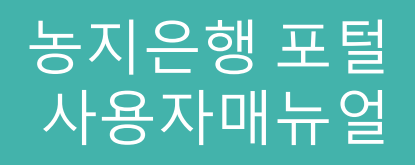

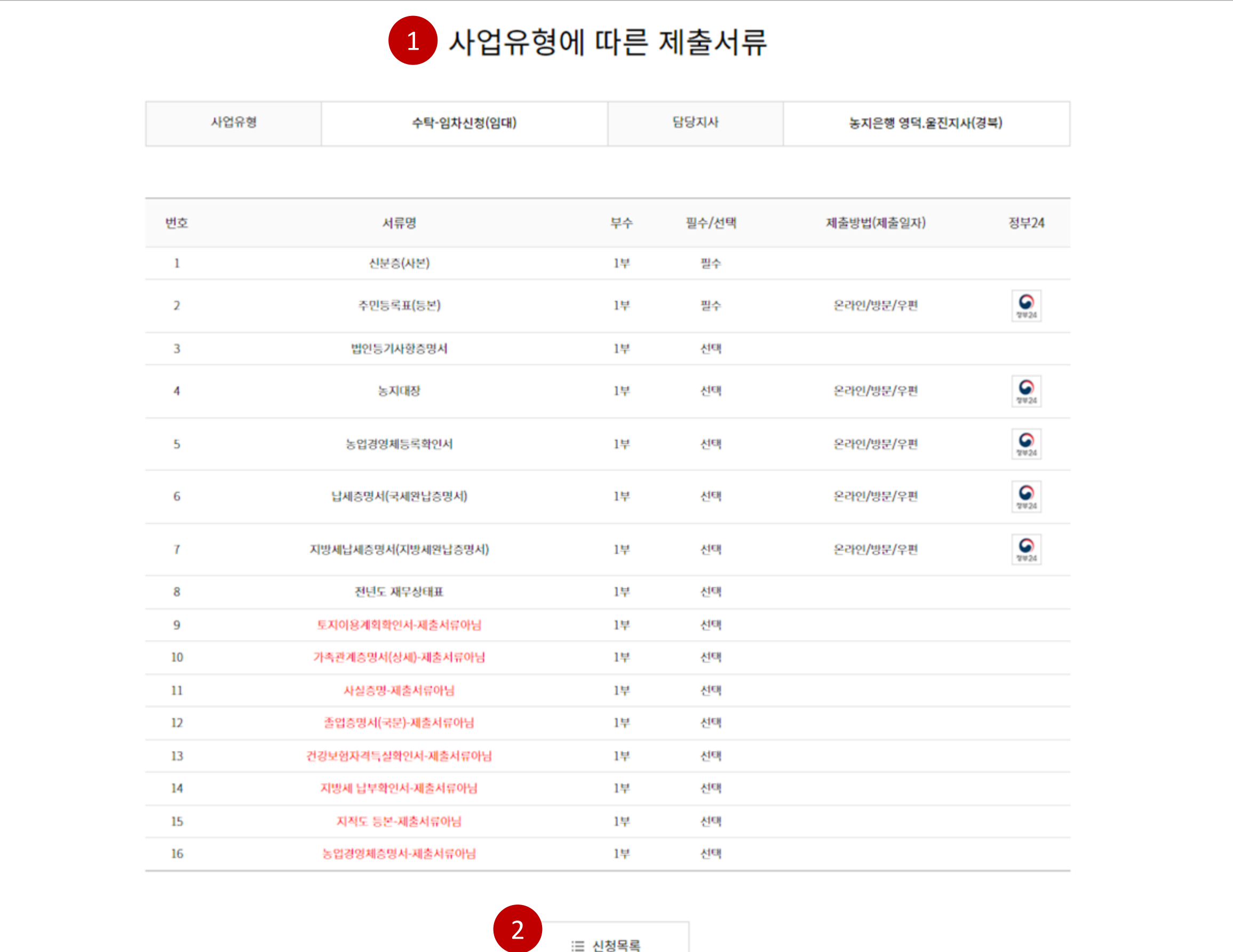

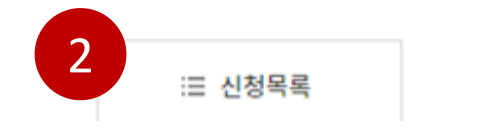

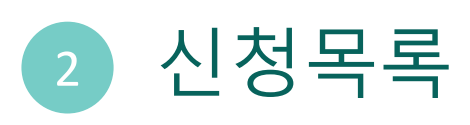

. 신청목록으로 돌아가기

### 마이페이지 > 신청내역 > 신청내역 상세

## 그는 지구하기 시험에 대한 사용자매뉴얼 01

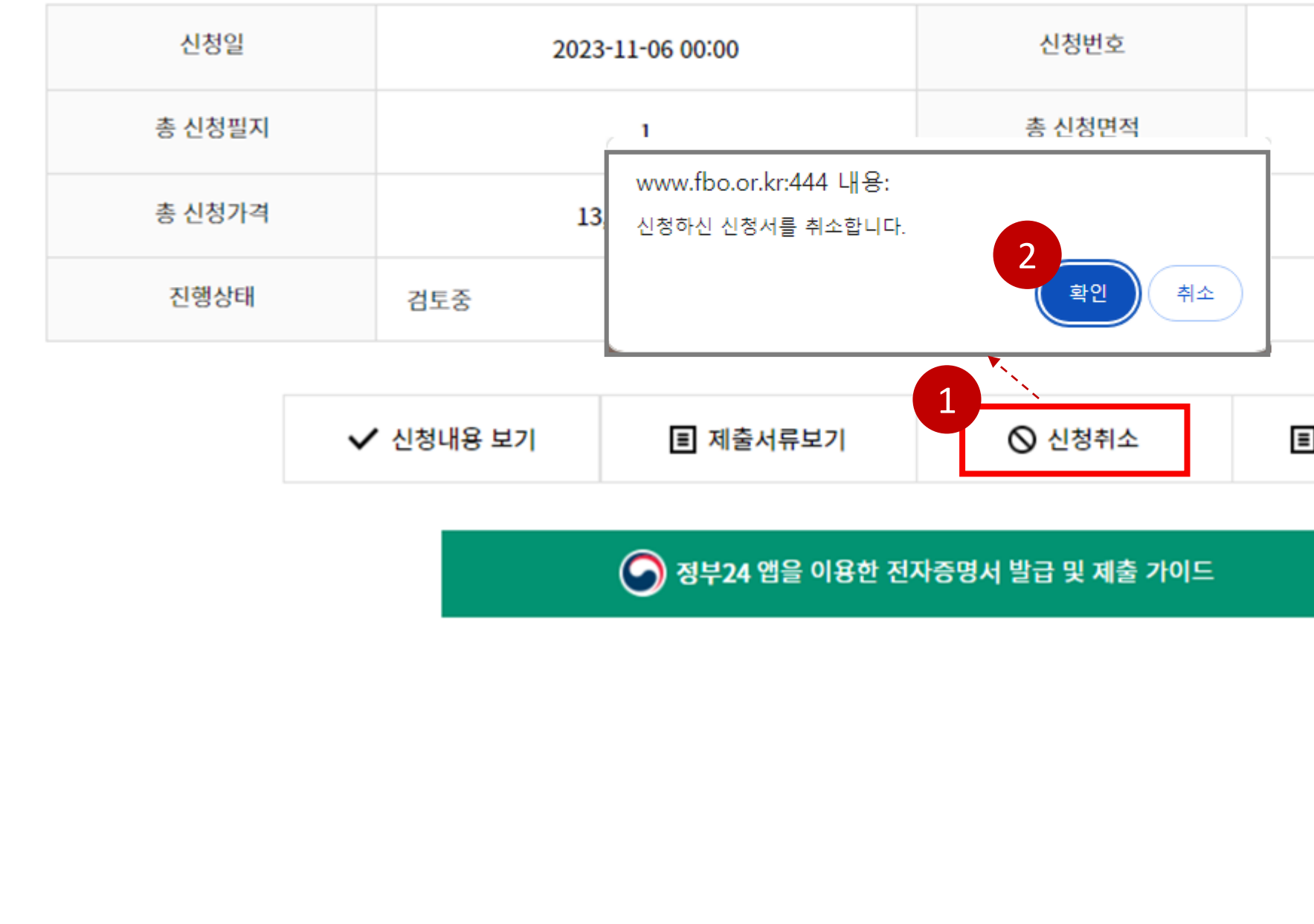

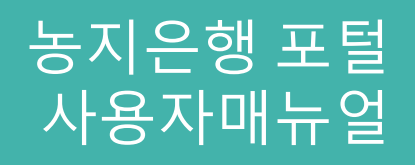

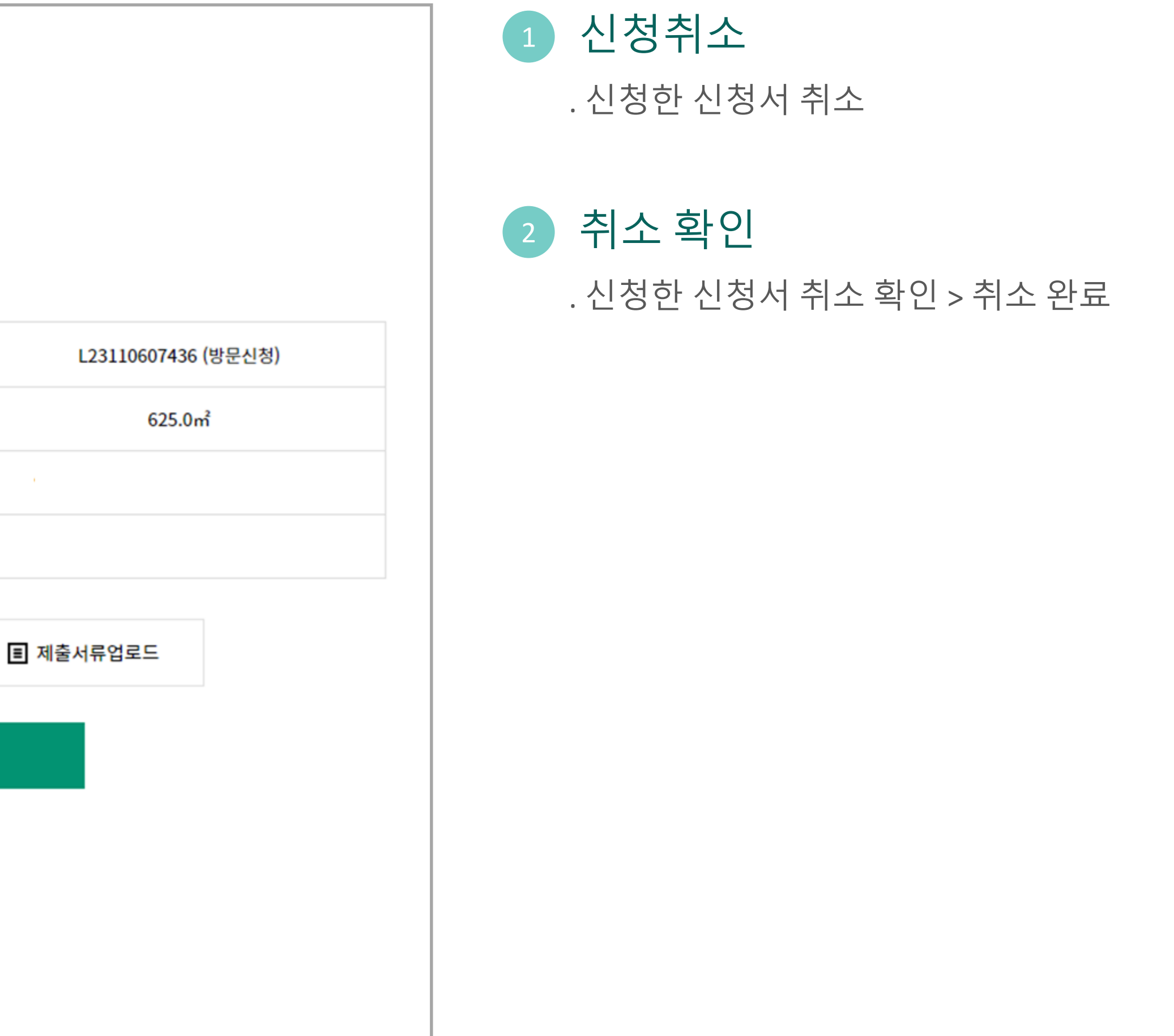

#### 1.4 마이페이지 > 신청내역 > 신청내역 상세

### 농지구하기 신청내역 상세

## 1 파일 선택

## 농지은행 포털 농지구하기 사용자매뉴얼 01

. 제출할 서류에 맞는 파일 선택

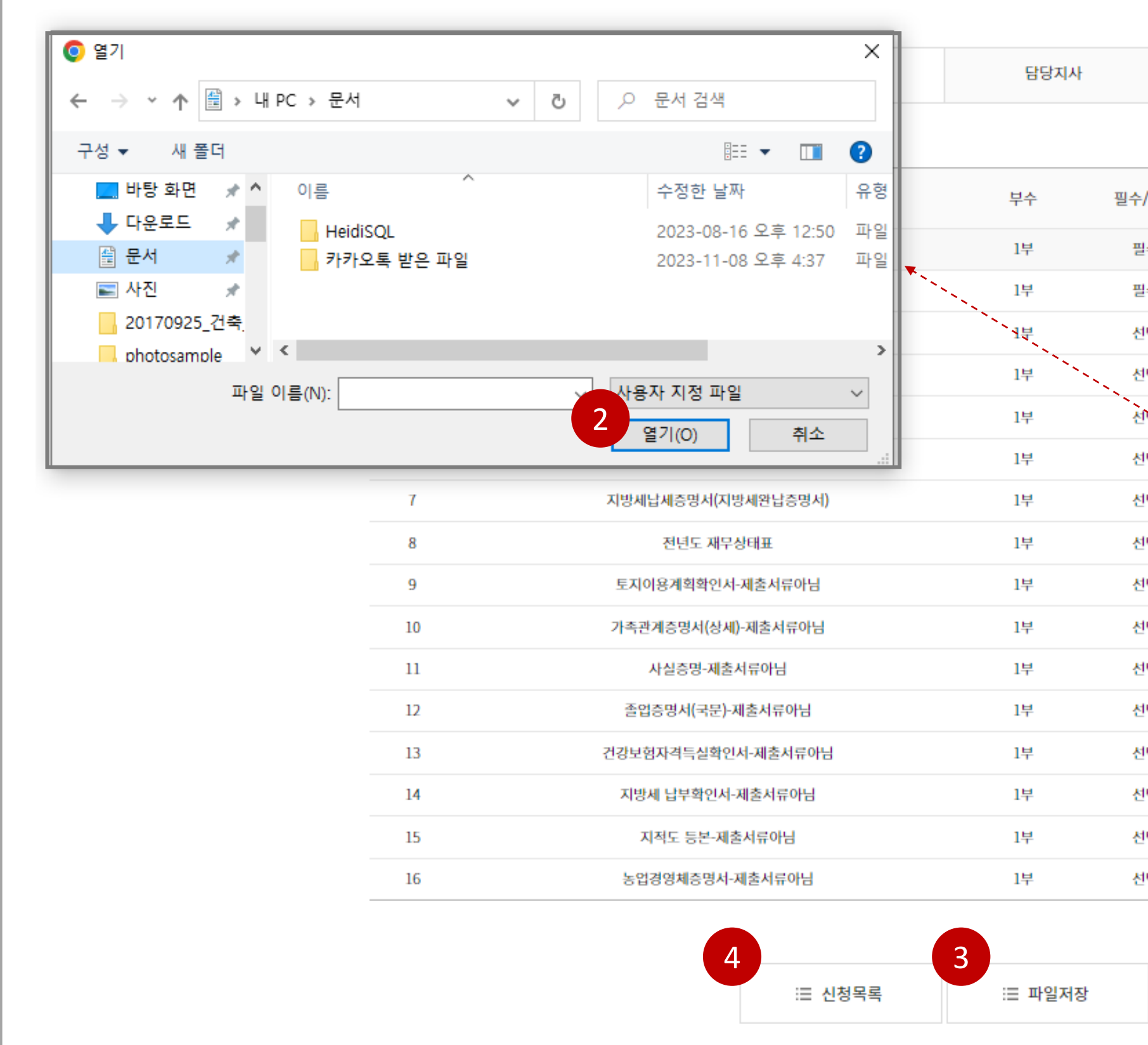

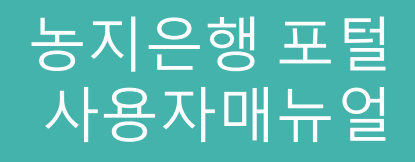

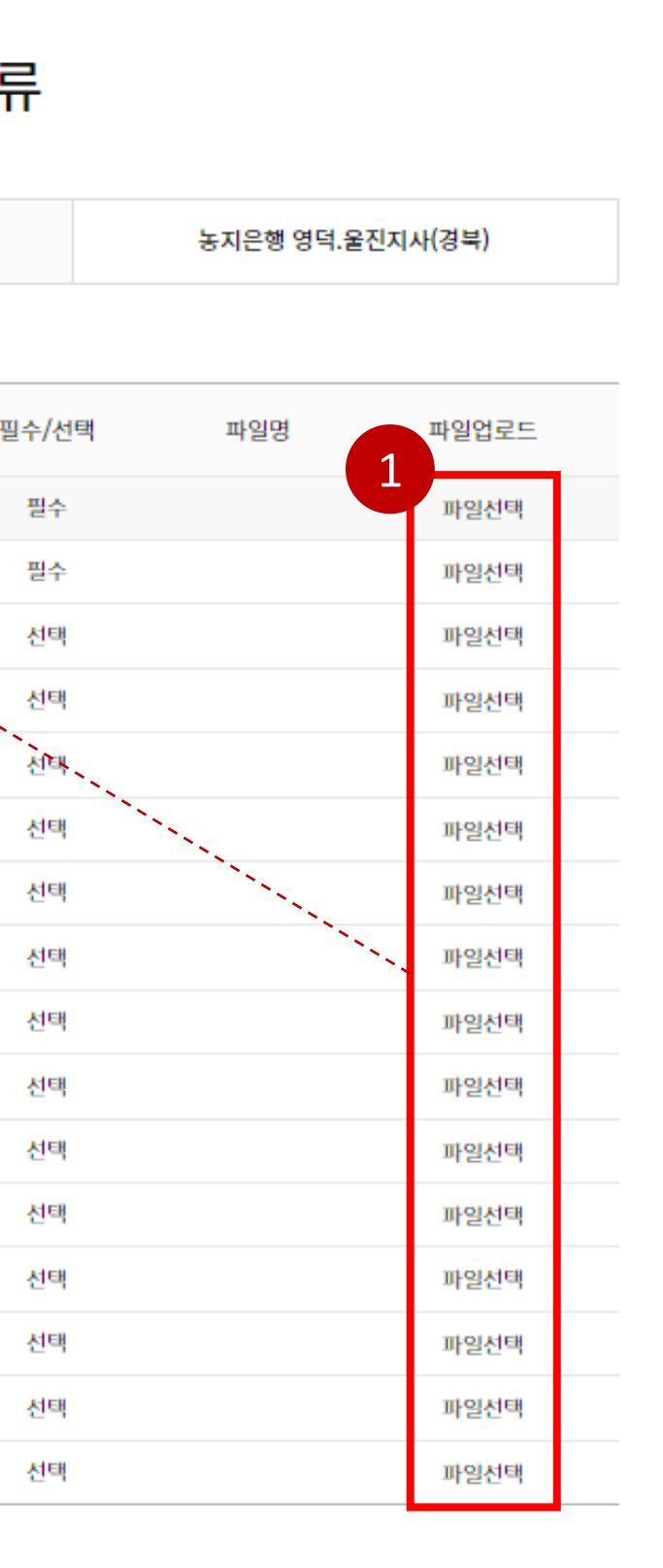

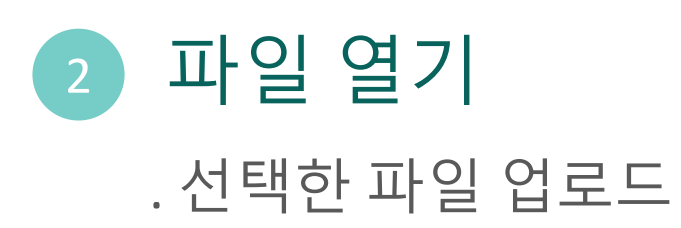

3 파일 저장 . 업로드한 파일 저장

#### 1.4 마이페이지 > 신청내역 > 신청내역 상세

### 사업유형에 따른 제출서류

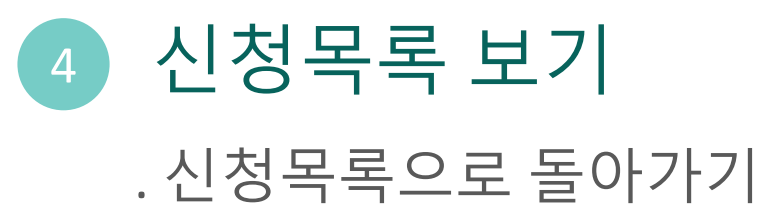

## 전자계약(농지내놓기)

마이페이지 농지내놓기 페이지 활용 방법

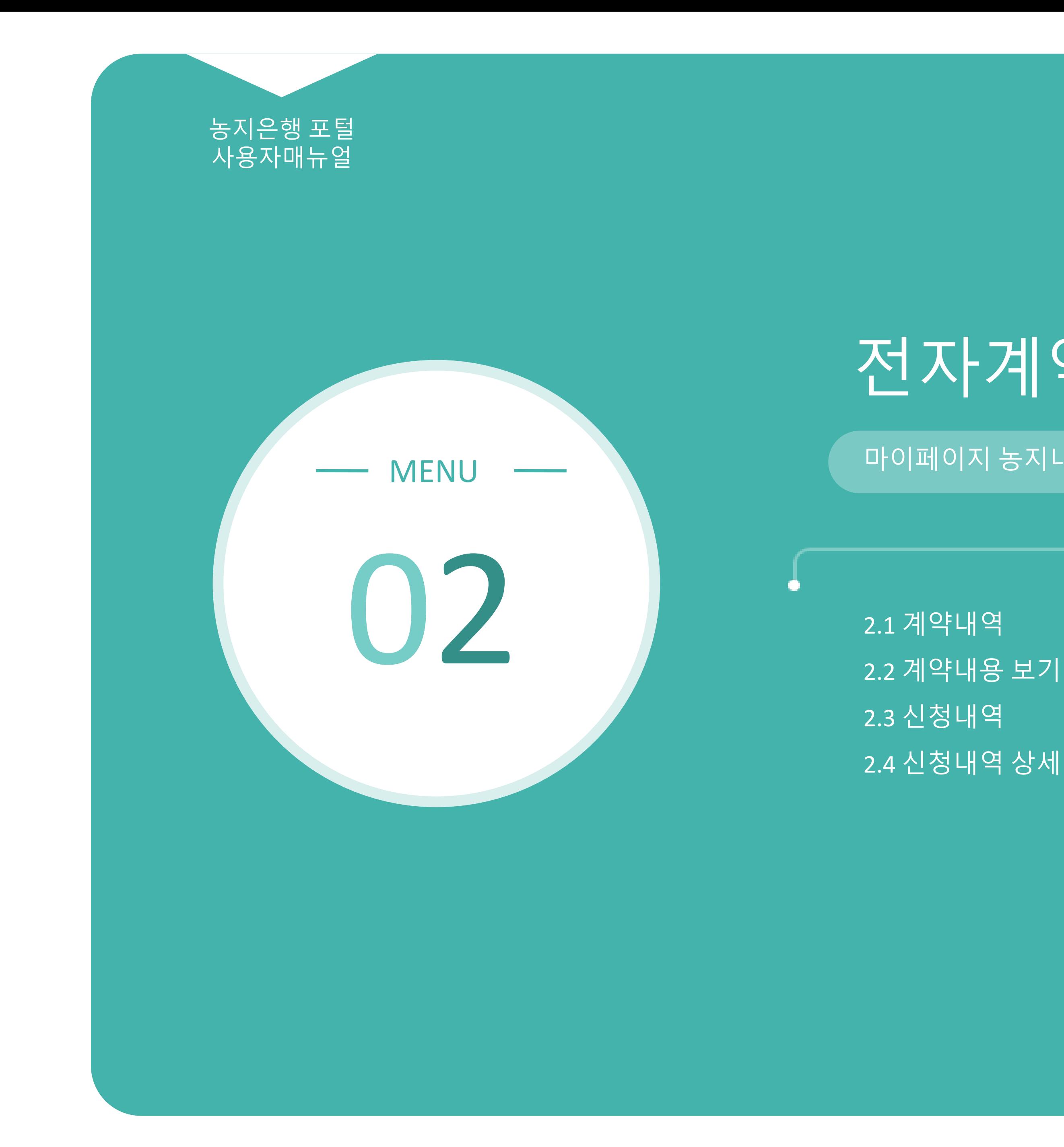

2.1 계약내역 2.2 계약내용 보기 2.3 신청내역

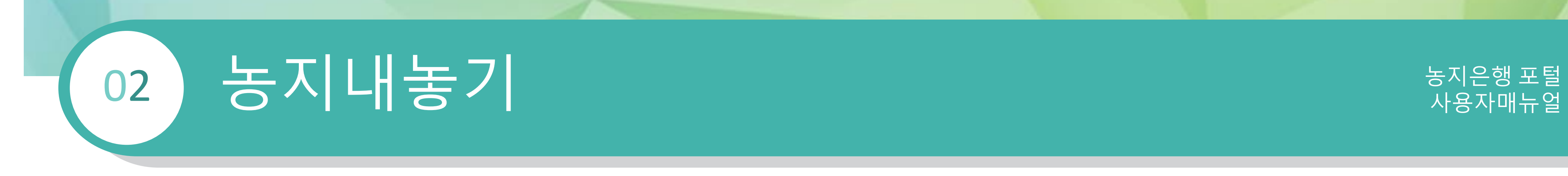

### $2.1$  마이페이지 > 전자계약 > 농지내놓기 > 계약내역

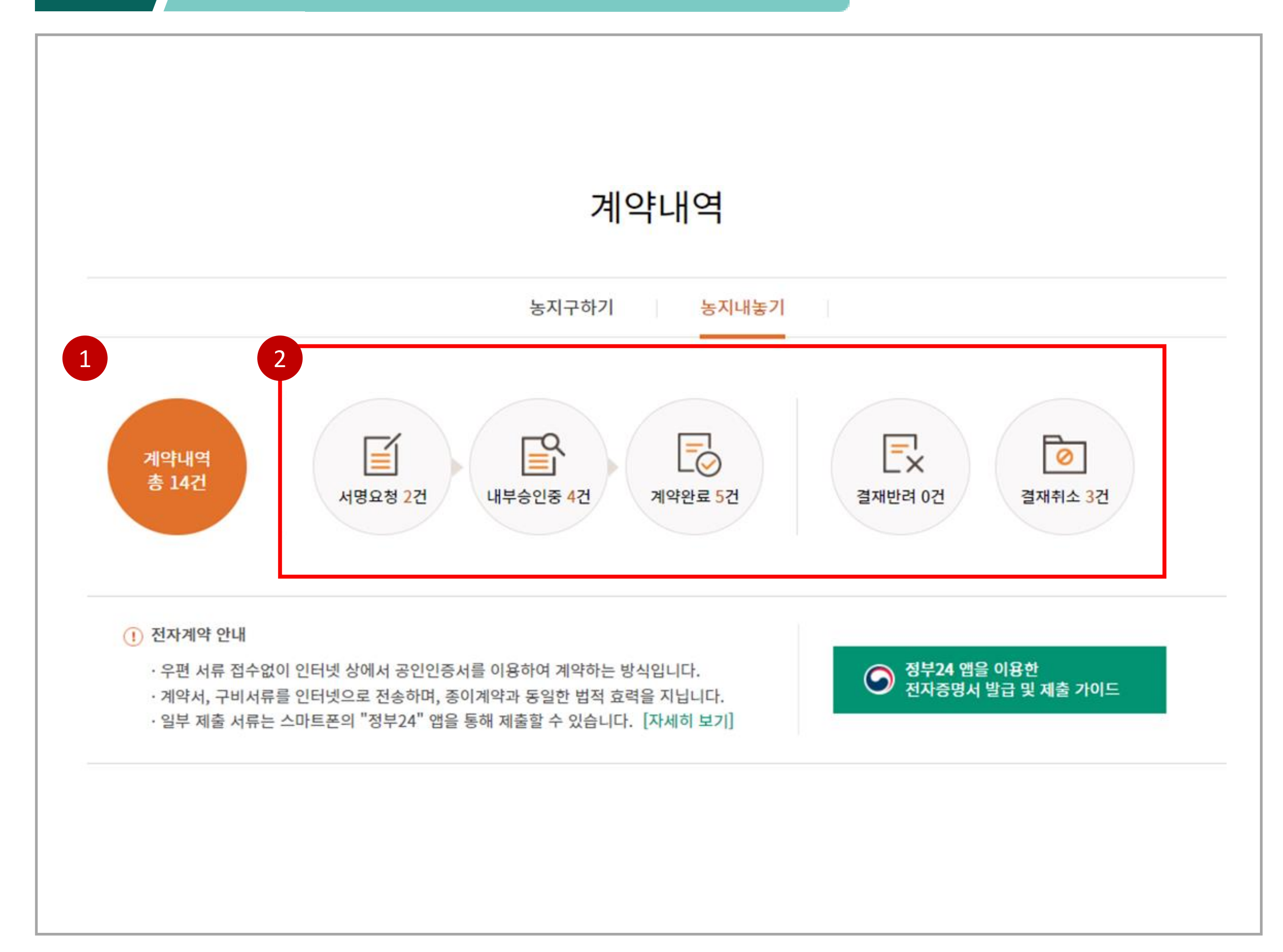

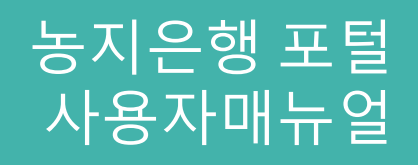

## 1 전체 계약내역 확인

. 클릭시 전체 계약내역 목록 확인

### 2 단계별 계약내역 보기

. 단계별 계약내역 건수 확인 . 클릭시 각 단계별 계약내역 목록 확인

## 그러나 그 사용자매뉴얼 부드 지역 대표 대표는 이 사용자매뉴얼 보기 때문에 대해 있는 것이 있다. 02

### 1 상세 계약내용 보기

. 계약번호 클릭시 계약내용 보기 페이지로 이동

#### 2.1 마이페이지 > 전자계약 > 농지내놓기 > 계약내역

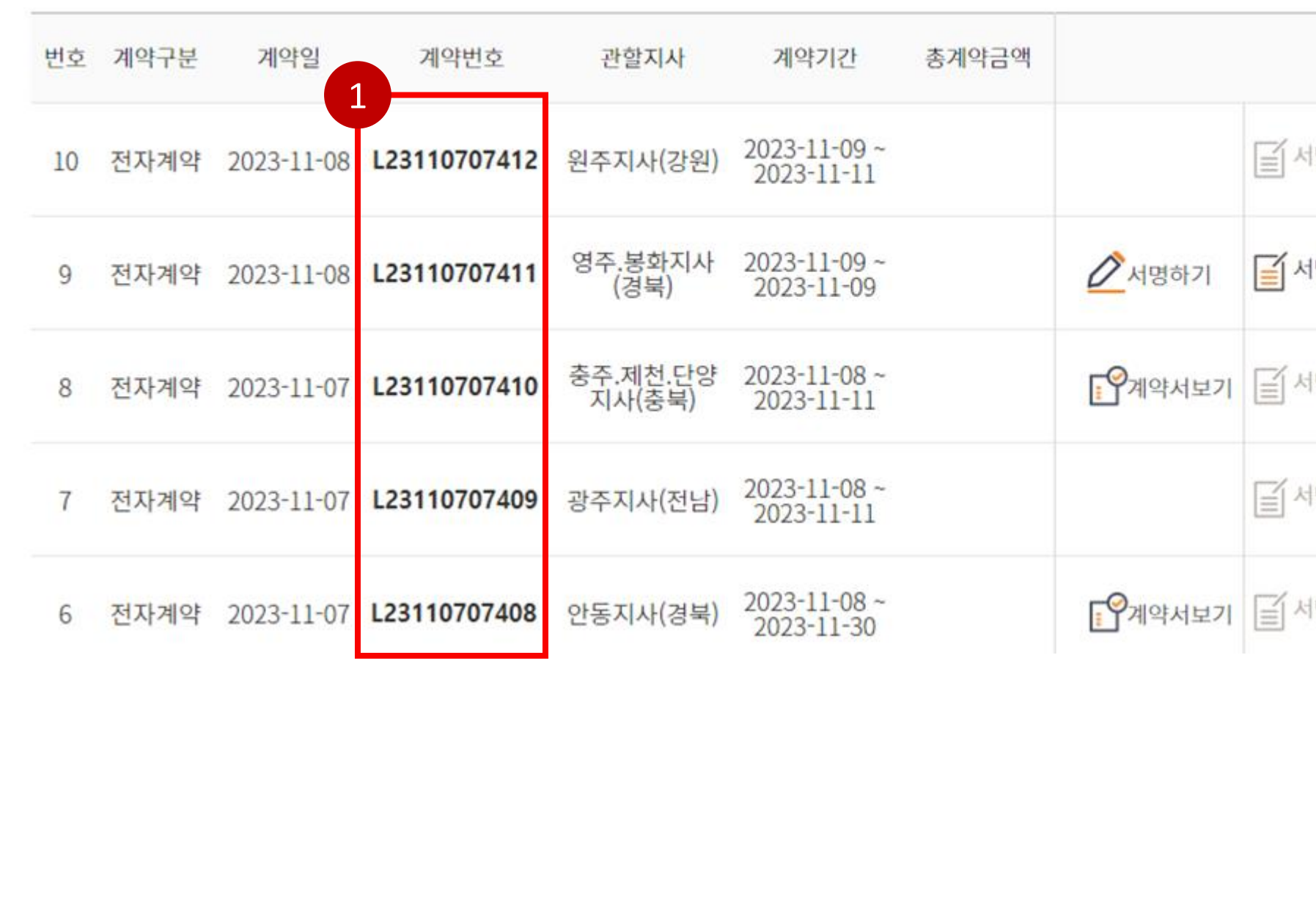

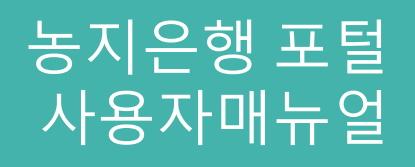

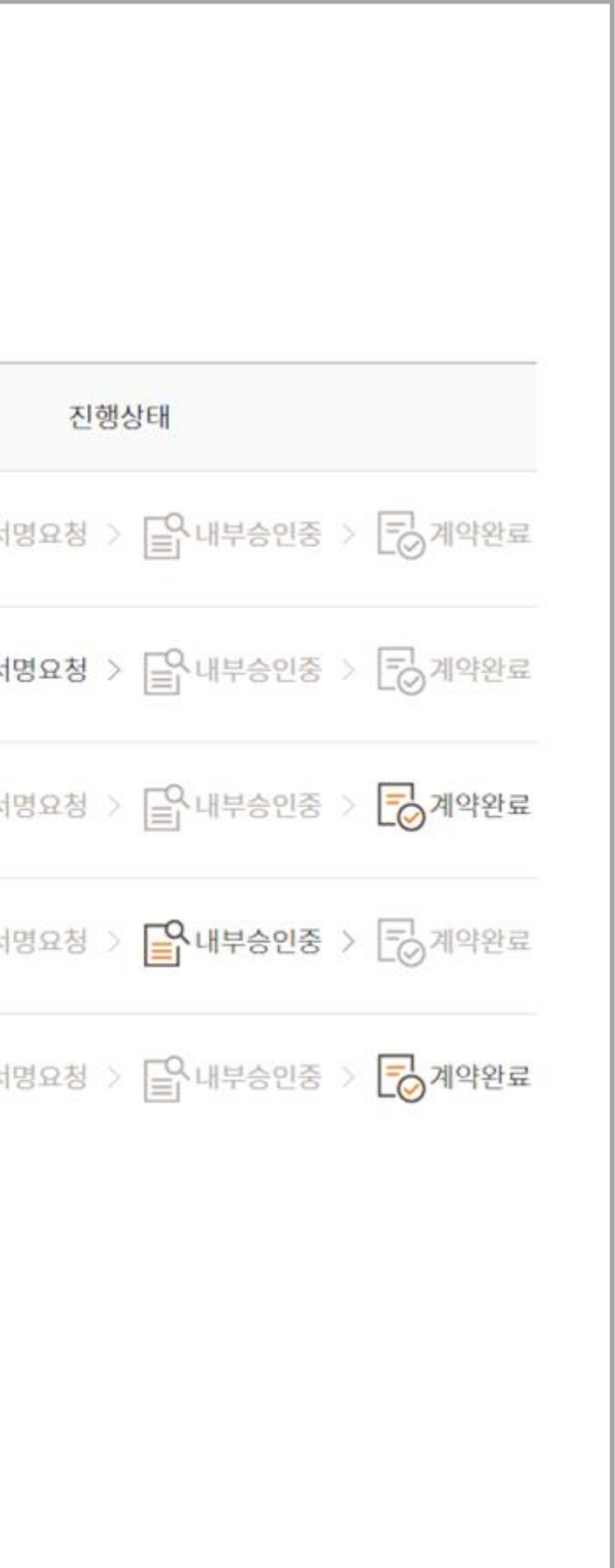

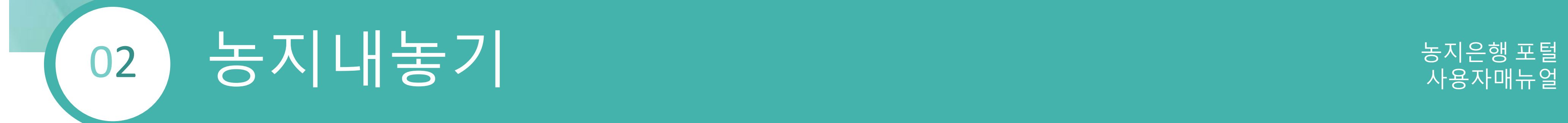

 $\overline{\phantom{a}}$ 

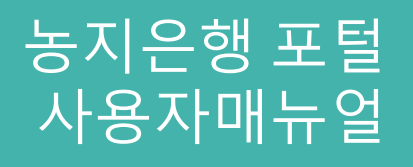

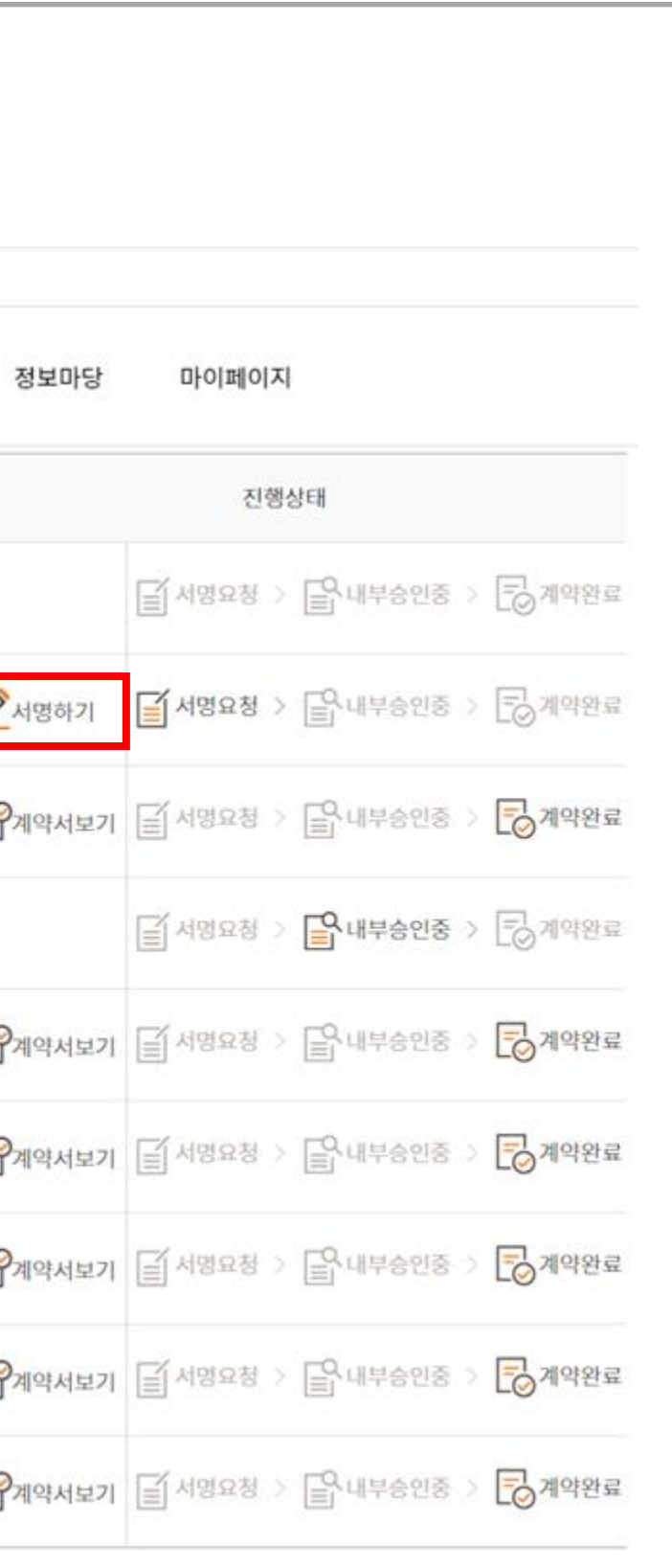

### 1 서명하기

. 진행상태가 서명요청인 경우 서명하기 버튼 활성화 . 클릭시 전자서명 가능한 페이지로 이동

#### 2.1 마이페이지 > 전자계약 > 농지내놓기 > 계약내역

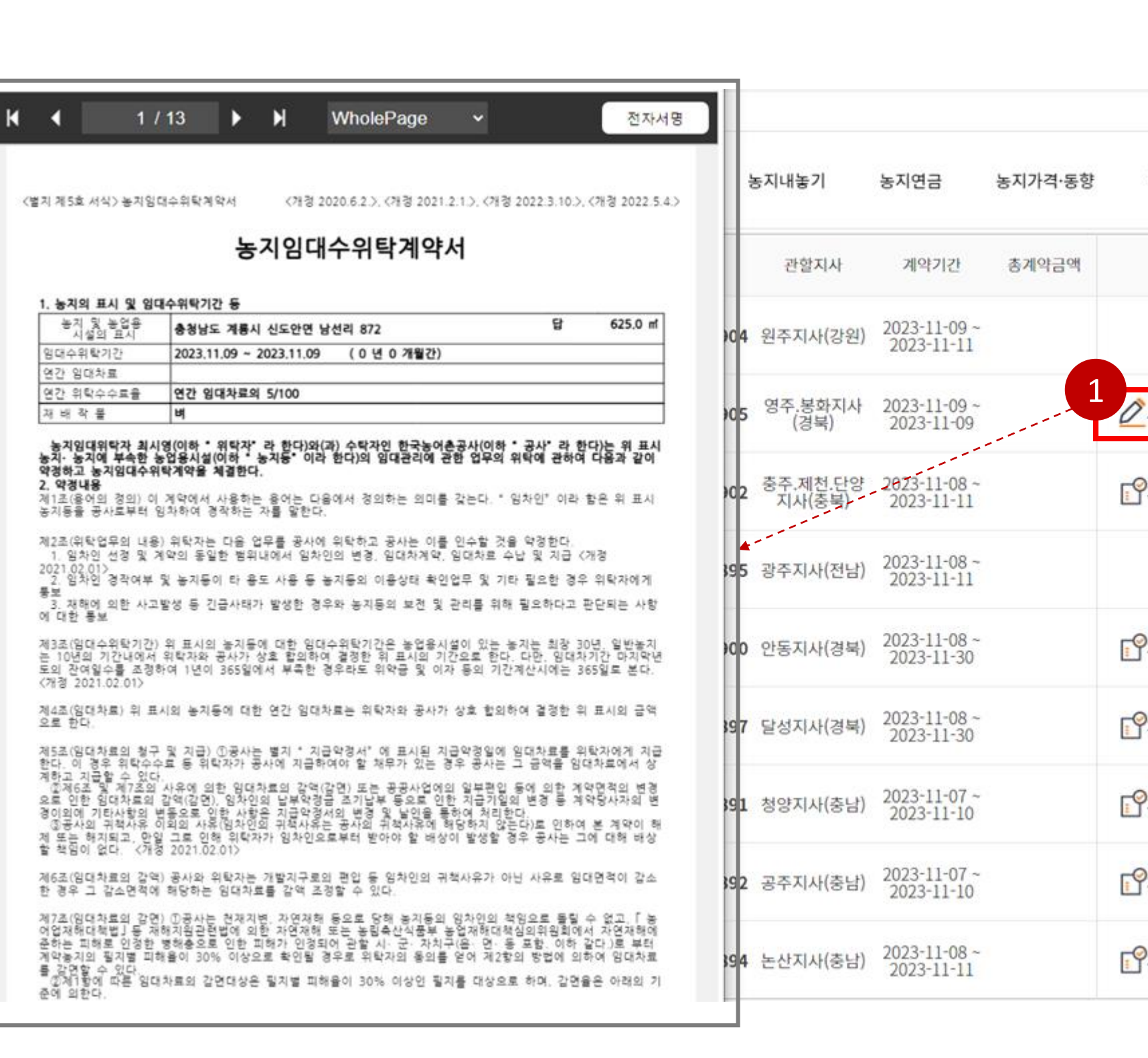

## 농지은행 포털 농지내놓기 사용자매뉴얼 02

### 1 계약서보기

. 진행상태가 계약완료인 경우 계약서보기 버튼 활성화 . 클릭시 계약서 PDF파일 자동 다운로드

#### 2.1 마이페이지 > 전자계약 > 농지내놓기 > 계약내역

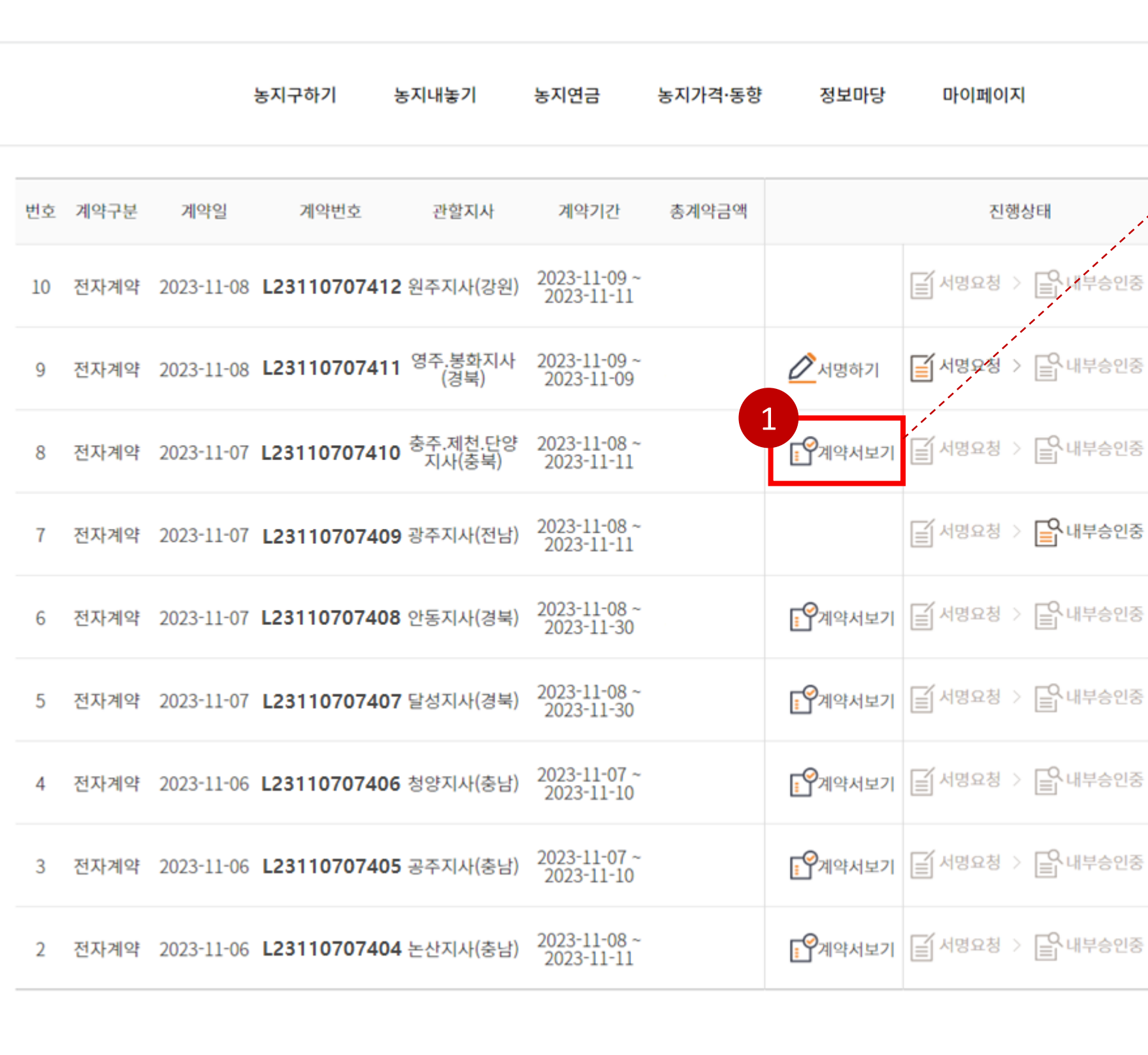

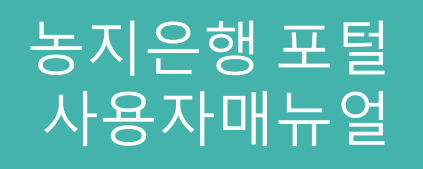

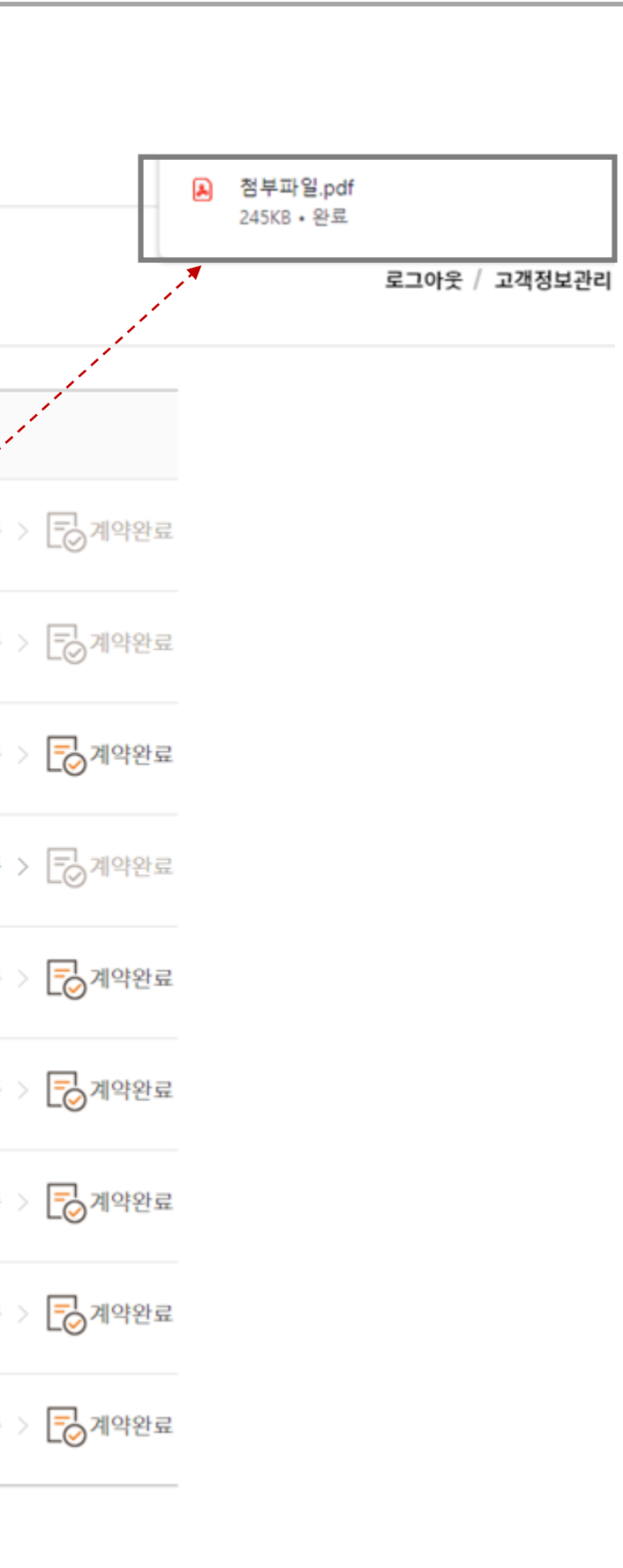

## 1 농지내놓기 계약내용 보기

. 상세 계약내용 확인

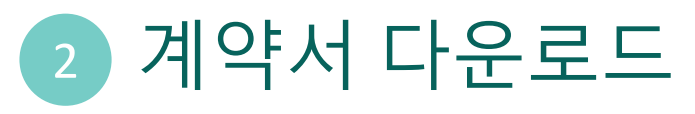

## 그는 지나 노기 대표 그 사용자매뉴얼 부드러나 아이들은 그 사용자매뉴얼 사용자매뉴얼 시 02

. 계약서 PDF파일 다운로드

3 상담내역

. 상담내역 세부 내용 확인

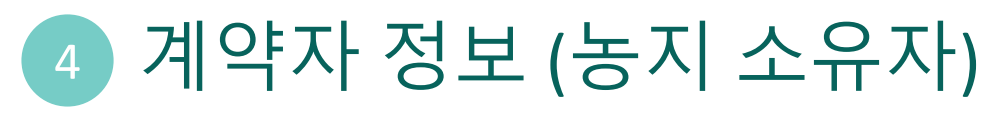

. 상세 계약자 정보 확인

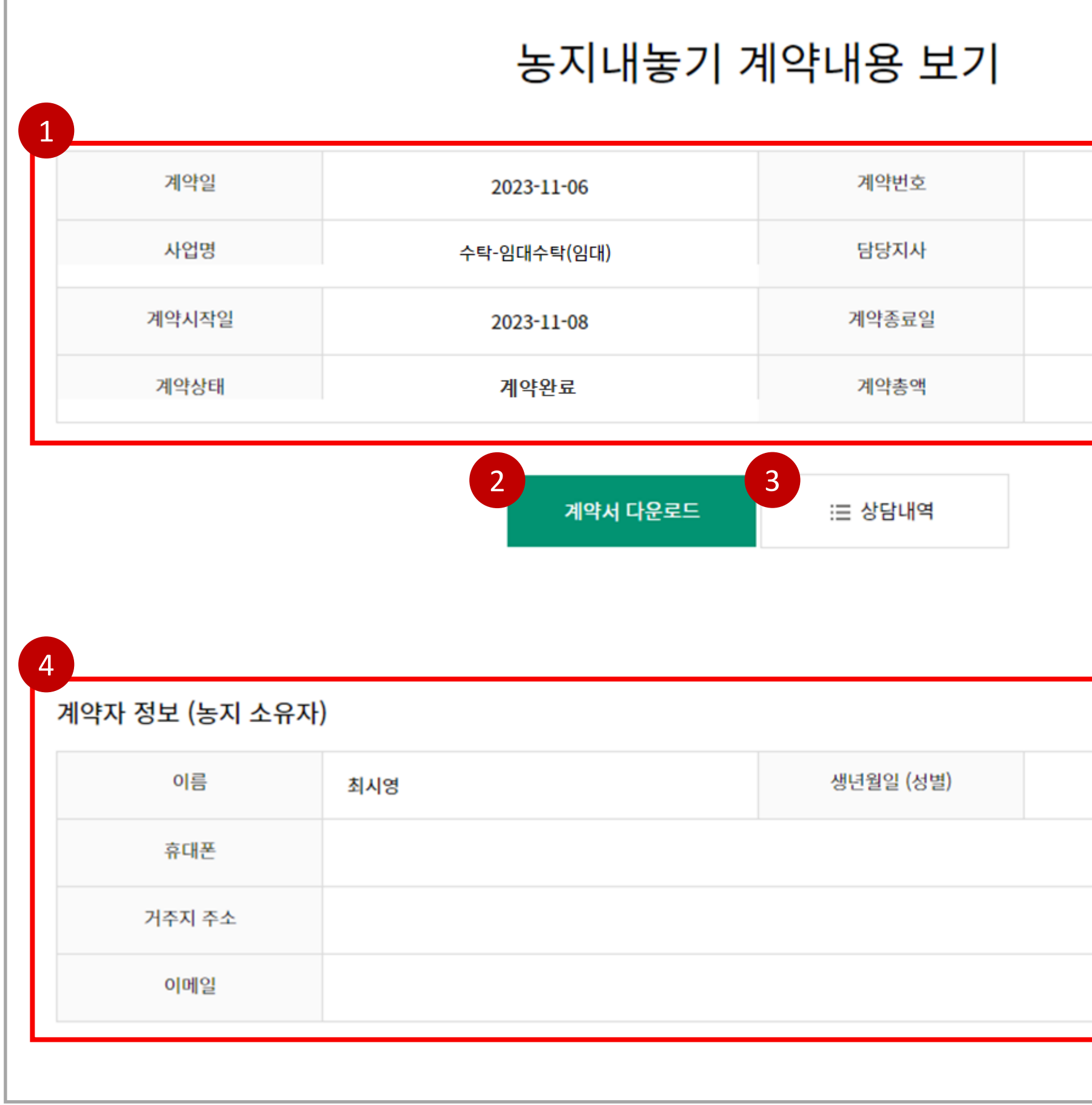

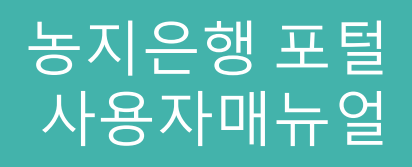

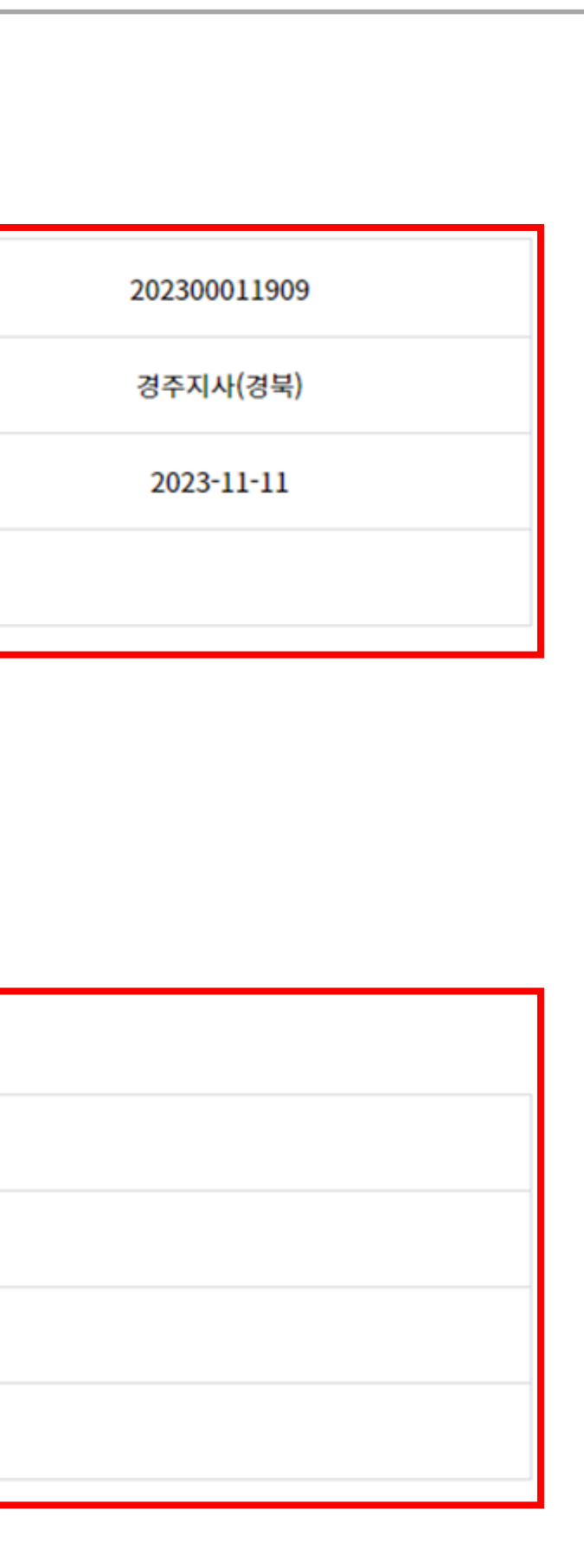

#### 2.2 마이페이지 > 전자계약 > 농지내놓기 > 계약내역

### 1 계약서 다운로드

## 농지은행 포털 농지내놓기 사용자매뉴얼 02

. 계약서 PDF파일 다운로드

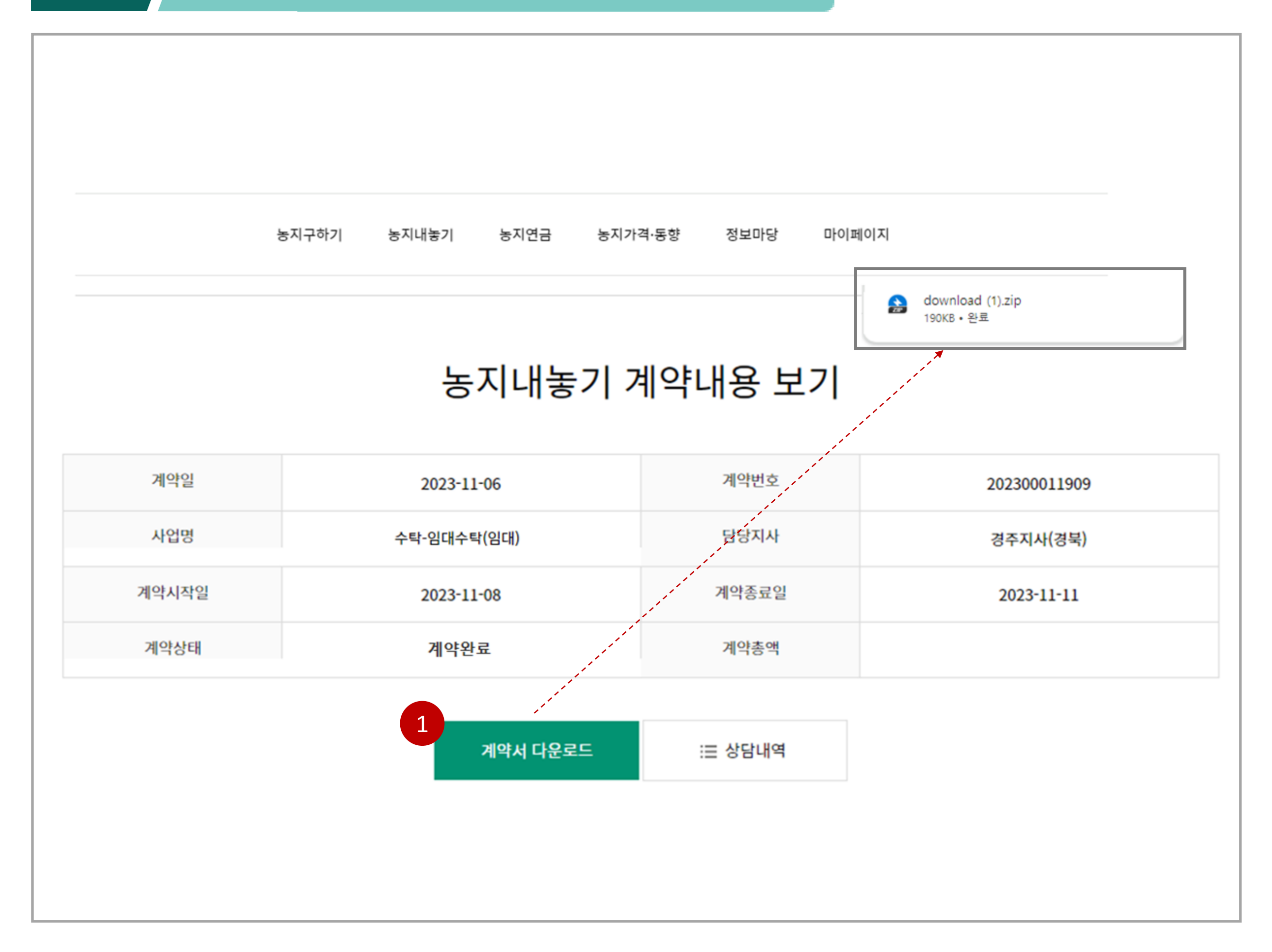

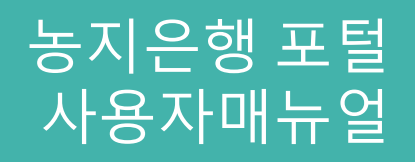

#### 2.2 마이페이지 > 전자계약 > 농지내놓기 > 계약내역

## 그는 지나지 않은 것이 없는 것이 없는 것이 없는 것이 없다. 02

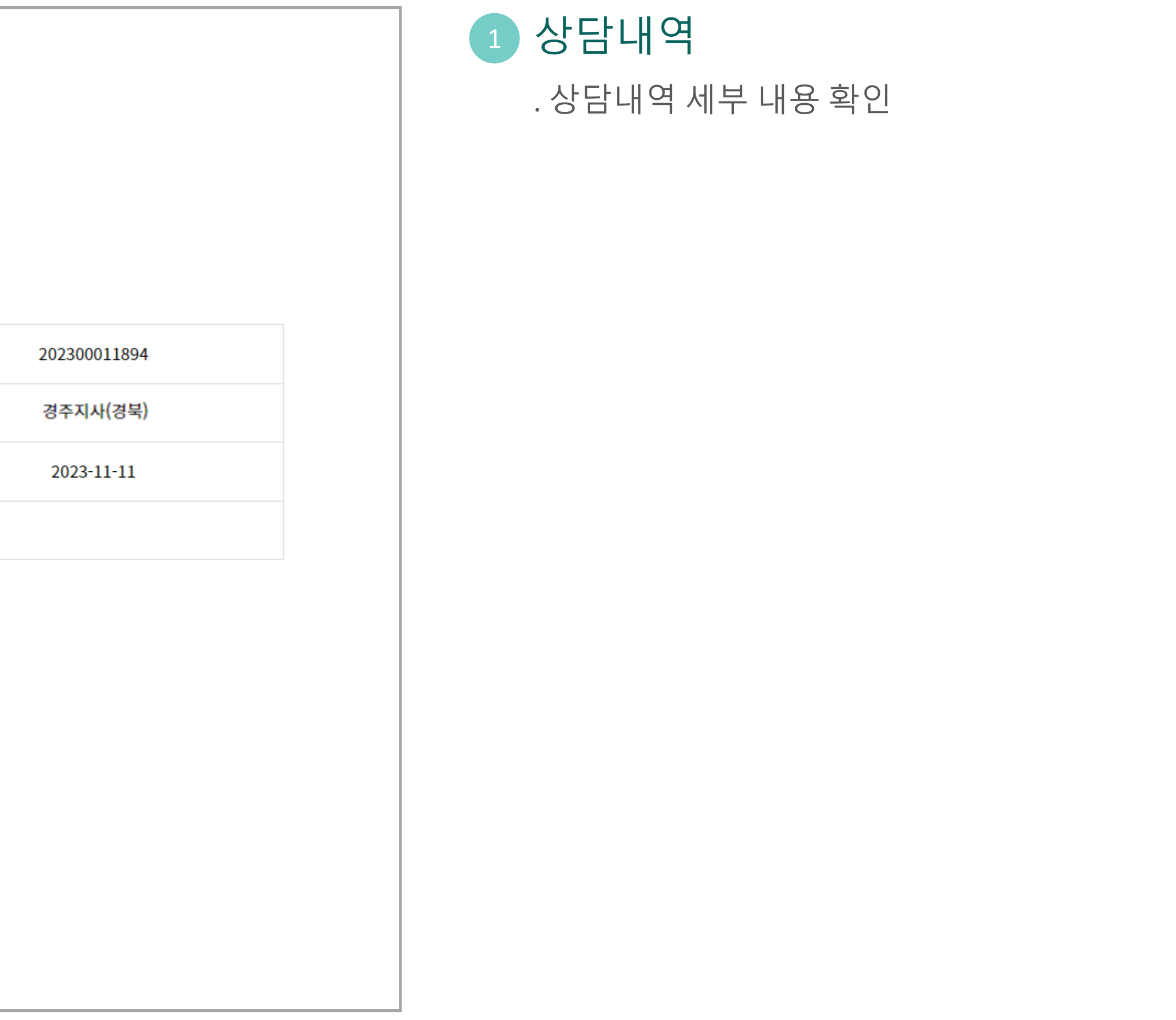

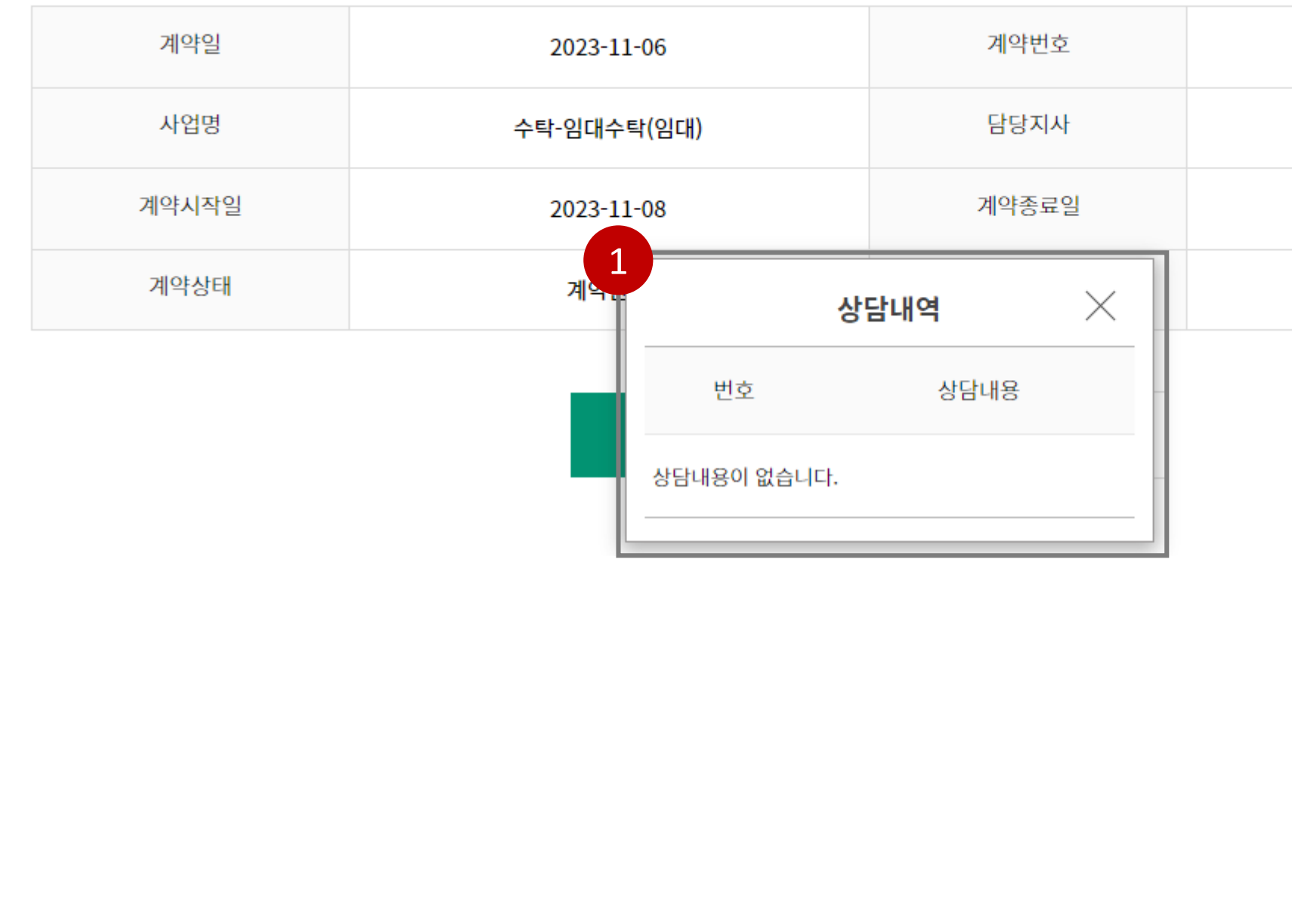

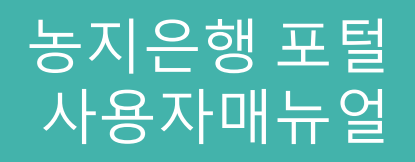

#### 2.2 마이페이지 > 전자계약 > 농지내놓기 > 계약내역

### 농지내놓기 계약내용 보기

## 1 농지정보 . 농지정보 내역 확인

## 그는 지나 놀기 때문에 대한 것이 없는 것이 없어요. 02

2 농지구하기 . 클릭 시 농지구하기 페이지로 이동

3 계약목록

. 클릭 시 계약목록 페이지로 이동

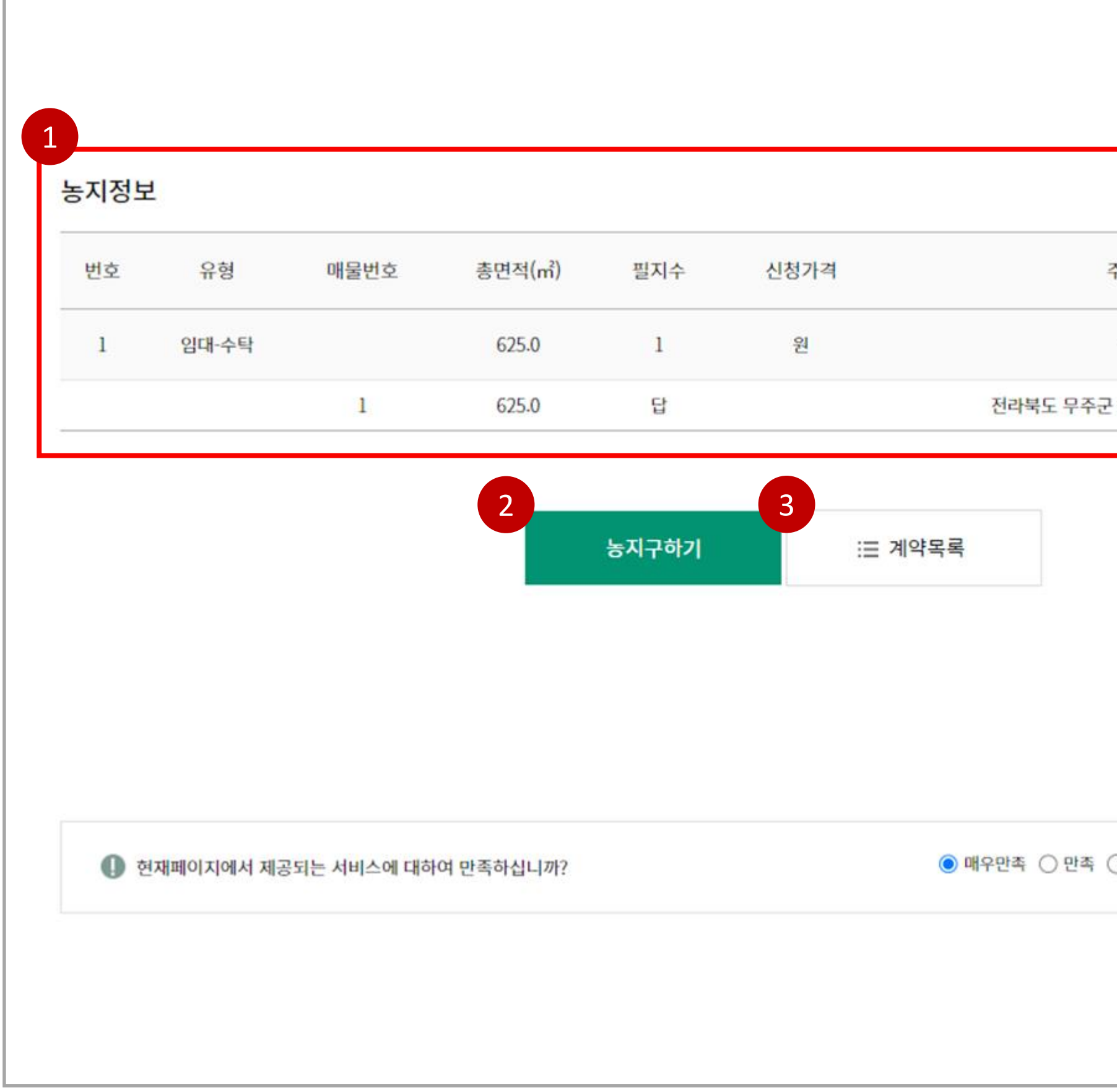

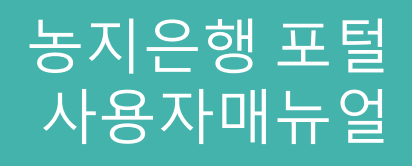

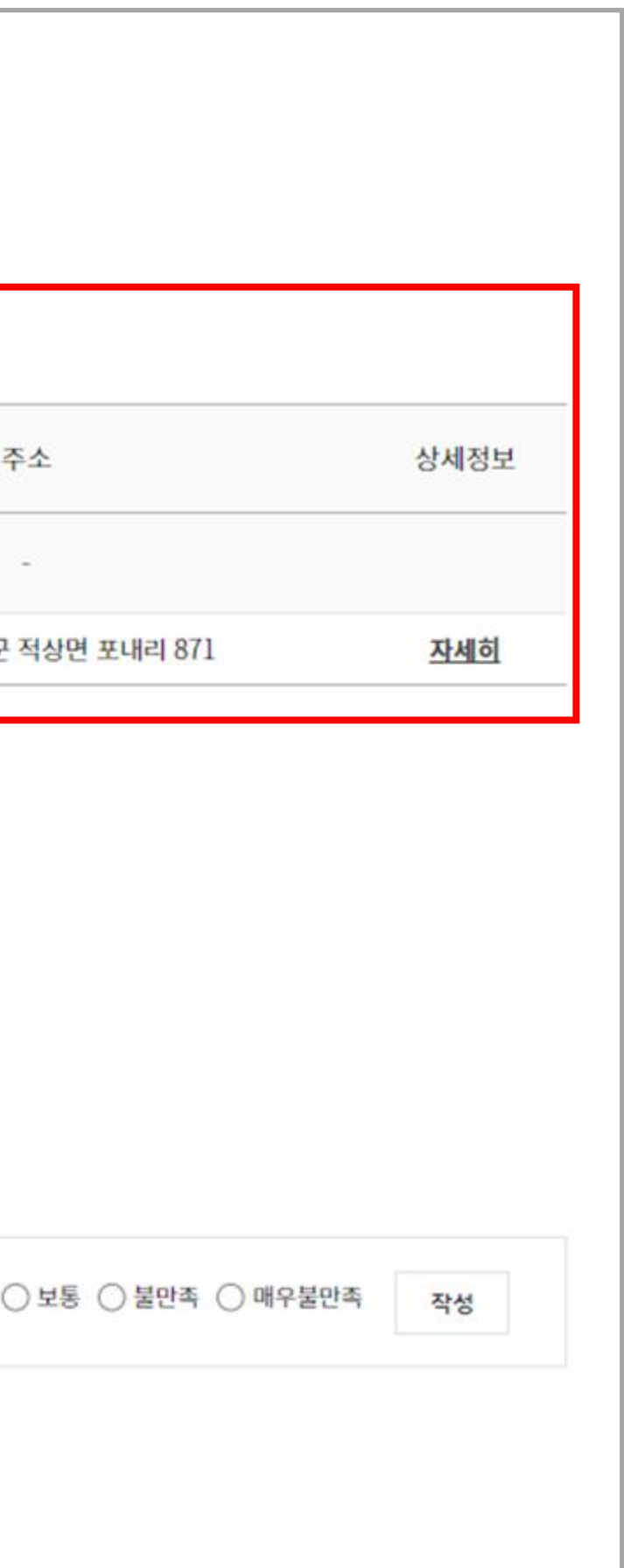

#### 2.2 마이페이지 > 전자계약 > 농지내놓기 > 계약내역

## **그러워 있는 것이 있는 것이 있는 것이 있는 것이 있는 것이 있는 것이 있는 것이 있는 것이 있는 것이** 있는 것이 있다.<br>그러워 사용자매뉴얼 사용자매뉴얼 사용자매뉴얼 시작하기 위해 사용자매뉴얼 시작하기 위해 사용자매뉴얼 시작하기 위해 시작하기 위해 시작하기 위해 시작하기 위해 시작하기 위해 시작하기 위해 시작하기 위해 <br>2014년 12월 20일 20일 20일 20일 20일 20일 20일 02

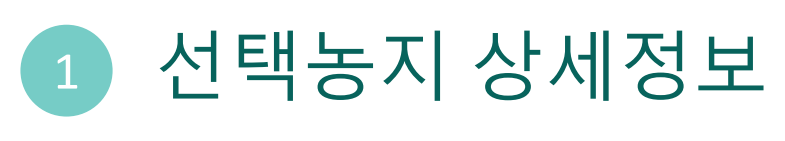

. 선택농지 상세정보 확인

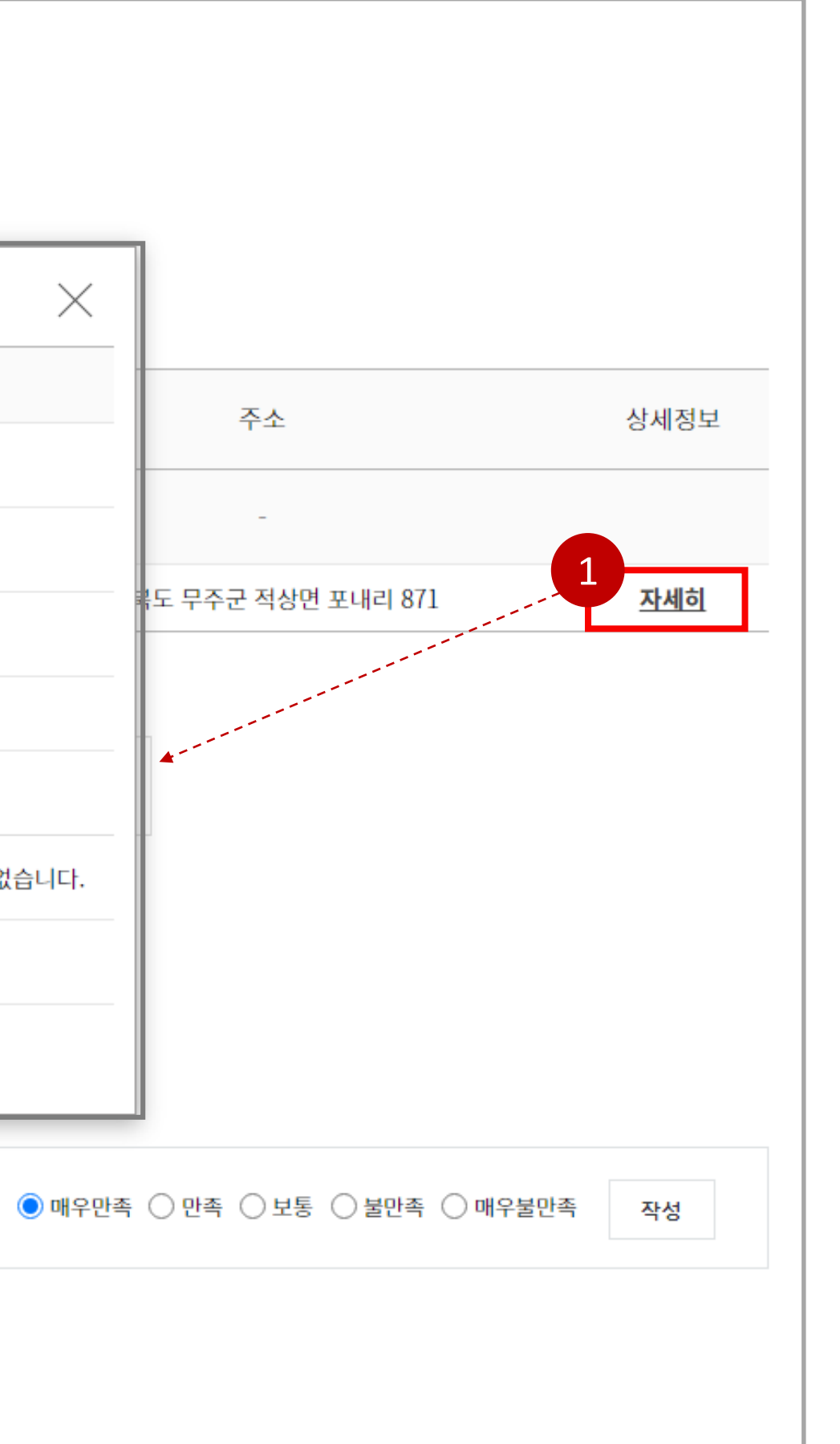

#### 2.2 마이페이지 > 전자계약 > 농지내놓기 > 계약내역

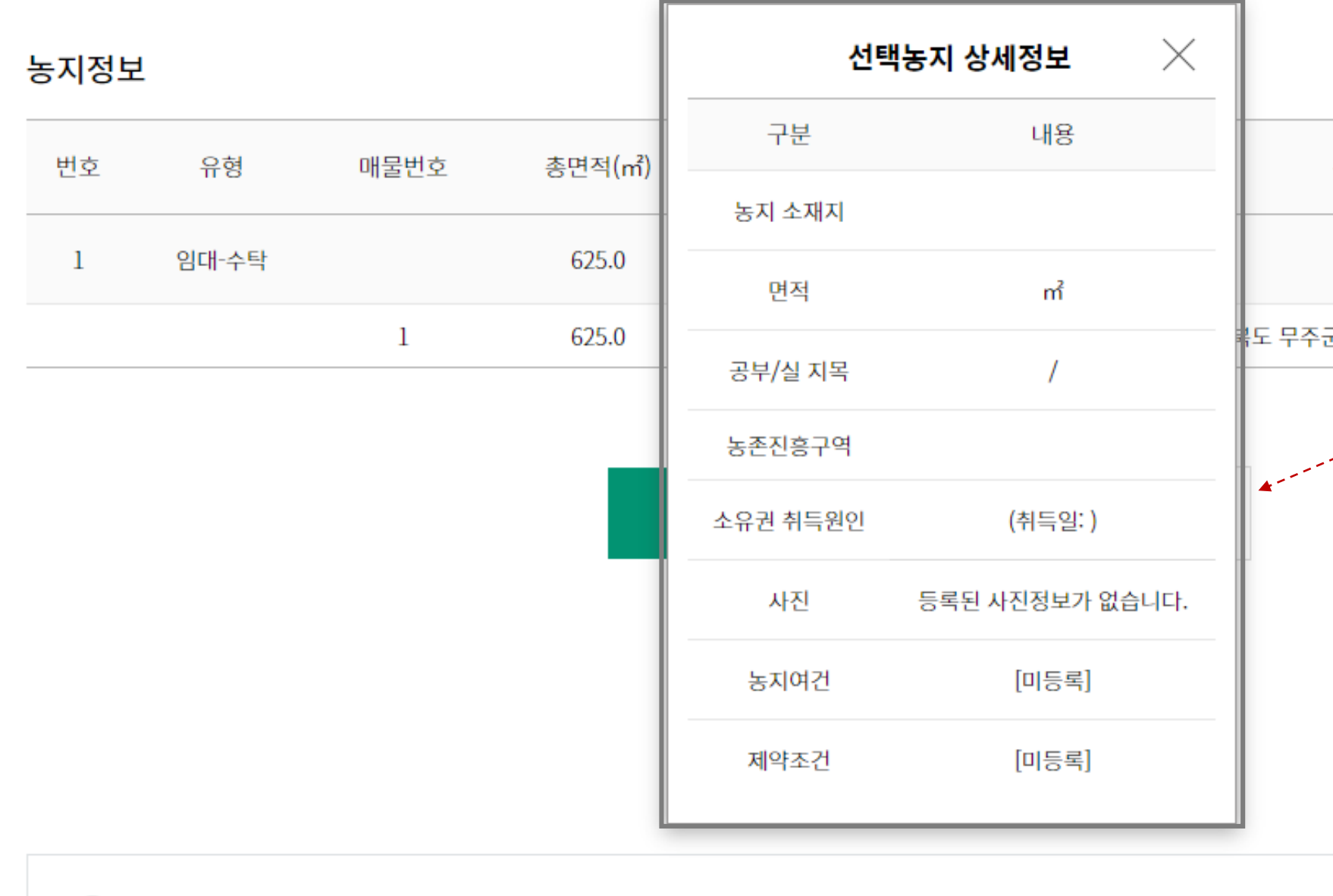

4 현재페이지에서 제공되는 서비스에 대하여 만족하십니까?

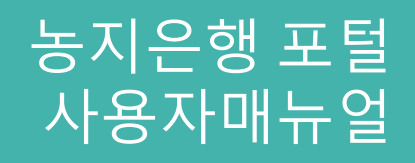

## 그러나 그 사용자매뉴얼 부드 지역 대표 대표는 이 사용자매뉴얼 보기 때문에 대해 있는 것이 있다. 02

### 2.3 마이페이지 > 신청내역

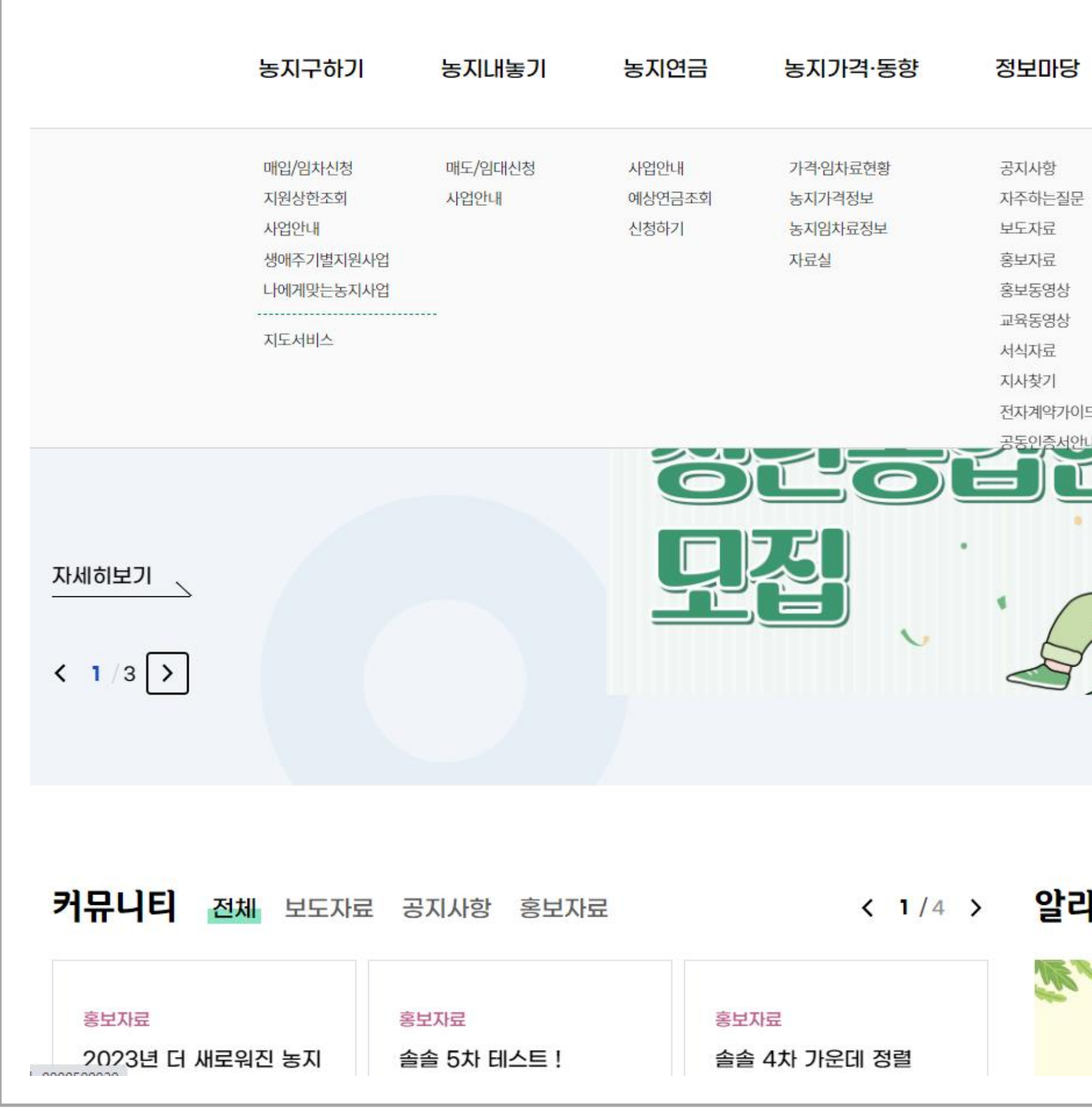

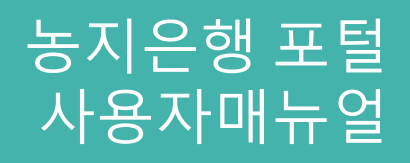

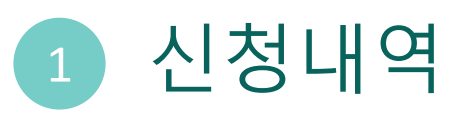

. 신청내역 상세보기

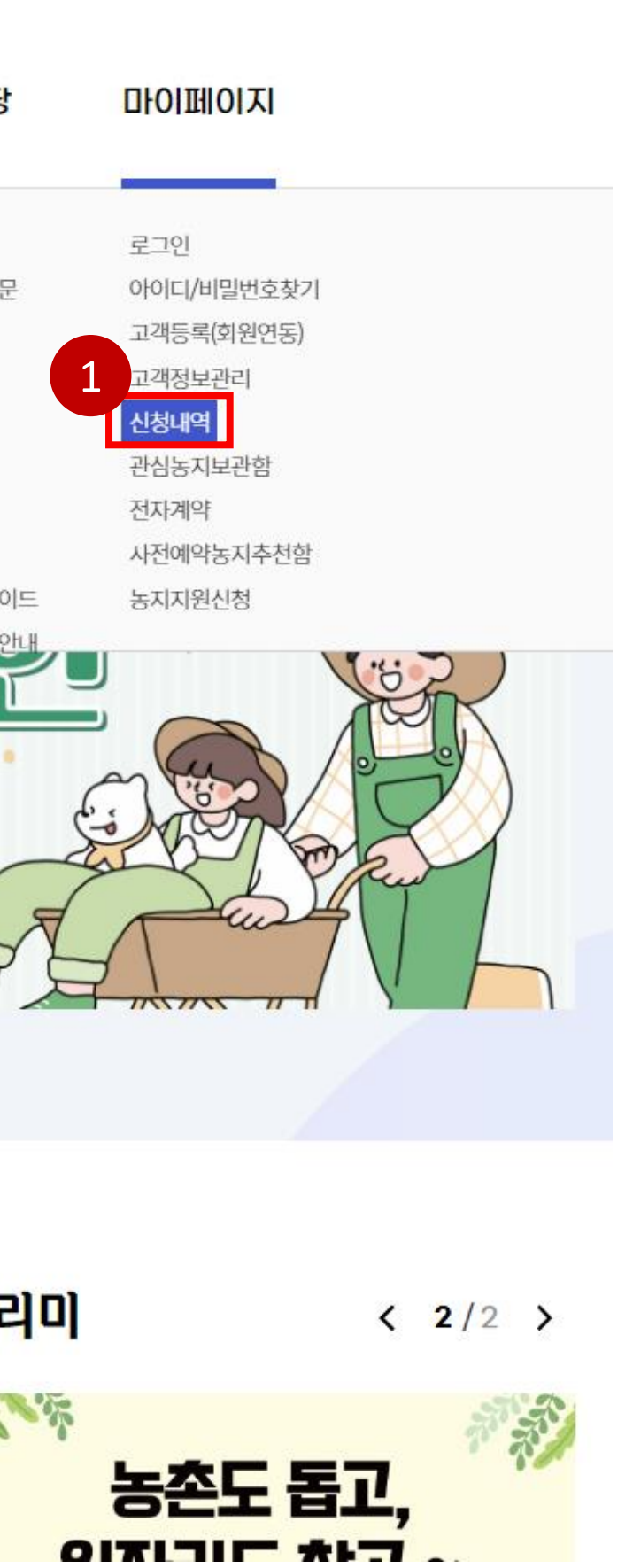

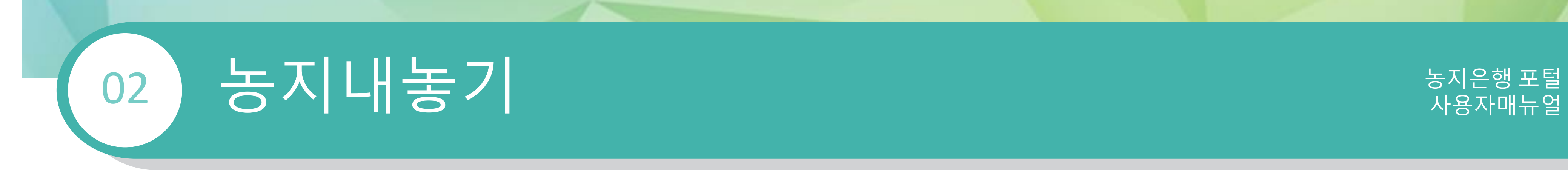

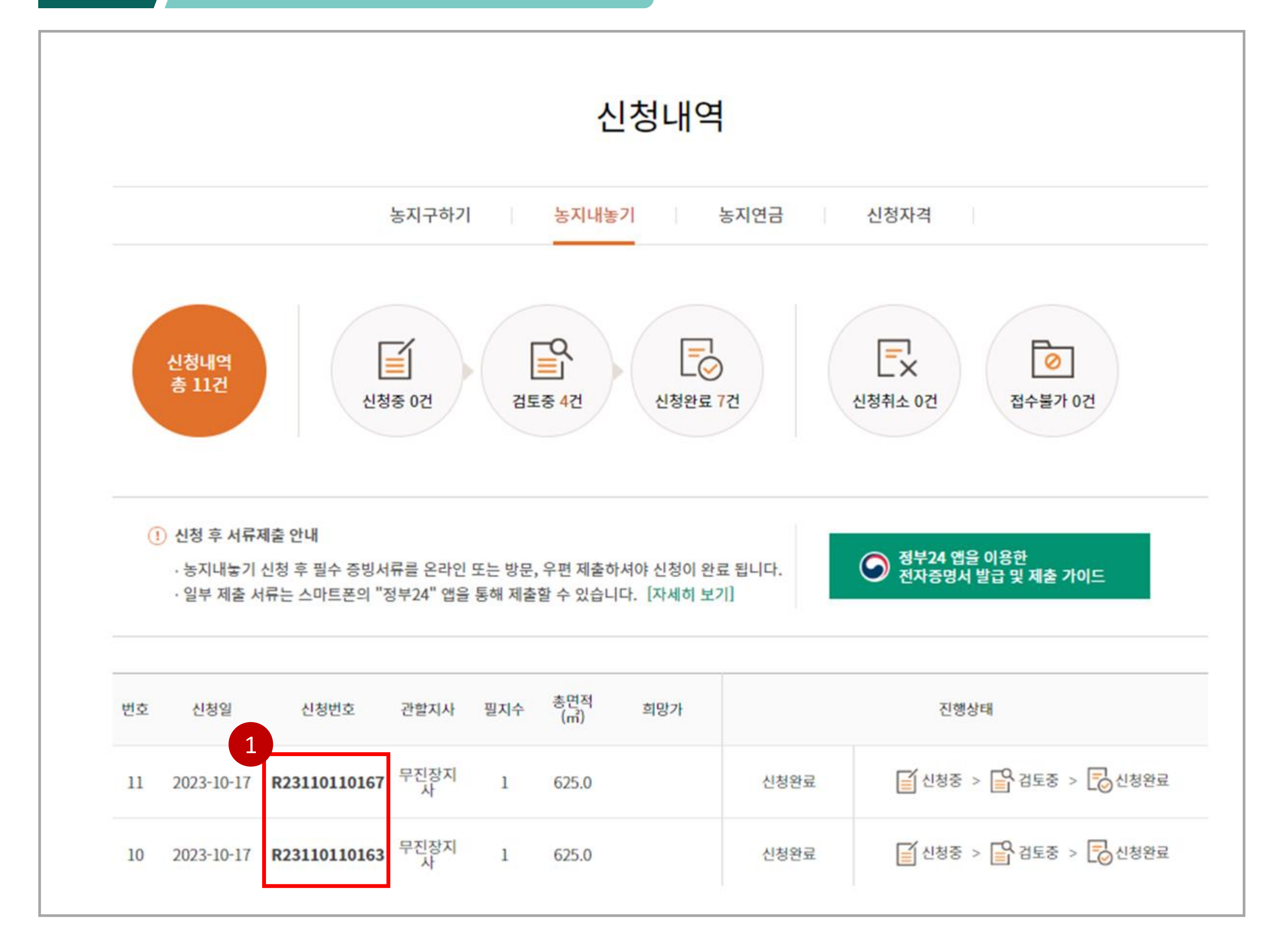

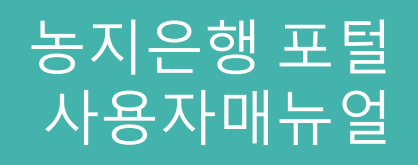

## 1 신청내역 상세 확인

#### 2.3 마이페이지 > 신청내역

. 신청번호 클릭 시 신청내역 상세 확인

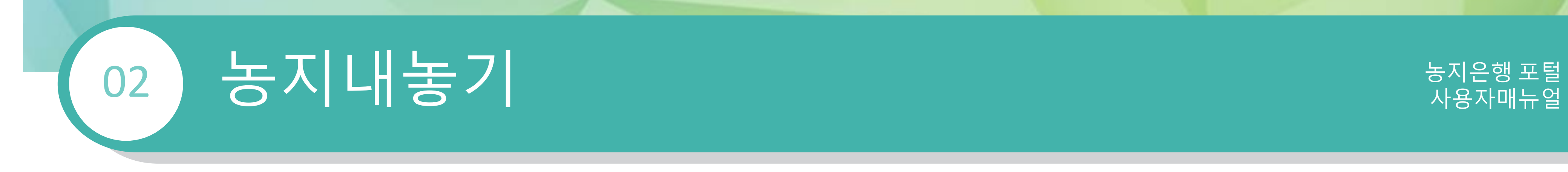

## 1 신청내용 보기 . 농지내놓기 신청내용 상세보기 2 제출서류 보기 . 사업유형에 따른 제출서류 확인 3 신청취소

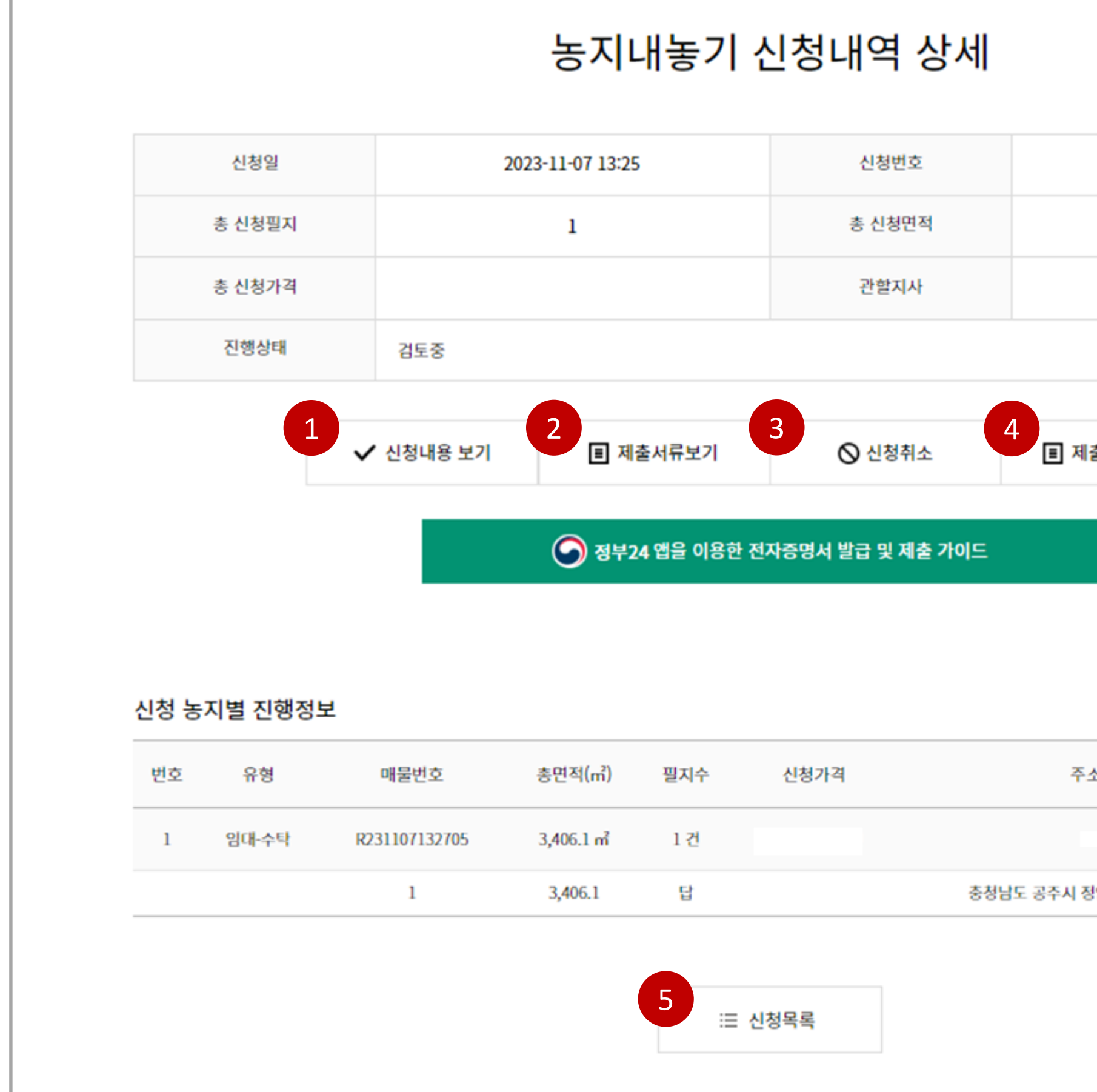

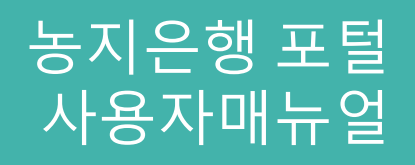

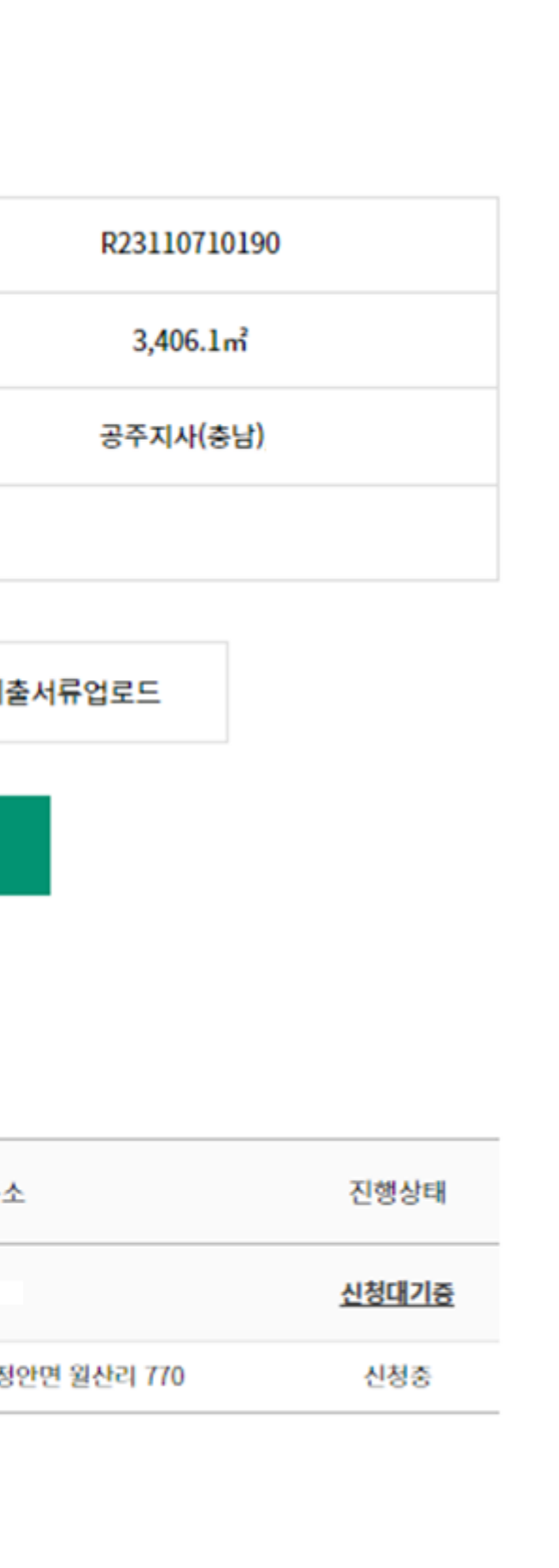

. 신청한 신청서 취소

4 제출서류 업로드 . 사업유형에 따른 제출서류 업로드

#### 2.4 마이페이지 > 신청내역 > 신청내역 상세

5 신청목록

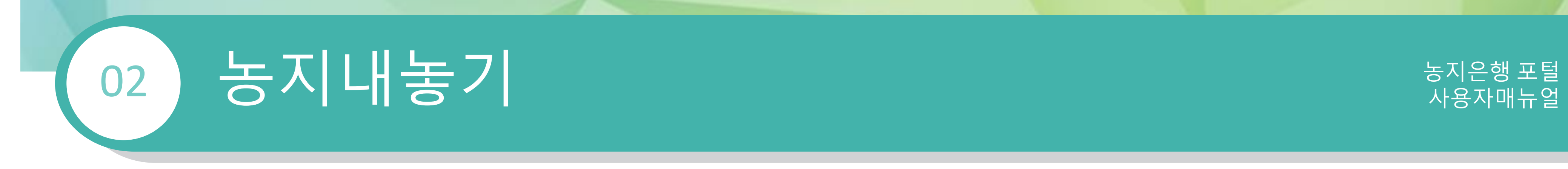

## 1 신청내용 보기

. 농지구하기 신청내용 상세보기 페이지

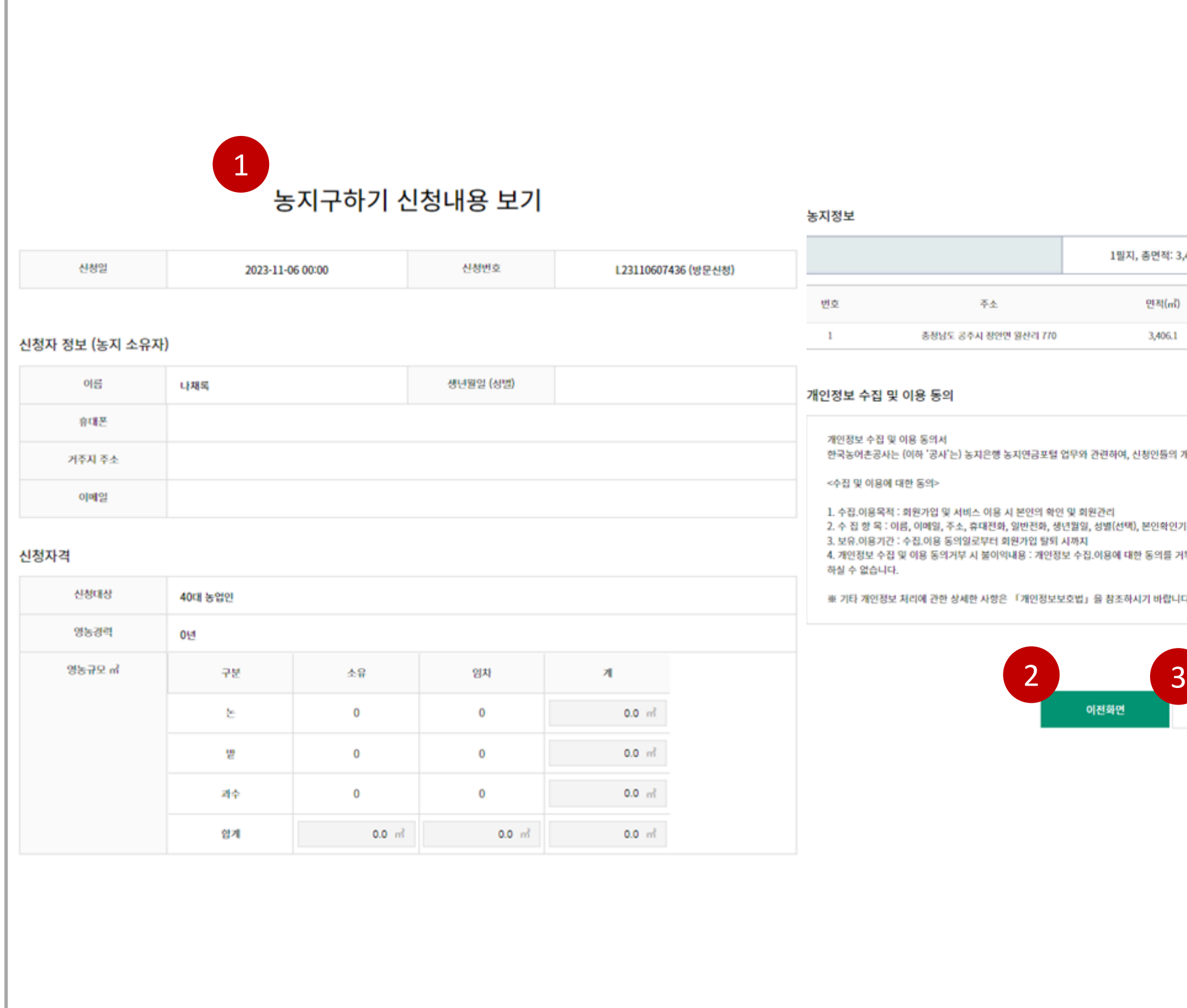

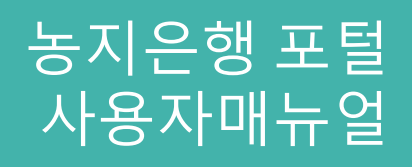

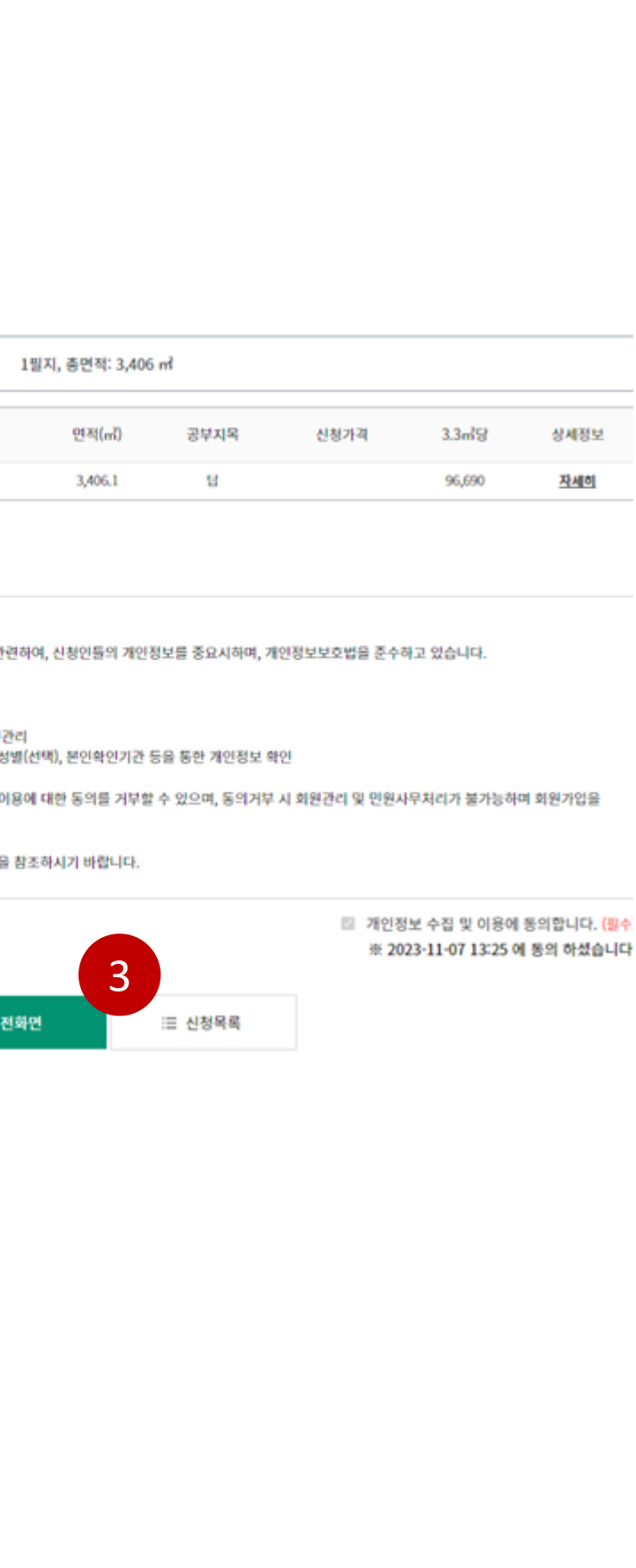

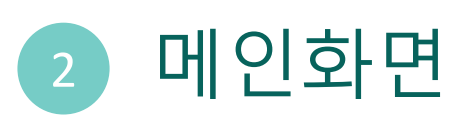

#### 2.4 마이페이지 > 신청내역 > 신청내역 상세

. 메인화면으로 돌아가기

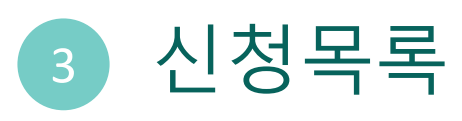

## 그러나 그 사용자매뉴얼 02

### 1 제출서류 확인

. 사업유형에 따른 제출서류 상세보기 페이지

#### 2.4 마이페이지 > 신청내역 > 신청내역 상세

### $\bigoplus$  사업유형에 따른 제출서류

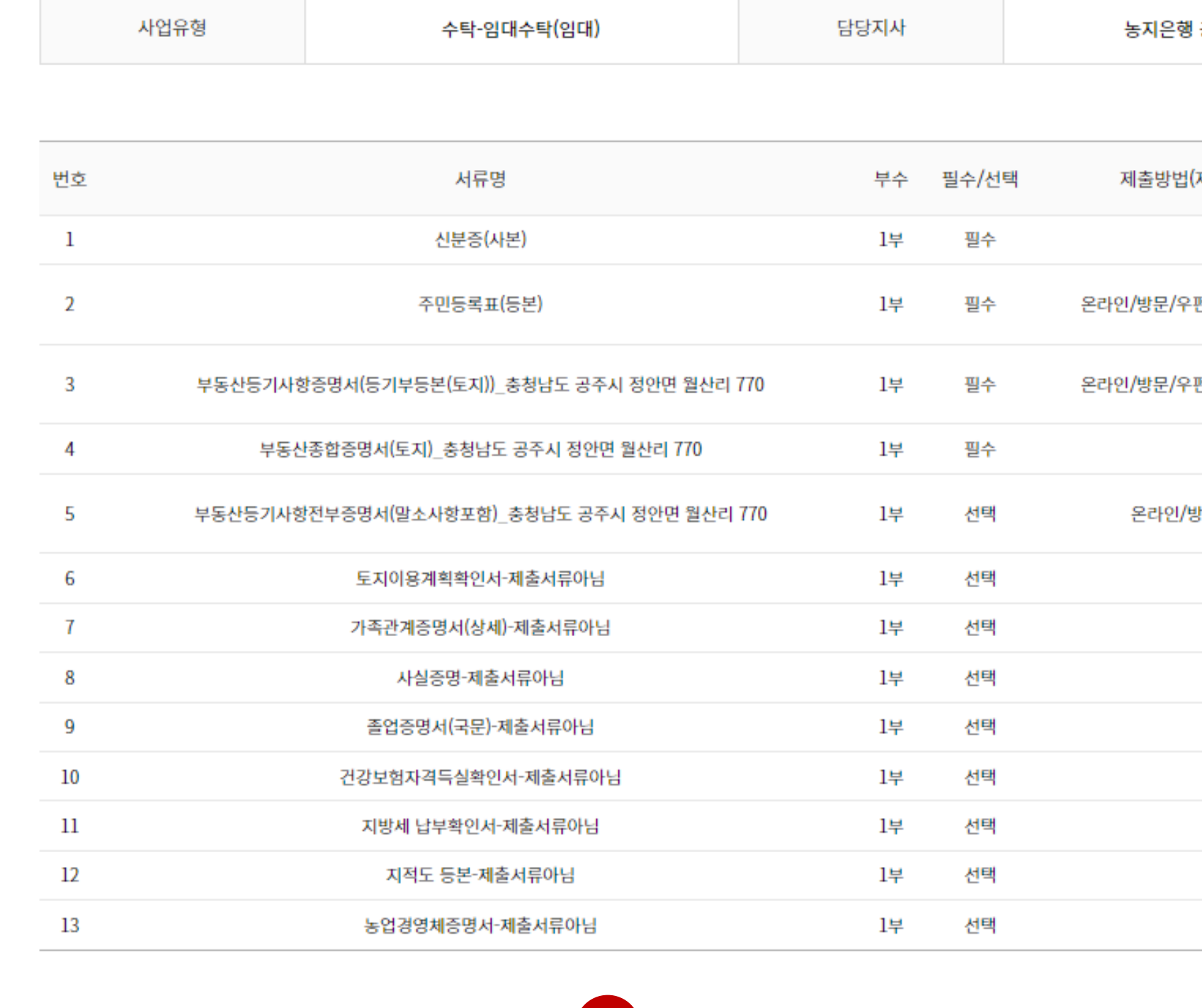

 $\begin{array}{|c|c|} \hline 2 \\ \hline \end{array}$ 

三 신청목록

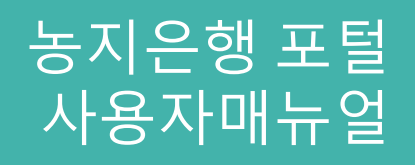

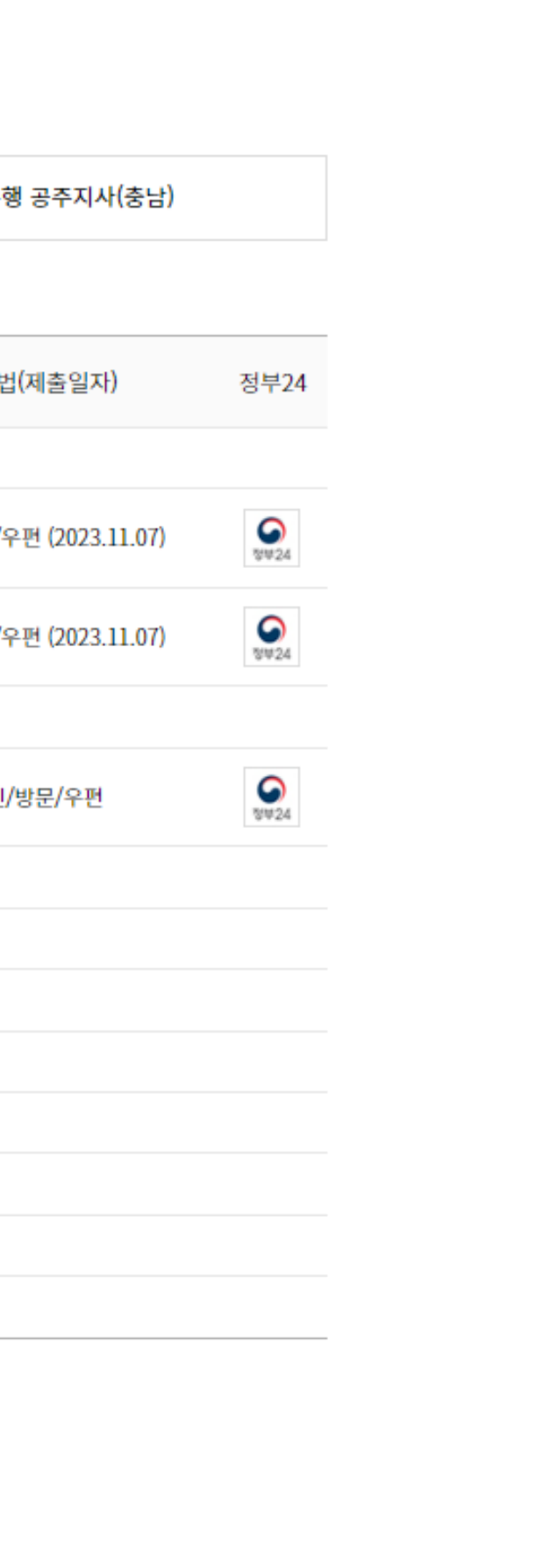

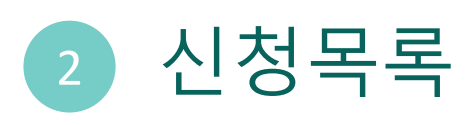

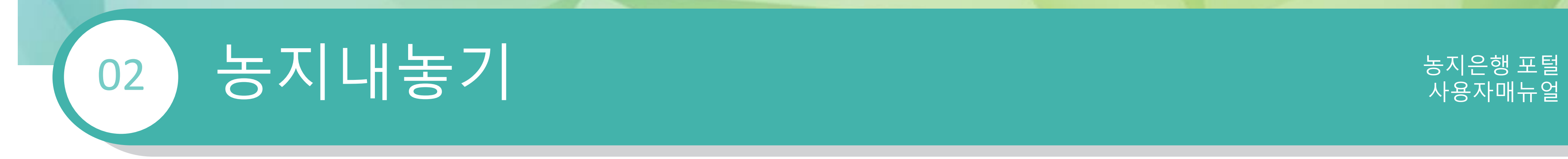

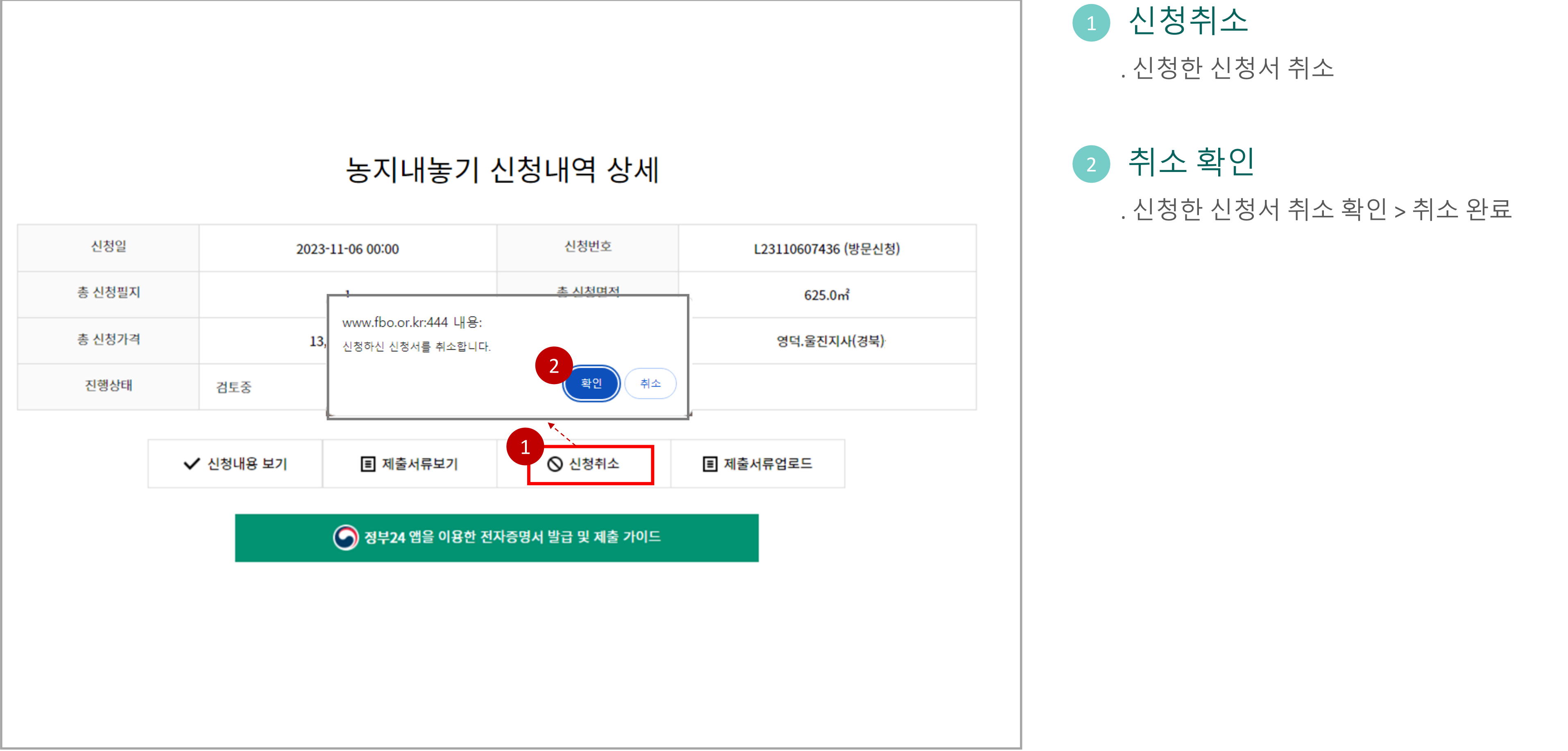

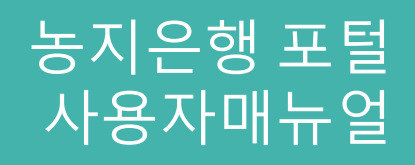

#### 2.4 마이페이지 > 신청내역 > 신청내역 상세

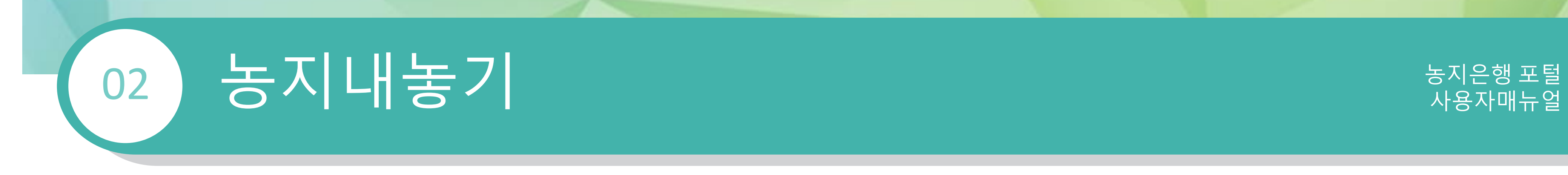

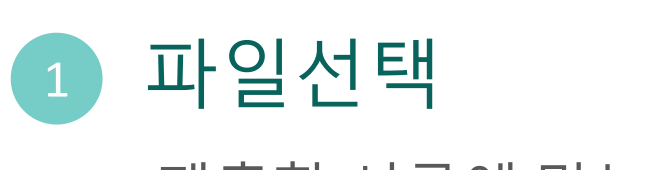

. 제출할 서류에 맞는 파일 선택

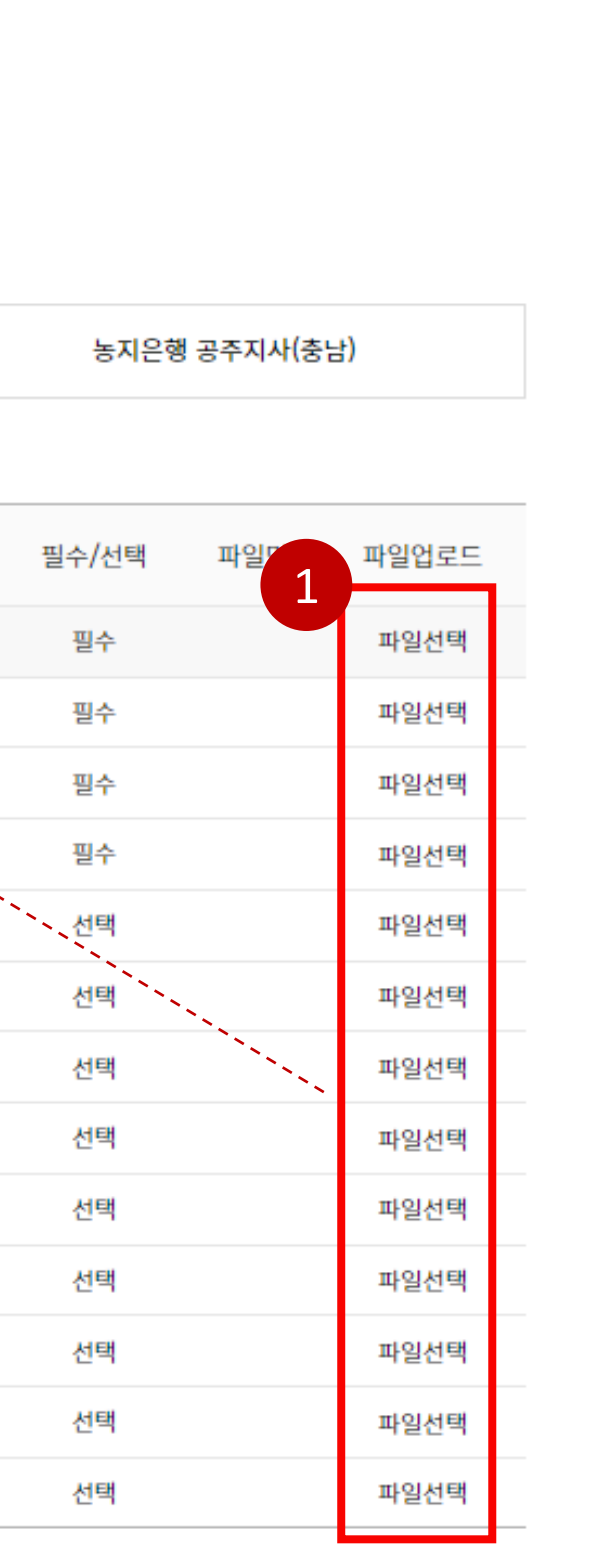

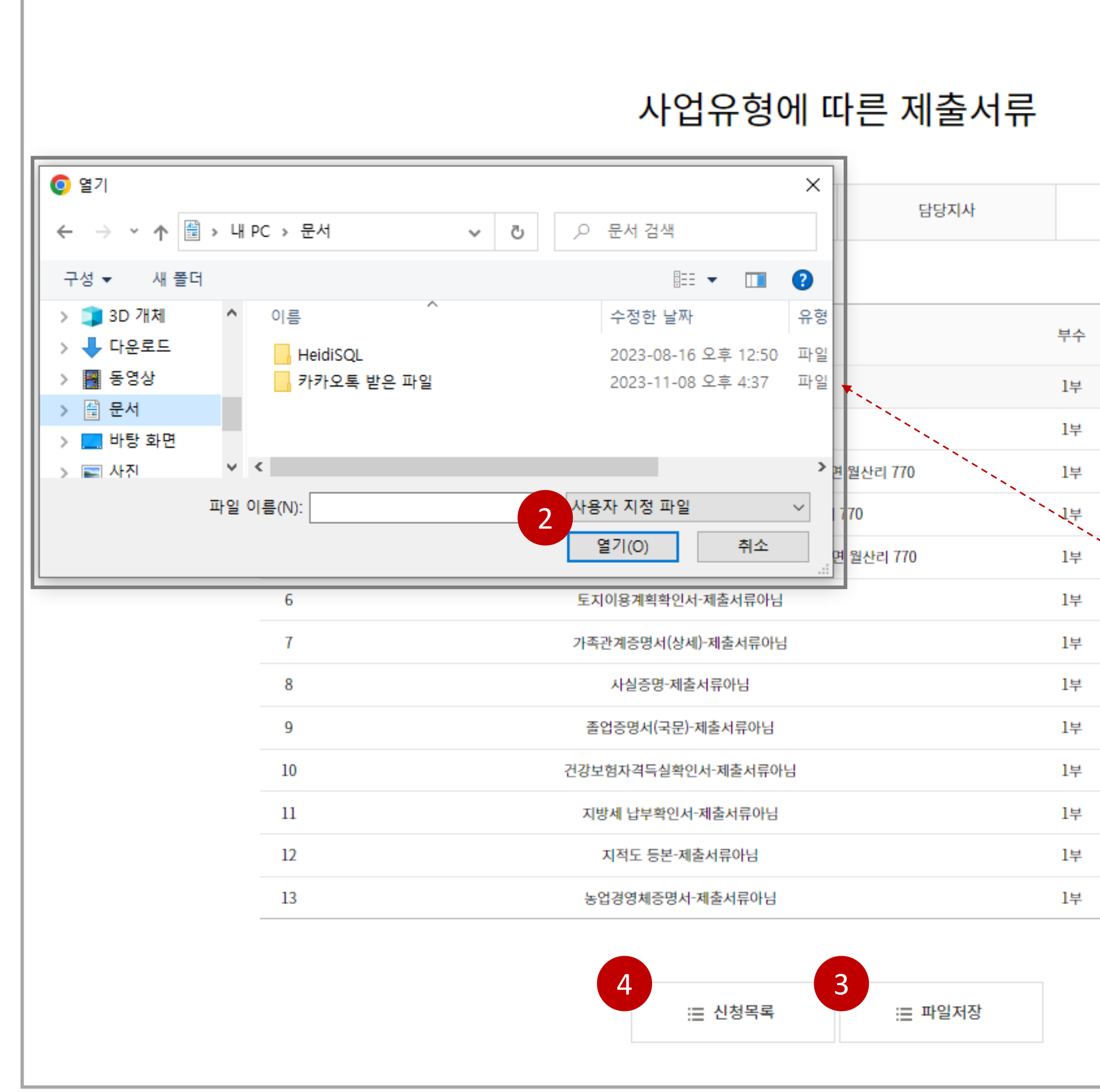

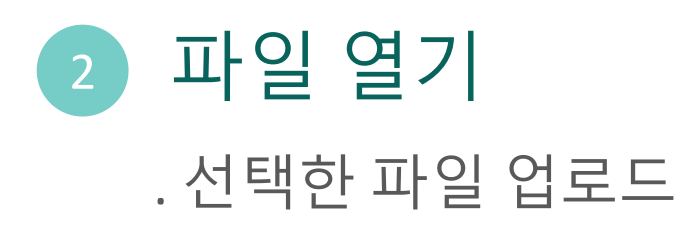

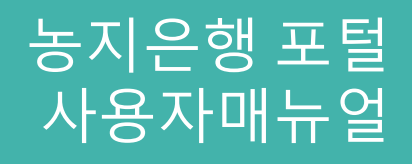

#### 2.4 마이페이지 > 신청내역 > 신청내역 상세

- 3 파일 저장 . 업로드한 파일 저장
- 4 신청목록 보기 . 신청목록으로 돌아가기

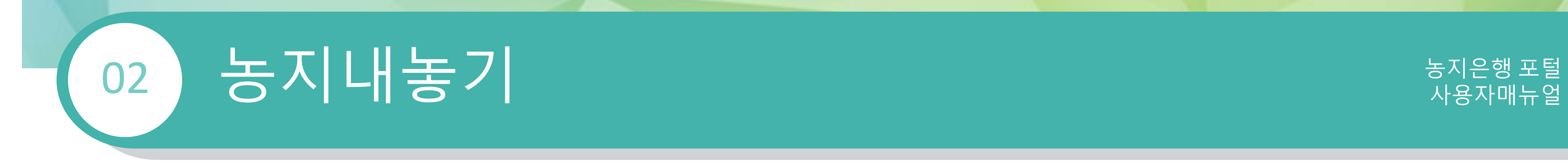

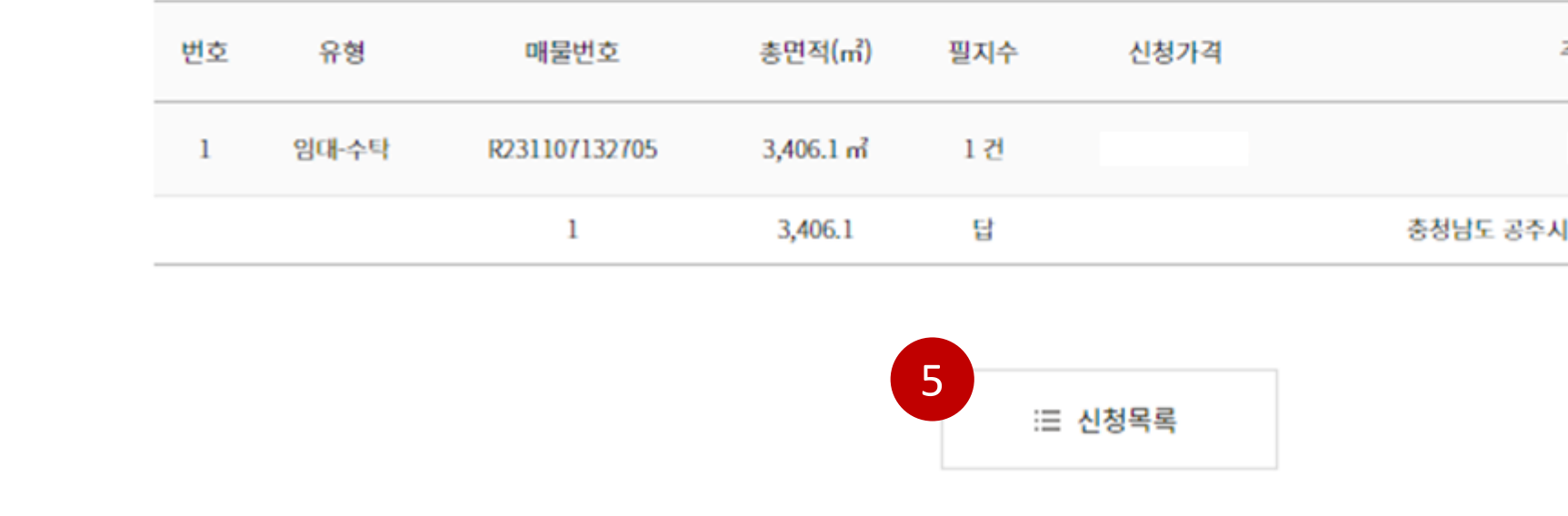

## 1 신청내용 보기 . 농지내놓기 신청내용 상세보기 2 제출서류 보기 . 사업유형에 따른 제출서류 확인 3 신청취소 . 신청한 신청서 취소 4 제출서류 업로드 . 사업유형에 따른 제출서류 업로드 5 신청목록 . 신청목록으로 돌아가기

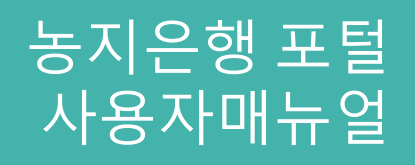

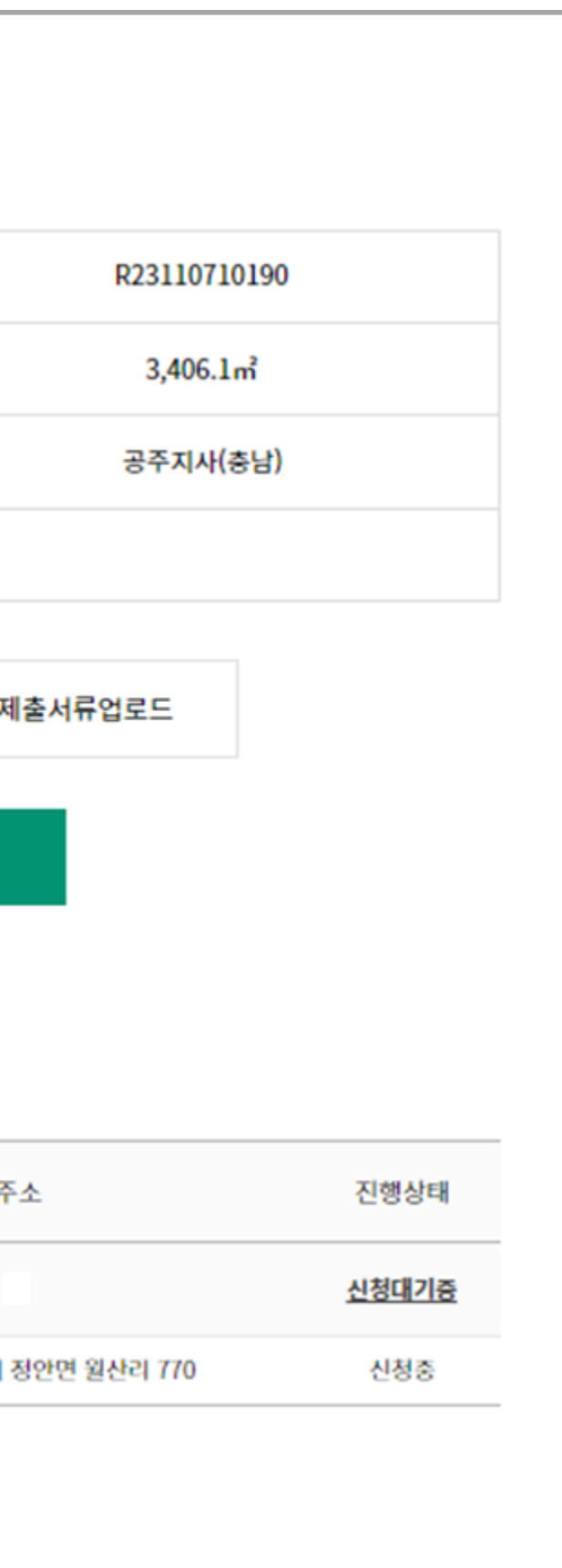

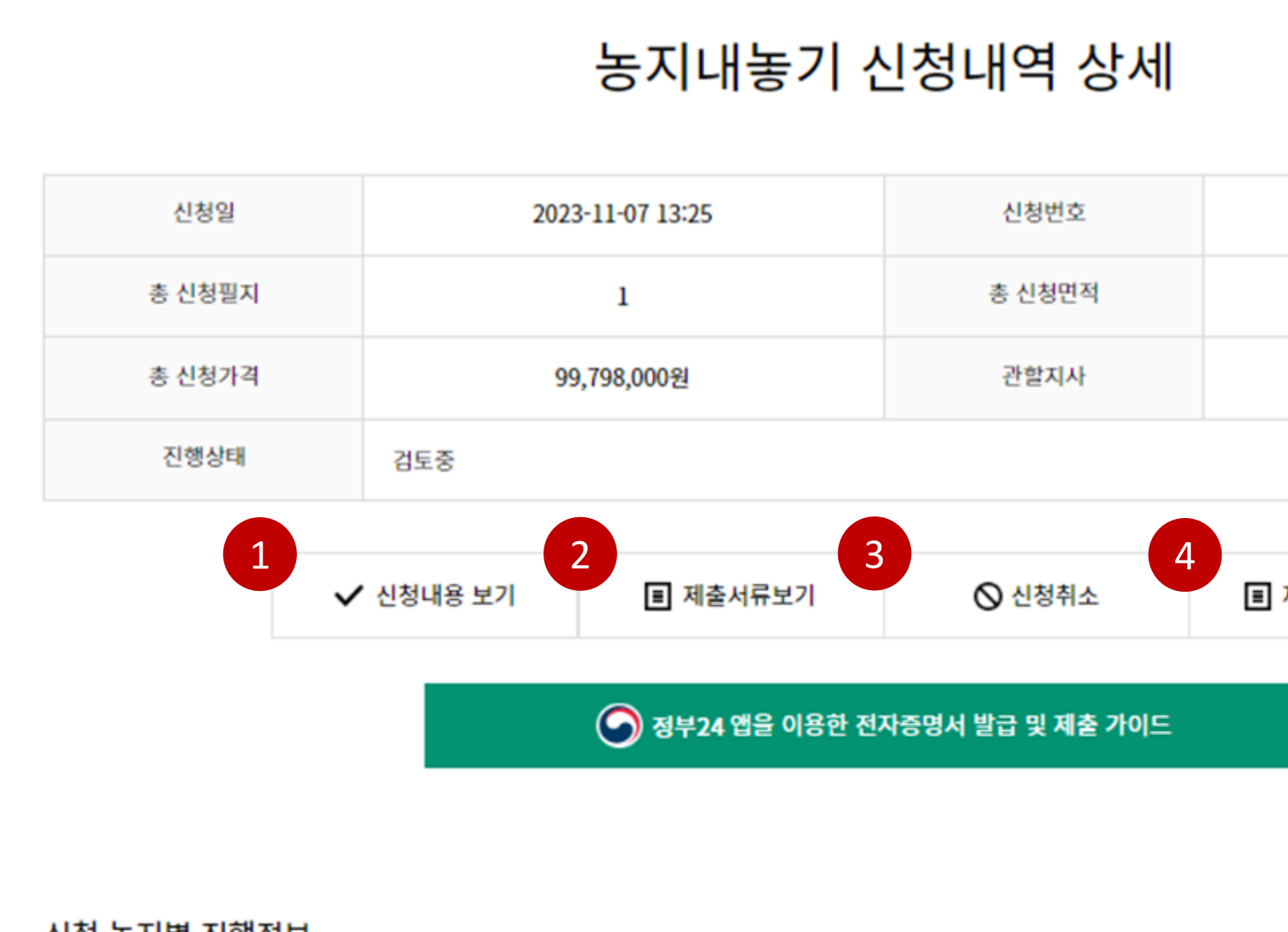

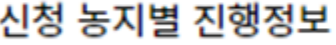

#### 2.4 마이페이지 > 신청내역 > 신청내역 상세

# **감사합니다.**

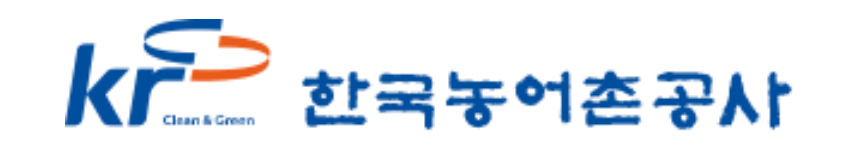

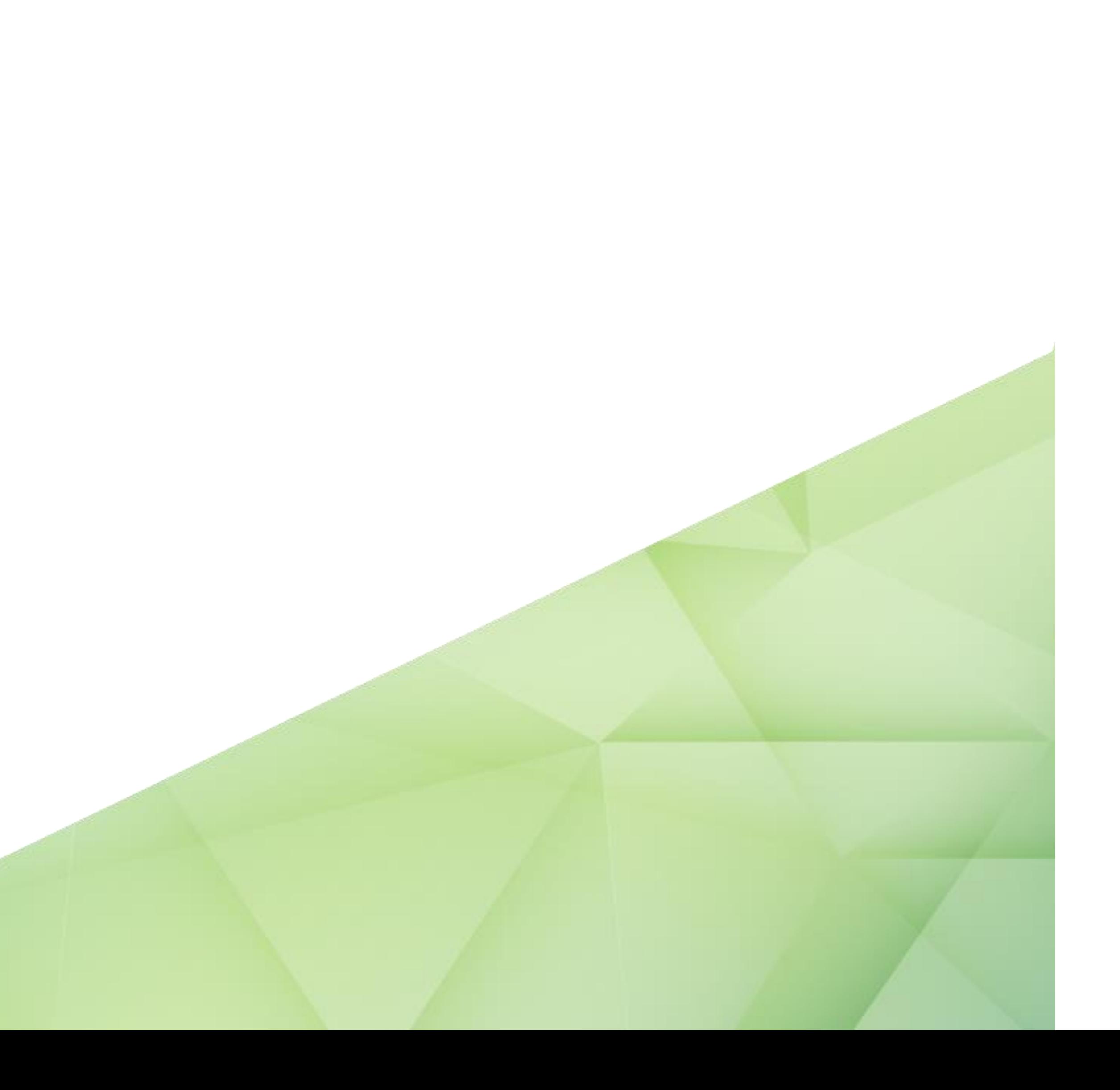